# JORDAN GOLDMEIER MISTRZ ANALIZY DANYCH **OD DANYCH DO WIEDZY**

**WYDANIE II** 

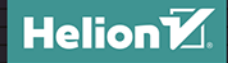

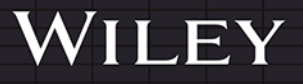

Tytuł oryginału: Data Smart: Using Data Science to Transform Information into Insight, 2<sup>nd</sup> Edition

Tłumaczenie: Anna Mizerska z wykorzystaniem fragmentów poprzedniego wydania w przekładzie Konrada Matuka

ISBN: 978-83-289-1180-2

Copyright © 2024 by John Wiley & Sons, Inc., Hoboken, New Jersey.

All Rights Reserved. This translation published under license with the original publisher John Wiley & Sons, Inc.

Translation copyright © 2024 by Helion S.A.

No part of this publication may be reproduced, stored in a retrieval system, or transmitted in any form or by any means, electronic, mechanical, photocopying, recording, scanning, or otherwise, without either the prior written permission of the Publisher.

WILEY, and the Wiley logo are trademarks or registered trademarks of John Wiley & Sons, Inc. and/or its affiliates, in the United States and other countries, and may not be used without written permission. All other trademarks are the property of their respective owners. John Wiley & Sons, Inc. is not associated with any product or vendor mentioned in this book.

Wszelkie prawa zastrzeżone. Nieautoryzowane rozpowszechnianie całości lub fragmentu niniejszej publikacji w jakiejkolwiek postaci jest zabronione. Wykonywanie kopii metodą kserograficzną, fotograficzną, a także kopiowanie książki na nośniku filmowym, magnetycznym lub innym powoduje naruszenie praw autorskich niniejszej publikacji.

Wszystkie znaki występujące w tekście są zastrzeżonymi znakami firmowymi badź towarowymi ich właścicieli.

Autor oraz wydawca dołożyli wszelkich starań, by zawarte w tej książce informacje były kompletne i rzetelne. Nie biorą jednak żadnej odpowiedzialności ani za ich wykorzystanie, ani za zwiazane z tym ewentualne naruszenie praw patentowych lub autorskich. Autor oraz wydawca nie ponoszą również żadnej odpowiedzialności za ewentualne szkody wynikłe z wykorzystania informacji zawartych w książce.

Drogi Czytelniku! Jeżeli chcesz ocenić tę książkę, zajrzyj pod adres https://helion.pl/user/opinie/miand2 Możesz tam wpisać swoje uwagi, spostrzeżenia, recenzję.

Helion S.A. ul. Kościuszki 1c, 44-100 Gliwice tel. 32 230 98 63 e-mail: helion@helion.pl WWW: https://helion.pl (księgarnia internetowa, katalog książek)

Printed in Poland.

[• Kup książkę](https://helion.pl/rf/miand2)

- 
- Oceń książkę • Oceń książkę
- 
- Lubie tol » Nasza społec • Lubię to! » Nasza społeczność

## Spis treści

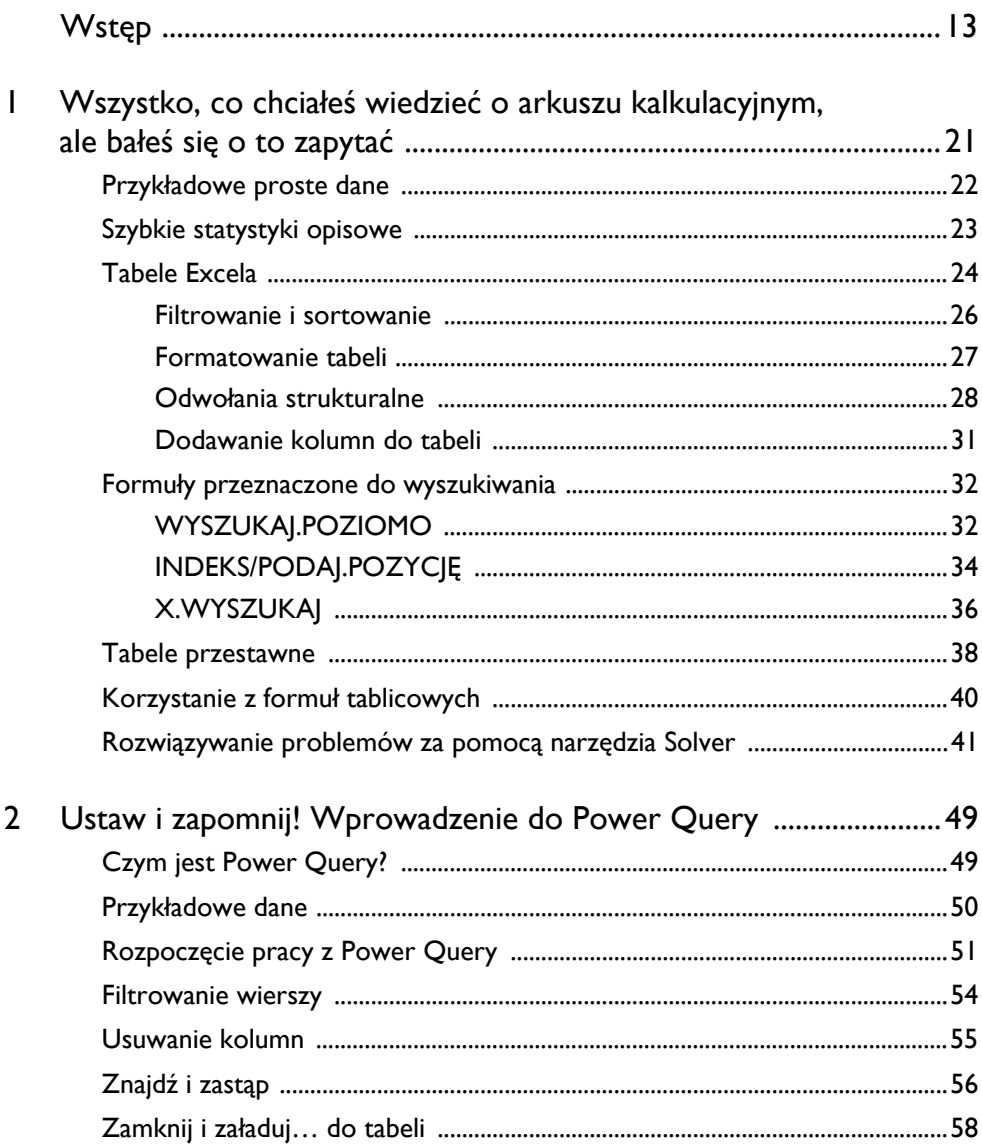

**6 Mistrz analizy danych**

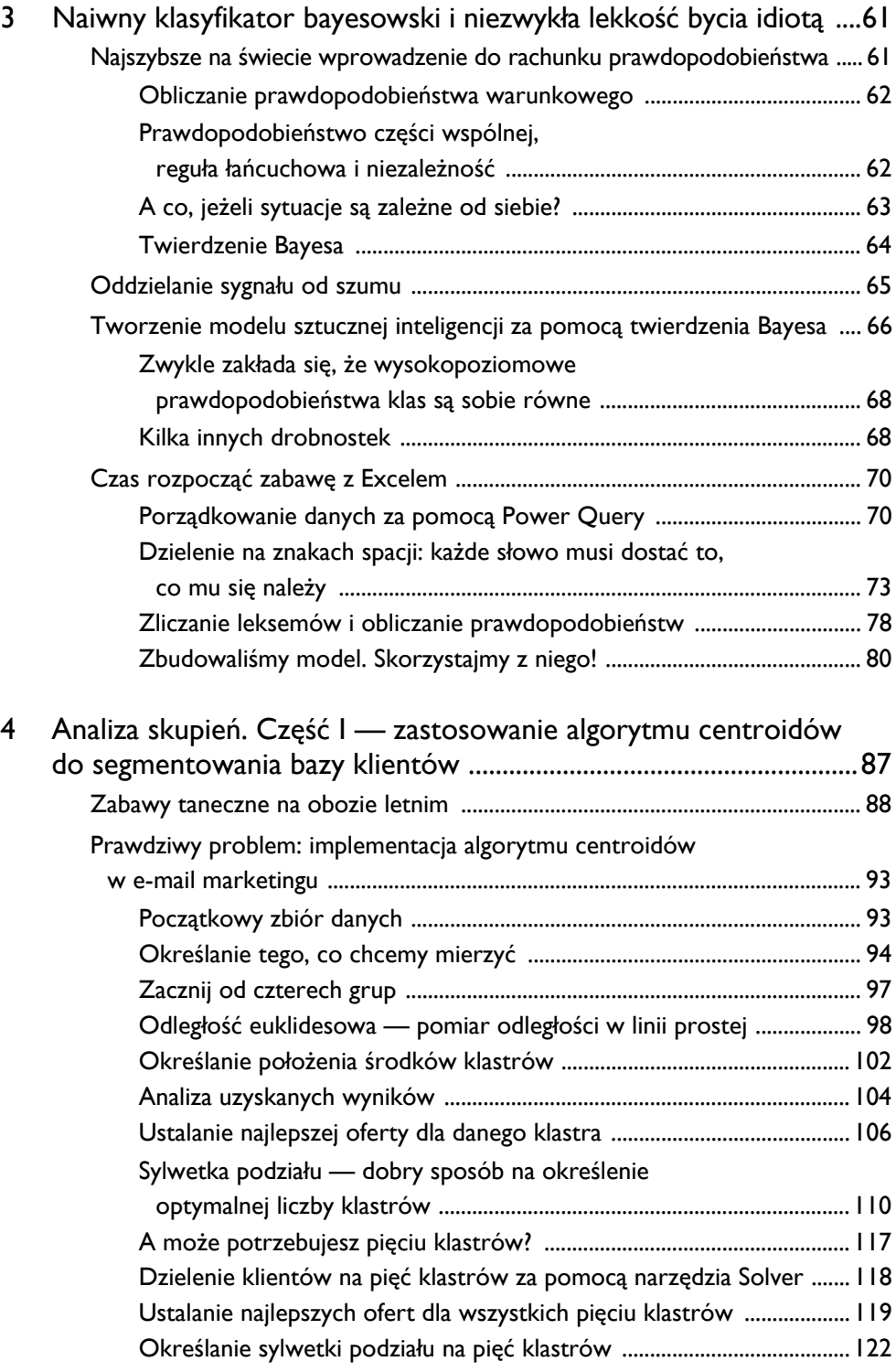

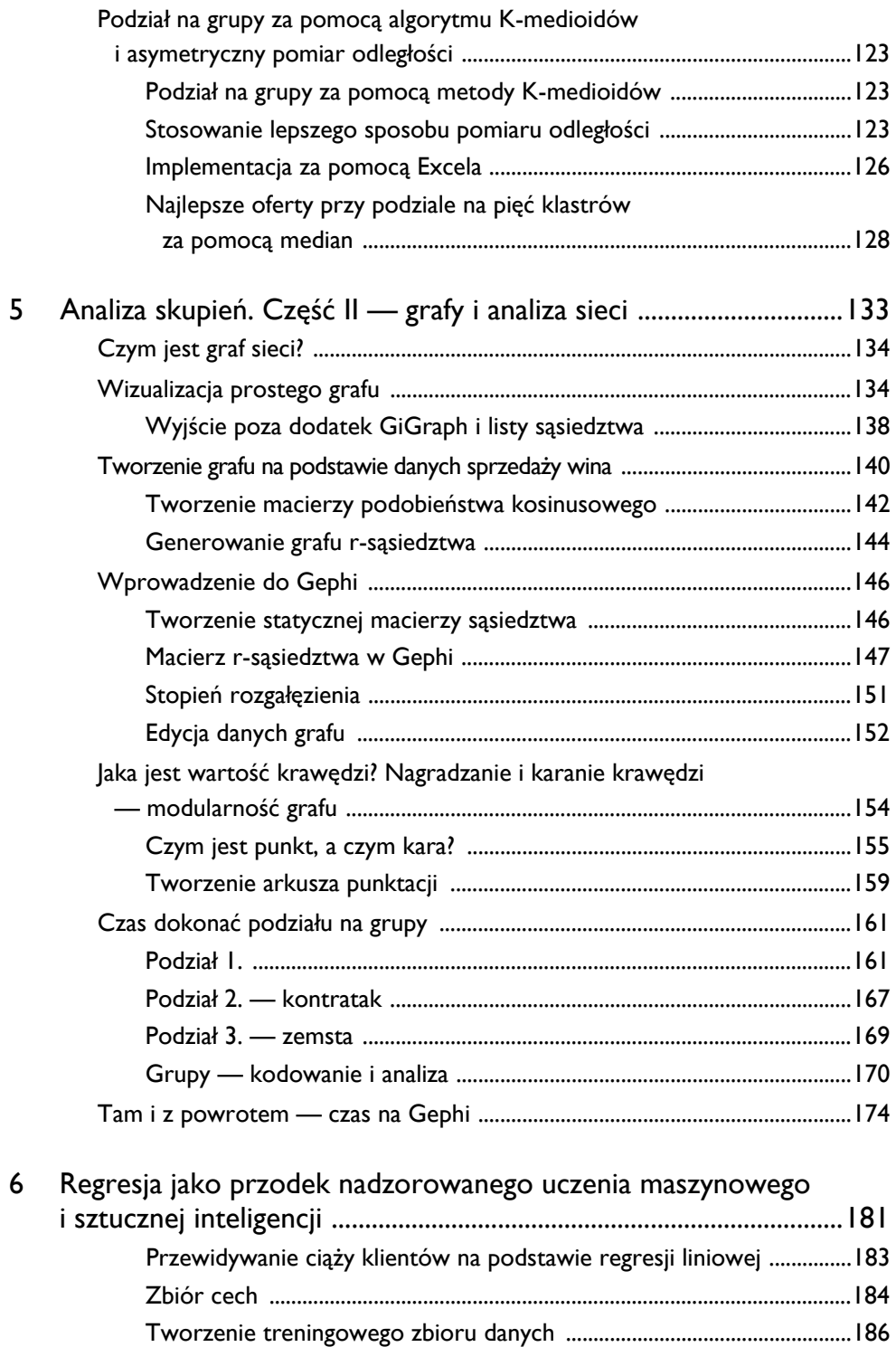

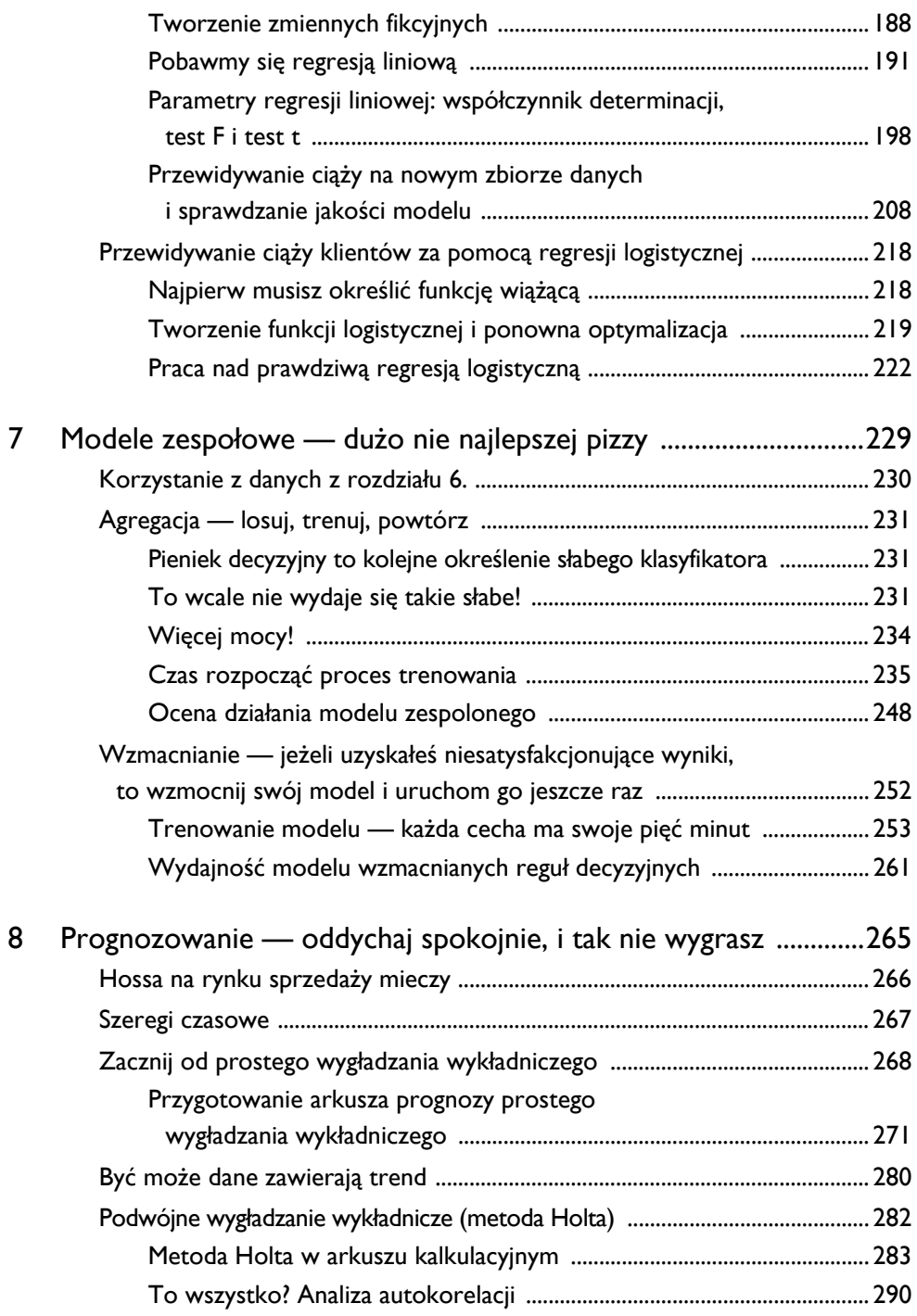

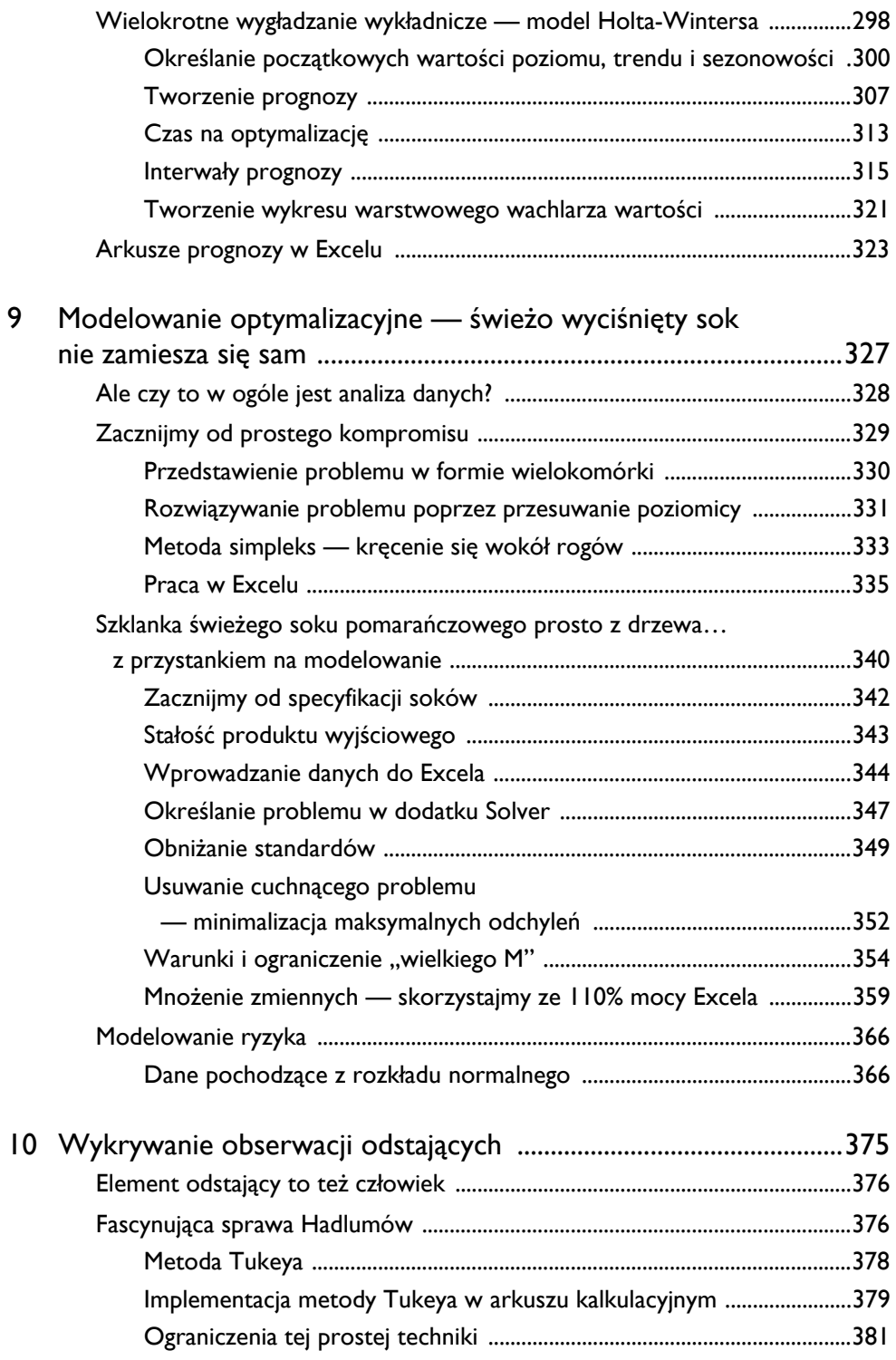

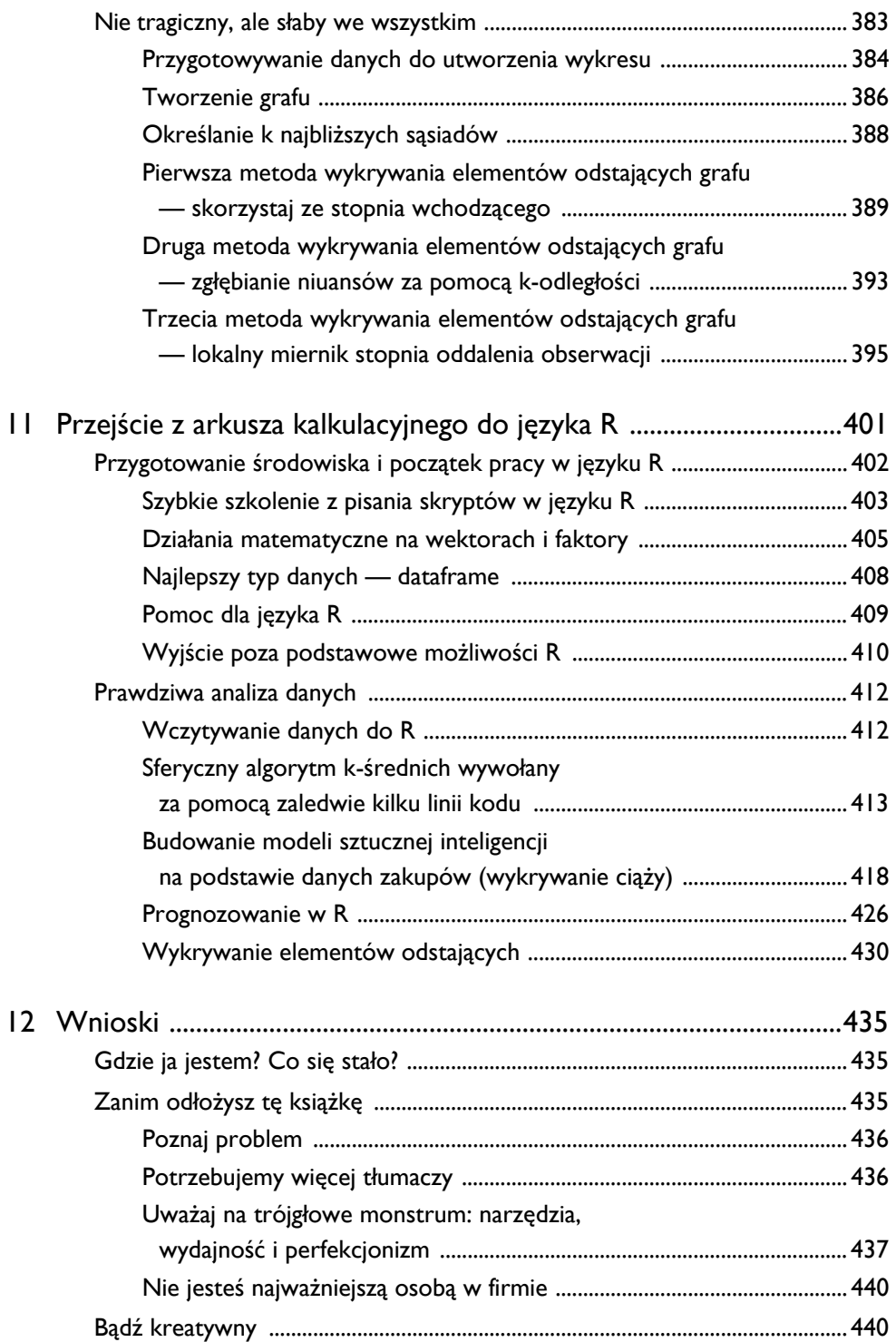

## Prognozowanie<br>
— oddychaj spo — oddychaj spokojnie, i tak nie wygrasz

 poprzednich rozdziałach dowiedziałeś się, że nadzorowane uczenie maszynowe jest związane z przewidywaniem wartości lub klasyfikacją obserwacji za pomocą modelu trenowanego na danych zebranych w przeszłości. Prognozy są tworzone w podobny sposób. Oczywiście jeżeli jesteś astrologiem, to możesz tworzyć prognozy bez danych, ale w przypadku prognoz ilościowych coś, co zaistnieje w przyszłości, jest prognozowane na podstawie danych zebranych w przeszłości. W przypadku prognozowania i nadzorowanego uczenia maszynowego stosuje się czasami te same techniki (np. regresję wielokrotną, o której pisałem w rozdziale 6. "Regresja jako przodek nadzorowanego uczenia maszynowego i sztucznej inteligencji"). **W** 

Prognozowanie i nadzorowane uczenie maszynowe charakteryzują się różnymi kanonicznymi przestrzeniami problemu. Zwykle kłopoty związane z przewidywaniem dotyczą zmian jakiejś wartości w czasie — wartością taką może być np.: popyt, podaż, PKB, emisja tlenków węgla lub zaludnienie. Z powodu trendów, cykli i zdarzeń losowych dane w przyszłości mogą wykraczać poza graniczne wartości z przeszłości.

Na tym polega właśnie problem z prognozowaniem: w poprzednich rozdziałach miałeś okazję zaobserwować nawyki zakupowe ciężarnych kobiet, które mniej więcej kupują to samo. Ale co w sytuacjach, w których przyszłość bardzo często zupełnie nie przypomina przeszłości? Szereg danych z przyszłości może i będzie wyglądać inaczej niż dane, które zaobserwowałeś wcześniej.

Nawet jeżeli opracujesz dobrą prognozę zapotrzebowania na mieszkania, może dojść do pęknięcia bańki mieszkaniowej, w wyniku czego Twoja prognoza nie będzie się do niczego nadawać.

Jeżeli uda Ci się opracować doskonałą prognozę popytu, to pracę Twoich dostawców może zakłócić pandemia, zmuszając Cię do podwyżki cen i pogodzenia się ze zmniejszeniem sprzedaży. Przyszłe wartości mogą wyglądać zupełnie inaczej od danych zebranych w przeszłości.

*Jedynym pewnikiem związanym z prognozą jest to, że jest ona błędna.* 

Zapisz to sobie, wydrukuj i przyczep na biurku swojego szefa.

*Nie oznacza to, że nie możesz podjąć próby dokonania prognoz.* Są one niezbędne podczas planowania działalności gospodarczej. Bez względu na uzyskane wyniki będziesz wiedzieć więcej niż nic. Nie chcesz się bawić w ganianego tylko dlatego, że Twoi konkurenci przemyśleli problem, a Ty nie.

W tym rozdziale poznasz możliwości przewidywania przyszłości, a także określania niepewności takich prognoz. Określanie niepewności prognoz za pomocą **interwałów** jest czymś bardzo praktycznym, o czym często się zapomina.

Pewien prognosta powiedział kiedyś: "Dobry prognosta nie jest osobą najmądrzejszą, po prostu jest osobą, której ignorancja jest lepiej zorganizowana".

A więc, bez zbędnych ceregieli, spróbujmy zorganizować nieco lepiej naszą ignorancję.

## Hossa na rynku sprzedaży mieczy

Wyobraź sobie, że jesteś fanem sagi *Władca Pierścieni*. Kilka lat temu, gdy pierwsza część tej trylogii wchodziła na ekrany kin, stałeś przez parę godzin w długiej kolejce, mając na nogach buty udające stopy hobbita, i czekałeś na rozpoczynającą się po północy premierę. Wkrótce potem uczestniczyłeś w zjazdach fanów fantastyki i kłóciłeś się na forach dyskusyjnych o to, czy Frodo mógł po prostu polecieć na Górę Przeznaczenia.

Pewnego dnia postanowiłeś dać całej społeczności fanów coś od siebie. Poszedłeś na kurs obróbki metalu i zacząłeś tworzyć miecze. Twoim ulubionym mieczem z *Władcy Pierścieni* był Anduril — Blask Zachodu. Stałeś się ekspertem potrafiącym wykuć takie opasłe pałasze w swojej przydomowej kuźni i zacząłeś je sprzedawać w różnych portalach aukcyjnych. Obecnie wykonane przez Ciebie repliki są mieczami, o których marzą wszyscy fani J.R.R. Tolkiena. Sprzedaż wzrasta błyskawicznie.

Zdarzały Ci się sytuacje, w których miałeś problem z zaspokojeniem popytu z powodu zbyt małej dostępności materiałów niezbędnych do wykucia miecza. W związku z tym postanowiłeś przewidzieć popyt. Umieściłeś dotychczasowe dane sprzedaży w arkuszu kalkulacyjnym, ale nie wiesz, jak na ich podstawie opracować prognozę.

W tym rozdziale skupię się na technikach prognozowania określanych mianem metod **wygładzania wykładniczego**. Metody te są jednymi z najprostszych i najczęściej stosowanych we współczesnym biznesie. Znam kilka spółek lokowanych w górnej części listy "Fortune" 500, które korzystają z tych metod, ponieważ w przypadku przetwarzanych przez nie danych metody te okazały się najbardziej dokładne.

Dokładność ta wynika częściowo z prostoty tych technik — są one odporne na nadmierne dopasowanie do danych z przeszłości, które często są niekompletne. (W ramach przypomnienia, przetrenowanie jest wynikiem potraktowania przez model danych treningowych jako całego zestawu, a co za tym idzie, model zbyt dobrze zna dane, na których został wytrenowany, i nie jest w stanie przewidzieć przyszłego zjawiska). Te techniki umożliwiają dość proste obliczenie interwałów prognoz utworzonych za pomocą wygładzania wykładniczego, a więc zaprezentuję również obliczenia tych interwałów.

## Szeregi czasowe

#### **Uwaga**

W tym rozdziale będę korzystał ze skoroszytu programu Excel o nazwie *PrognozowaniePopytuNaMiecze.xlsm*. Możesz go pobrać ze strony: *https://ftp.helion.pl/ przyklady/miand2.zip*.

Skoroszyt *PrognozowaniePopytuNaMiecze.xlsm* zawiera dane popytu na produkowany przez Ciebie miecz z ostatnich 36 miesięcy (zaczynając od stycznia 3 lata temu). Dane znajdujące się w arkuszu *Szereg czasowy* pokazano na rysunku 8.1. **Danymi szeregu czasowego** nazywamy dane obserwacji dokonywanych w regularnych odstępach czasu. Odstęp pomiędzy obserwacjami może być dowolny. Możesz analizować np. roczne zmiany populacji lub dobowe wahania cen paliw.

|                 | A              | B          |
|-----------------|----------------|------------|
| 1               | Y<br>t         | Popyt<br>Y |
| $\overline{2}$  | $\mathbf{1}$   | 165        |
| 3               | $\overline{a}$ | 171        |
| 4               | 3              | 147        |
| 5               | 4              | 143        |
| $\overline{6}$  | 5              | 164        |
| 7               | 6              | 160        |
| 8               | 7              | 152        |
| $\overline{9}$  | 8              | 150        |
| 10              | 9              | 159        |
| 11              | 10             | 169        |
| 12              | 11             | 173        |
| 13              | 12             | 203        |
| 14              | 13             | 169        |
| 15              | 14             | 166        |
| 16              | 15             | 162        |
| 17              | 16             | 147        |
| 18              | 17             | 188        |
| 19              | 18             | 161        |
| 20              | 19             | 162        |
| 21              | 20             | 169        |
| 22              | 21             | 185        |
| $\overline{23}$ | 22             | 188        |
| 24              | 23             | 200        |
| 25              | 24             | 229        |
| 26              | 25             | 189        |
| 27              | 26             | 218        |
| 28              | 27             | 185        |
| 29<br>30        | 28             | 199        |
| 31              | 29             | 210        |
| 32              | 30             | 193        |
| 33              | 31             | 211        |
| 34              | 32             | 208        |
| 35              | 33             | 216        |
| 36              | 34             | 218        |
| 37              | 35             | 264        |
|                 | 36             | 304        |

**Rysunek 8.1.** Dane szeregu czasowego

Dysponując miesięcznymi danymi popytu na miecze, powinieneś przedstawić je na wykresie (rysunek 8.2). W celu wygenerowania wykresu zaznacz kolumny A i B, a następnie wybierz opcję wstawiania wykresu znajdującą się na karcie *Wstawianie*. Zakres osi wykresu możesz zmienić, klikając je prawym przyciskiem myszy i wybierając opcję *Formatuj oś…*

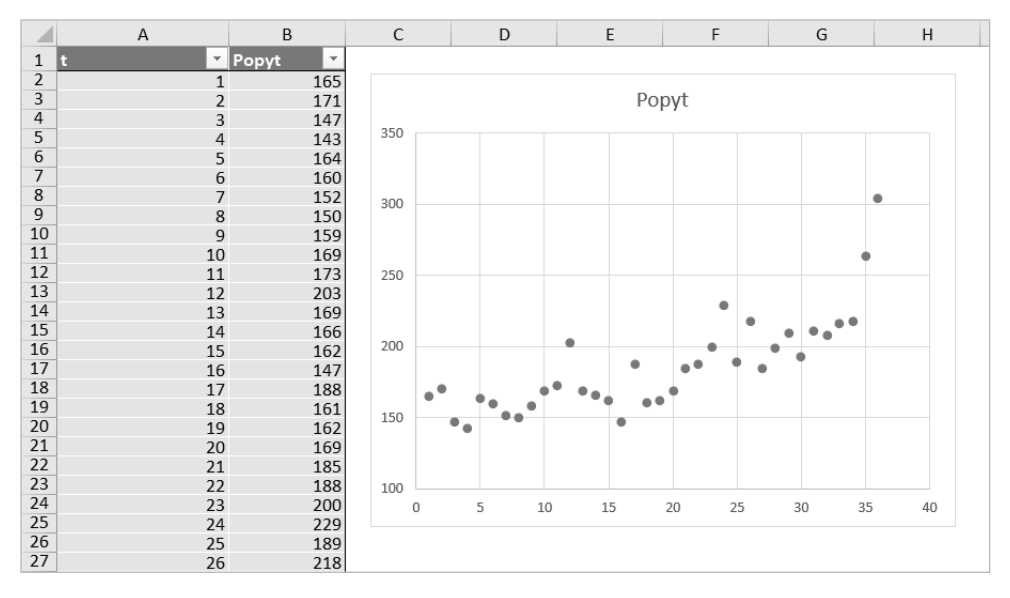

**Rysunek 8.2.** Szereg czasowy przedstawiony za pomocą wykresu — wartości osi y zostały zmienione na zakres od 100 do 350

Co widzisz na wykresie pokazanym na rysunku 8.2? Trzy lata temu miesięczne zapotrzebowanie na miecz oscylowało w okolicy 150 sztuk, a miesiąc temu osiągnęło wartość 304 sztuk. W ciągu trzech lat zapotrzebowanie się podwoiło. Czy to oznacza, że masz do czynienia z tendencją wzrostową? Za chwilę odpowiemy na to pytanie.

Na wykresie widać pewne spadki i wzrosty zapotrzebowania, które mogą wskazywać na sezonowe zwiększenie popytu. Na przykład najwyższe zapotrzebowanie w każdym z trzech analizowanych lat panowało w grudniu (pod numerami 12, 24 i 36 kryje się grudzień). To przypadek czy trend? Sprawdź to.

## Zacznij od prostego wygładzania wykładniczego

Techniki wygładzania wykładniczego umożliwiają prognozowanie przyszłych wartości na podstawie danych z przeszłości przy założeniu, że nowsze obserwacje są ważniejsze od starszych. Proces przypisywania wag do obserwacji odbywa się za pomocą **stałych wygładzających**. Na początek chciałbym przyjrzeć się metodzie

**prostego wygładzania wykładniczego** (ang. *Single Exponential Smoothing* — SES), w której stosuje się tylko jedną stałą wygładzającą.

Proste wygładzanie wykładnicze zakłada, że dane Twojego szeregu czasowego składają się z dwóch komponentów: **poziomu** (lub średniej) i jakiegoś błędu związanego z poziomem. Nie ma trendu, nie ma sezonowości, jest tylko poziom, wokół którego zmienia się popyt, charakteryzując się pewnymi odchyleniami występującymi tu i ówdzie. Proste wygładzanie wykładnicze bardziej dostosowuje się do nowszych obserwacji, co może wpływać na przesunięcia poziomu. Popyt możemy wyrazić za pomocą następującego wzoru:

#### *popyt w chwili t = poziom + błąd losowy odchylenia od poziomu w chwili t*

Najnowsza oszacowana wartość poziomu pełni funkcję prognozy na przyszłość. Jeżeli mamy 36. miesiąc, to jaka jest dobra prognoza dla 38. miesiąca? Najnowsza oszacowana wartość poziomu. A w 40. miesiącu? Poziom. To proste. Określenie "proste wygładzanie wykładnicze" nie jest gołosłowne.

Jak oszacować poziom?

#### *Jeżeli założysz, że wszystkie wartości z przeszłości są tak samo ważne, to wystarczy policzyć ich średnią.*

Średnia ta dyktowałaby poziom, a Ty mógłbyś prognozować przyszłe wartości, mówiąc: "Popyt w przyszłości jest równy wartości średniej popytu z przeszłości". Istnieją firmy stosujące takie rozwiązanie. Spotkałem się z przedsiębiorstwami, których prognozy na kolejne miesiące były równe średniej wartości tych samych miesięcy w ciągu kilku lat, do której dodano dla zabawy "czynnik *ad hoc*". Taaak... Prognozy w niektórych dużych spółkach publicznych są dokonywane w tak pokrętny sposób, że można tam wciąż spotkać określenia typu "czynnik *ad hoc*". To straszne.

A co, jeżeli poziom zmienia się wraz z upływem czasu? Nie warto wtedy przypisywać każdemu punktowi danych z przeszłości takiej samej wagi, jak dzieje się to w przypadku średniej. Gdybyś chciał przewidzieć stan magazynowy w oparciu o dane z przeszłości, to czy dane od marca 2020 do grudnia 2021 roku miałyby taką samą wagę jak podczas prognozowania w 2024 roku? Prawdopodobnie nie, biorąc pod uwagę fakt, że w tym okresie na świecie panowała pandemia Covid-19. W związku z tym musiałbym określić poziom w sposób, który przywiązuje większą wagę do najnowszych danych popytu.

Jak w takim przypadku miałbyś obliczyć poziom? Zamiast wyliczać średnią ze wszystkich wartości, spróbuj obliczyć poziom dla wybranych danych z przeszłości. Na początku oblicz początkową szacunkową wartość poziomu jako średnią wartość np. danych z pierwszego roku działalności. Początkową szacunkową wartość poziomu nazwij *poziomem0*:

```
poziom0 = średnia popytu 1. roku (miesiące 1. – 12.)
```
Średni popyt na miecze w tym okresie wynosił 163.

Wygładzanie wykładnicze polega na tym, że mimo iż znasz popyt w miesiącach 1. – 36., i tak prognozę na miesiąc znajdujący się po całej serii danych będziesz opierał głównie na ostatnich danych.

Wartość *poziom0* (163) możesz zastosować jako prognozę zapotrzebowania w miesiącu 1.

Przyjąłeś prognozowaną wartość dla okresu 1. Teraz przyjrzyj się liczbie mieczy sprzedanych od okresu 0 do okresu 1. W rzeczywistości popyt wyniósł 165 sztuk, a więc pomyliłeś się o 2 miecze. Powinieneś zaktualizować prognozowany poziom, biorąc pod uwagę tę pomyłkę. Korzystasz z prostego wygładzania wykładniczego, a więc możesz zastosować następujące równanie:

 $poziom_1 = poziom_0 + jaki's procent \cdot (popyt_1 - poziom_0)$ 

Zauważ, że wartość *(popyt<sub>1</sub> – poziom<sub>0</sub>)* jest równa wartości błędu uzyskanego podczas prognozowania pierwszego okresu za pomocą początkowo szacowanej wartości poziomu. Idąc dalej, otrzymasz:

```
poziom2 = poziom1 + jakiś procent · (popyt2 – poziom1)
```
A jeszcze dalej otrzymasz:

```
poziom_3 = poziom_2 + jakis procent \cdot (popyt_3 - poziom_2)
```
Procent błędu, który chcesz uwzględnić w nowej wartości poziomu, określa się mianem **stałej wygładzania** lub **parametru** *alfa*. Może być to dowolna wartość od 0 do 100%.

Jeżeli przypiszesz parametrowi *alfa* wartość 1, to uwzględniasz błąd w całości, co oznacza, że poziom bieżącego okresu staje się zapotrzebowaniem tego okresu.

Jeżeli przypiszesz parametrowi *alfa* wartość 0, to nie przeprowadzasz żadnej korekcji błędu prognozy pierwszego poziomu.

Najprawdopodobniej chcesz zastosować jakąś wartość znajdującą się pomiędzy wspomnianymi wartościami skrajnymi, ale wybór najlepszej wartości parametru *alfa* opiszę nieco później.

Dla kolejnych punktów czasu wykonujesz obliczenia, które można opisać za pomocą ogólnego wzoru:

```
poziombieżącego okresu = poziompoprzedniego okresu + alfa · (popytbieżącego okresu – 
poziompoprzedniego okresu)
```
Na koniec uzyskasz prognozę ostatniego poziomu (*poziom36*), na którą bardziej wpływają ostatnie obserwacje, ponieważ wartości te nie zostały pomnożone wielokrotnie przez współczynnik *alfa*:

```
poziom_{36} = poziom_{35} + alfa \cdot (popyt_{36} - poziom_{35})
```
Ta ostatnia prognozowana wartość poziomu zostanie użyta przez Ciebie do utworzenia prognozy dla kolejnych miesięcy. Jaką wartość prognozujesz dla 37. miesiąca? Jest ona po prostu równa wartości *poziom36*. Jaką wartość prognozujesz dla 40. miesiąca? Tę samą. A jaką dla 45. miesiąca? Ponownie tę samą. Chyba już widzisz, na czym to polega. Ostatnia prognozowana wartość poziomu jest najlepszą wartością opisującą przyszłość, jaką dysponujesz, a więc możesz korzystać tylko z niej.

Spróbujmy ją uzyskać w arkuszu kalkulacyjnym.

### Przygotowanie arkusza prognozy prostego wygładzania wykładniczego

Zacznij od utworzenia w skoroszycie nowego arkusza o nazwie **SES**. Do kolumn A i B wklej dane szeregu czasowego. Zacznij od wiersza 4. — zostaw miejsce na wartości parametru *alfa*. Zamień dane na tabelę Excela i nazwij ją **SES.Miecze**.

> **CZY W NAZWIE TABELI MOŻE ZNAJDOWAĆ SIĘ KROPKA? A CO Z NAZWANYMI ZAKRESAMI?**

Tak, może. I naprawdę cały czas stosuję taki zapis. Nazwy moich tabel i zakresów często opierają się na takim schemacie: [nazwa\_arkusza].[nazwa\_obiektu]. W ten sposób w moich skoroszytach panuje większy porządek.

Ale musisz wiedzieć, że firma Microsoft poinformowała mnie, że kropki w nazwach mogą powodować problemy z takimi formułami jak LET czy LAMBDA. Osobiście nigdy nie miałem problemów, ale warto, żebyś o tym wiedział.

W komórce A2 umieść liczbę miesięcy, które są opisywane przez Twoje dane (36), a w komórce C2 podaj początkową wartość współczynnika *alfa*. W swoim arkuszu w komórce C2 wpisałem wartość 0,5, ponieważ znajduje się ona w połowie zakresu 0 – 1. W swoim arkuszu możesz również dodać etykiety takie jak na rysunku 8.3.

W kolumnie C umieść formuły obliczające wartości poziomów. Zanim to zrobisz, do danych szeregu czasowego wstaw nowy wiersz 5. (wstaw go nad miesiącem 1., a w nowej komórce A5 wpisz numer 0, tak jak na rysunku 8.3). Następnie utwórz trzy dodatkowe kolumny: **Szacowany poziom** (kolumna C), **Prognoza jednego kroku** (kolumna D) i **Błąd prognozy** (kolumna E), tak jak na rysunku 8.3. Teraz możesz przejść do obliczeń.

| $\overline{\mathcal{A}}$ | $\overline{A}$              | B     | C                                                     | D | E |
|--------------------------|-----------------------------|-------|-------------------------------------------------------|---|---|
|                          |                             |       | Parametr                                              |   |   |
|                          |                             |       | wygładzania poziomu                                   |   |   |
| $\mathbf{1}$             | Liczba miesięcy             |       | (alfa)                                                |   |   |
| $\overline{2}$           | 36                          |       | 0,50                                                  |   |   |
| 3                        |                             |       |                                                       |   |   |
| $\overline{4}$           | t<br>$\overline{\mathbf v}$ | Popyt | ▼ Szacowany poziom ▼ Prognoza jednego ■ Błąd prognozy |   |   |
| 5                        | $\bf{0}$                    |       |                                                       |   |   |
| 6                        | $\mathbf{1}$                | 165   |                                                       |   |   |
| $\overline{7}$           | $\overline{2}$              | 171   |                                                       |   |   |
| 8                        | 3                           | 147   |                                                       |   |   |
| 9                        | $\sqrt{4}$                  | 143   |                                                       |   |   |
| 10                       | 5                           | 164   |                                                       |   |   |
| 11                       | 6                           | 160   |                                                       |   |   |
| 12                       | $\overline{7}$              | 152   |                                                       |   |   |
| 13                       | 8                           | 150   |                                                       |   |   |
| 14                       | 9                           | 159   |                                                       |   |   |
| 15                       | $10\,$                      | 169   |                                                       |   |   |
| 16                       | 11                          | 173   |                                                       |   |   |
| 17                       | 12                          | 203   |                                                       |   |   |
| 18                       | 13                          | 169   |                                                       |   |   |
| 19                       | 14                          | 166   |                                                       |   |   |
| 20                       | 15                          | 162   |                                                       |   |   |
| 21                       | 16                          | 147   |                                                       |   |   |
| 22                       | 17                          | 188   |                                                       |   |   |

**Rysunek 8.3.** Prognozowany początkowy poziom prostego wygładzania wykładniczego

#### *Dodawanie kolumn prognozy jednego kroku i jej błędu*

Aby utworzyć prognozę jednego kroku, a następnie zrozumieć błąd, musisz najpierw określić odpowiedni szacunkowy poziom. Ponieważ to obliczenie wiąże się z wieloma warunkami., będziesz je budować stopniowo. Zaczniesz od części formuły, które następnie będziesz zmieniać. Na przykład powiem Ci, że masz wprowadzić zmiany w formule, którą wcześniej już wpisałeś w danej komórce. Dlatego wpisanie formuły do komórki nie oznacza, że praca nad nią została ukończona. Zobaczysz, jak to działa w praktyce.

Ponadto będziesz pracować głównie z formułami dynamicznymi. Co za tym idzie, będziesz mógł łatwo przetestować scenariusze spoza tej książki, wystarczy, że pozmieniasz wartości w komórkach i dostosujesz rozmiar tabeli Excela do swoich danych. Pozostałe elementy powinny pozostać niezmienne i gotowe do użycia, ponieważ będziemy unikać wartości podanych na sztywno w formułach. Zatem zachęcam Cię do zabawy z przykładami z tego rozdziału, poza tym co tutaj jest opisane.

Jak dotąd masz kilka warunków, które pomogą Ci zbudować formułę: co się stanie, gdy *t* = 0, co się stanie gdy *t* = 1, co się stanie, gdy *t* > 1, i co się stanie gdy *t* > 36 (czyli całkowita liczba miesięcy).

Zacznij do warunku *t* = 0. Wszystkie warunki trafią do formuły WARUNKI. Na początek w komórce C5 umieść taką formułę:

```
=WARUNKI( 
    [@t] = 0; ŚREDNIA(B6:B17)
)
```
Dzięki temu uzyskasz średnią z danych z pierwszego roku, która będzie stanowić początkowy poziom. Następnie w komórce D5 utwórz prognozę jednego kroku. W tym przypadku musisz rozpatrzyć dwa scenariusze, w czym pomoże Ci ta formuła:

=JEŻELI([@t] <> 0; PRZESUNIĘCIE([@[Szacowany poziom]];-1; 0); 0)

Ta formuła sprawdza, czy czas nie jest równy 0 (przypadek 1.). Jeśli nie (przypadek 2.), chcesz, by prognoza pierwszego kroku była równa poprzedniej wartości. Formuła PRZESUNIĘCIE idzie do komórki obok, a następnie idzie jeden wiersz do góry (za to odpowiada drugi parametr funkcji równy –1). Jeśli jesteś w punkcie 0, to nie ma poprzednich wartości, więc ze względów estetycznych zwracane jest zero. Teraz w komórce E5 umieść bardzo prostą formułę obliczającą błąd prognozy:

=[@Popyt]-[@[Prognoza jednego kroku]]

#### **ZASTOSOWANIE FUNKCJI LAMBDA**

Przyjrzyj się nowej funkcji Excela — funkcji LAMBDA.

W tym rozdziale będziesz często zaciągał dane z poprzedniego okresu. To znaczy, że będziesz przesuwał się o jedną lub więcej komórek w górę. Niestety pracując na tabeli Excela, łatwo pomylić odwołania. Jeśli jesteś w komórce C6 i musisz pobrać dane z komórki C5, to czy powinieneś użyć odwołania bezpośredniego (C5), czy raczej przesunąć się w górę o jeden wiersz za pomocą formuły =PRZESUNIĘCIE([@[Szacowany poziom]]; -1; 0). Druga formuła jest o wiele dłuższa, ale lepiej się sprawdzi w przypadku tabeli Excela. Przy tej okazji warto wspomnieć o funkcji LAMBDA.

Pokrótce opiszę tę funkcję, a Ty możesz ją spróbować zaimplementować samodzielnie. Funkcja LAMBDA umożliwia definiowanie własnych funkcji Excela.

Zobacz, jak to działa na tym przykładzie. Możesz zacząć od ogólnej formuły z użyciem funkcji LAMBDA:

=LAMBDA(*bieżący\_wiersz*; PRZESUNIĘCIE(*bieżący\_wiersz*; –1; 0))

Pierwsze parametry funkcji LAMBDA to wartości, które chcesz przekazywać do tworzonej przez siebie funkcji. Wystarczy, że podasz nazwę zmiennej. Ostatnim parametrem jest sama funkcja, którą chcesz utworzyć przy użyciu podanych wcześniej zmiennych. Jeśli wpiszesz podaną wyżej formułę do arkusza, prawdopodobnie będziesz miał błąd #OBL!. Wynika to z faktu, że to ogólna funkcja, do której nie przekazałeś żadnych wartości. Aby sprawdzić działanie tej funkcji, na końcu musisz podać przekazywane do niej wartości w nawiasie (traktując deklarację funkcji LAMBDA jak nazwę funkcji). Spójrz na wywołanie tej formuły pokazane na rysunku 8.4.

| A <sub>2</sub> | $\mathbf{v}$ |  |  | $\begin{array}{ c c c c c }\hline \vdots & \times & \checkmark & \end{array}$ =LAMBDA(bieżący_wiersz;PRZESUNIĘCIE(bieżący_wiersz; -1;0))(B2) |  |
|----------------|--------------|--|--|----------------------------------------------------------------------------------------------------|--|
|                |              |  |  |                                                                                                    |  |
|                |              |  |  |                                                                                                    |  |
|                |              |  |  |                                                                                                    |  |
|                |              |  |  |                                                                                                    |  |

**Rysunek 8.4.** Test funkcji LAMBDA przez przekazanie parametrów

Jak widać, do funkcji LAMBDA została przekazana komórka B2 jako parametr *bieżący\_wiersz*. Następnie podany argument jest przetwarzany przez funkcję PRZESUNIĘCIE. Ale tak naprawdę funkcja LAMBDA daje najwięcej korzyści podczas pracy z nazwanymi zakresami. I tak możesz wziąć wcześniej zdefiniowaną formułę (bez dodatkowych nawiasów z przekazywanymi wartościami) i przypisać ją do nazwanego zakresu. Po skopiowaniu formuły przejdź do zakładki *Formuły* i naciśnij przycisk *Definiuj nazwę*. W polu *Nazwa* wpisz np. **PobierzPoprzedniOkres** i w polu *Odwołuje się do* wklej funkcję LAMBDA (rysunek 8.5). Na koniec naciśnij *OK*.

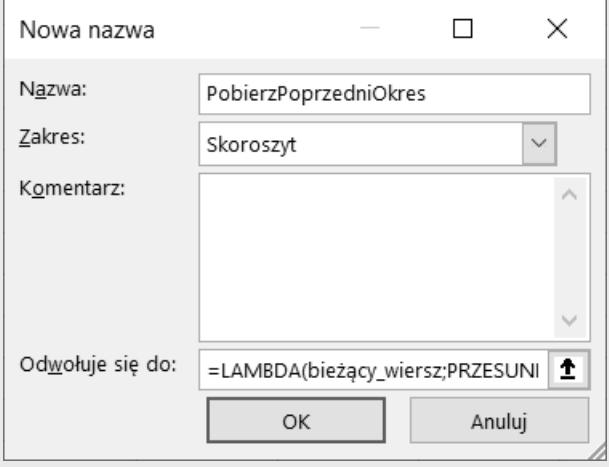

**Rysunek 8.5.** Przypisywanie funkcji LAMBDA do nazwanego zakresu

Od tego momentu funkcja LAMBDA może być traktowana jak nowa funkcja Excela, którą możesz wywołać tak: PobierzPoprzedniOkres(*odwołanie\_do\_komórki*). Ponieważ tematem niniejszej książki nie jest programowanie, nie będziemy używać funkcji LAMBDA, ale mam nadzieję, że dostrzegasz jej potencjał w swoich analizach.

Twój arkusz powinien teraz wyglądać tak, jak pokazano na rysunku 8.6.

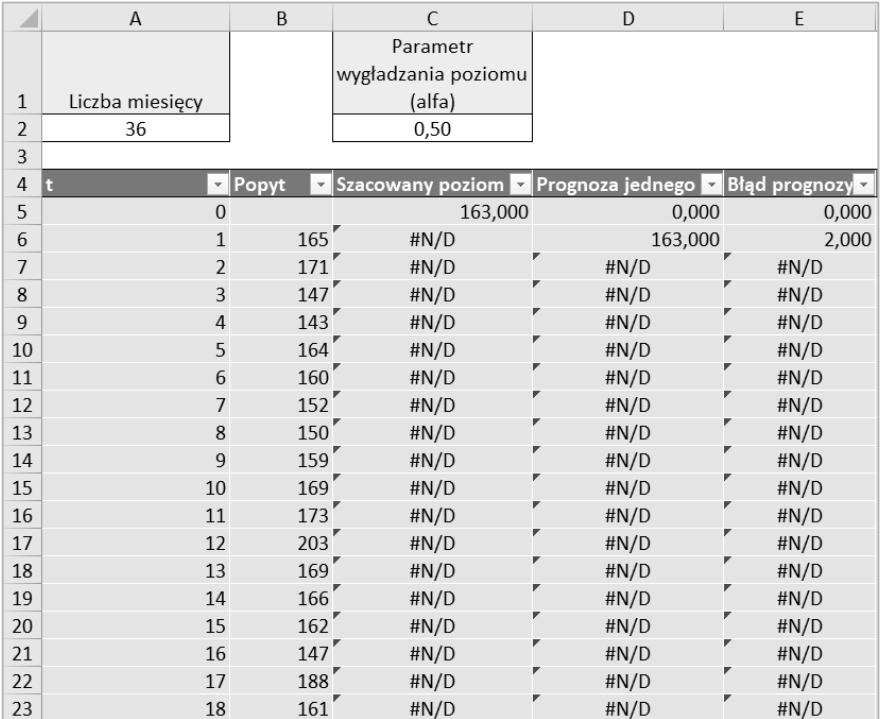

**Rysunek 8.6.** Generowanie prognozy jednego kroku, błędu prognozy oraz szacunkowej wartości dla okresu 1.

Czas zebrać całą prognozę razem. Wprowadź zmiany w formule w komórce C5, by móc przeciągnąć prognozę jednego kroku w dół. Gdy wartość t jest większa od 0, to następny szacowany poziom ma być równy poprzedniemu okresowi powiększonemu o parametr wygładzania pomnożony przez błąd prognozy. Teraz formuła w komórce C5 wygląda tak (dodana część kodu została pogrubiona):

```
=WARUNKI( 
        [0t] = 0; SREDNIA($B$6:$B$17);
         [@t] <= $A$2; [@[Prognoza jednego kroku]] + $C$2 *[@[Błąd prognozy]] 
)
```
Zastanów się, co ta formuła robi. Na tym etapie Twój model może zastosować szacowany poziom, gdy wartość t mieści się w zakresie [1, 36]. Widać to w powyżej podanej formule. W komórce A2 całkowita liczba miesięcy wynosi 36. Zatem jeśli t mieści się w zakresie od 1 do 36, szacowany poziom jest równy poprzedniej wartości zwiększonej o wykładniczy współczynnik wygładzania pomnożony przez błąd prognozy. To obliczenie widnieje w drugim warunku formuły WARUNKI.

Żeby było śmiesznie, wykonałeś już prawie wszystkie operacje, więc możesz nacisnąć *Enter*. Model prognozy wypełni Twoją tabelę wartościami. Jeśli chcesz przygotować prognozę dla okresu po 36 miesiącach, musisz użyć wartości z komórki C41, 271,648. Porównaj swój arkusz z moim, pokazanym na rysunku 8.7.

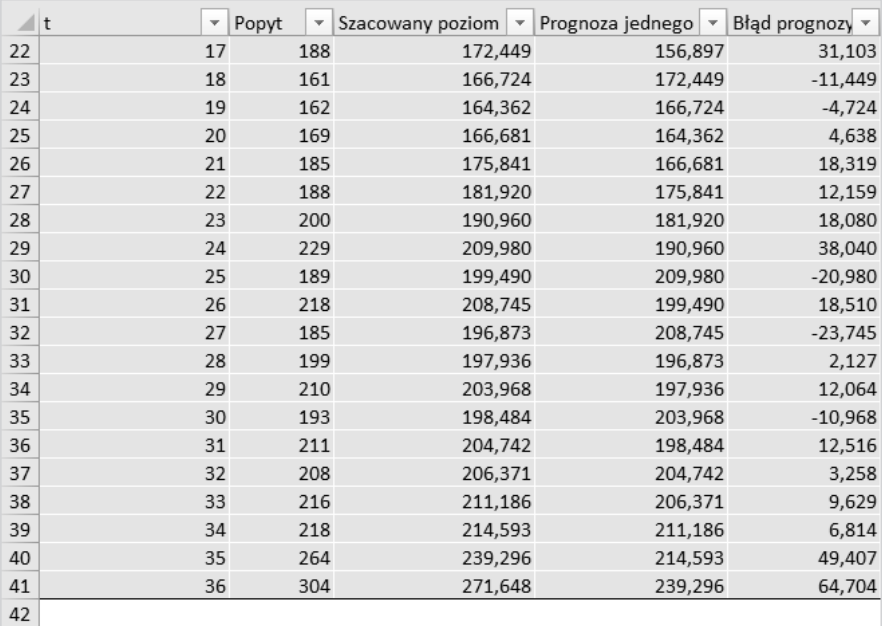

**Rysunek 8.7.** Prognoza uzyskana w wyniku prostego wygładzania wykładniczego przy parametrze alfa równym 0,5

Czy to najlepsze rozwiązanie, jakie możesz uzyskać? Prognozę tę możesz zoptymalizować, modyfikując parametr *alfa* — im większa jego wartość, tym mniejszy wpływ starszych wartości popytu na prognozę.

#### *Optymalizacja błędu pojedynczego kroku*

Dopasowując regresję w rozdziale 6., minimalizowałeś sumę kwadratów błędów. W podobny sposób możesz znaleźć optymalną wartość parametru wygładzania

— wystarczy, że zminimalizujesz sumę kwadratów błędów kolejnych prognoz.

W kolumnie F umieść formuły obliczające wartości błędów podniesione do kwadratu (kolumna E). Na koniec w komórce E2 oblicz sumę kwadratów błędów. Teraz Twój arkusz będzie wyglądał tak, jak pokazano na rysunku 8.8.

#### **Uwaga**

W gotowym pliku pobranym z materiałów dla tej książki, w kolumnie F, znajdziesz formułę =JEŻELI.BŁĄD([@[Błąd prognozy]]; 0)^2. Jeśli chcesz, możesz ją zmienić. Będziesz dodawać kolejne kolumny do tabeli i niektóre komórki z kolumny z błędem prognozy będą zawierać błędy #N/D. Mimo tego uzyskamy poprawne odpowiedzi, gdyż zoptymalizujemy wyniki, zanim wprowadzimy błąd #N/D. Jednak wciąż po zakończonej pracy w komórce E2 będzie widnieć błąd #N/D. Formuła JEŻELI.BŁĄD pomoże temu zapobiec.

|                | $f_x$<br>=SUMA(SES.Miecze[Błąd podniesiony do kwadratu])<br>÷<br>WYSZUKAJ.PIONO ~<br>$\times$<br>$\checkmark$ |                                  |                                                      |         |            |                              |  |  |
|----------------|----------------------------------------------------------------------------------------------------|----------------------------------|------------------------------------------------------|---------|------------|------------------------------|--|--|
|                | B<br>$\overline{A}$                                                                                           |                                  | C                                                    | D       |            | F                            |  |  |
|                |                                                                                                    |                                  |                                                      |         | Suma       |                              |  |  |
|                |                                                                                                    |                                  | Parametr wygładzania                                 |         | kwadratów  |                              |  |  |
| $\mathbf{1}$   | Liczba miesięcy                                                                                               |                                  | poziomu (alfa)                                       |         | błedów     |                              |  |  |
| $\overline{2}$ | 36                                                                                                    |                                  | 0,50                                                 |         | kwadratu]) |                              |  |  |
| 3              |                                                                                                    |                                  |                                                      |         |            |                              |  |  |
| 4              | ▼                                                                                                    | Popyt<br>$\overline{\mathbf{v}}$ | Szacowany pozion V Prognoza jednego V Błąd prognoz V |         |            | Błąd podniesiony do kwadratu |  |  |
| 5              | $\overline{0}$                                                                                                |                                  | 163,000                                              | 0,000   | 0,000      | 0,000                        |  |  |
| 6              |                                                                                                    | 165                              | 164.000                                              | 163,000 | 2,000      | 4,000                        |  |  |
| $\overline{7}$ | $\overline{2}$                                                                                                | 171                              | 167,500                                              | 164,000 | 7,000      | 49,000                       |  |  |
| 8              | 3                                                                                                    | 147                              | 157.250                                              | 167.500 | $-20,500$  | 420,250                      |  |  |
| 9              | 4                                                                                                    | 143                              | 150,125                                              | 157,250 | $-14,250$  | 203,063                      |  |  |
| 10             | 5                                                                                                    | 164                              | 157,063                                              | 150,125 | 13,875     | 192,516                      |  |  |

**Rysunek 8.8.** Suma kwadratów błędów prostego wygładzania wykładniczego

Ponadto w komórce F2 musisz umieścić formułę obliczającą **błąd standardowy**. Błąd ten jest równy pierwiastkowi kwadratowemu z sumy kwadratów błędów podzielonemu przez 35 (36 miesięcy minus liczba parametrów wygładzających modelu, która w przypadku prostego wygładzania wykładniczego jest równa 1).

Błąd standardowy jest szacowaną wartością standardowego odchylenia błędu kolejnego kroku. W skrócie jest to miara rozpiętości błędu. Innymi słowy, pokazuje, jak bardzo średnia wszystkich punktów danych będzie się (prawdopodobnie) różnić od rzeczywistej średniej całego zestawu.

Jeżeli uda Ci się uzyskać optymalnie dopasowany model, średnia wartość błędu będzie równa 0. Innymi słowy: taka prognoza będzie **nieobciążona**. Model taki będzie szacował zbyt wysoką wartość popytu tak samo często jak wartość zbyt niską. Błąd standardowy ujmuje ilościowo rozrzut wokół zera przy nieobciążonej prognozie.

Błąd standardowy możesz obliczyć, umieszczając następującą formułę w komórce F2 (rysunek 8.9):

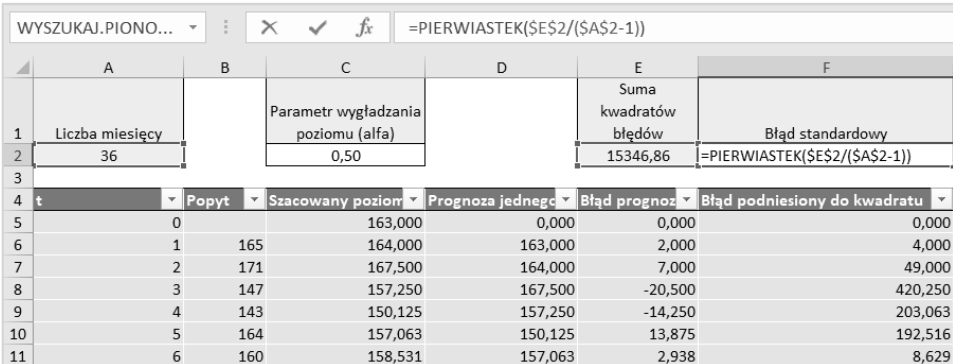

```
=PIERWIASTEK($E$2/($A$2-1))
```
**Rysunek 8.9.** Obliczanie błędu standardowego

Błąd standardowy osiągnie wartość *20,94* przy parametrze *alfa* równym 0,5 (rysunek 8.7). Możliwe, że ze swoich zajęć ze statystyki pamiętasz regułę rozkładu normalnego, która mówi, że trzy pierwsze standardowe odchylenia lub rozkład normalny pokrywają 68 procent, 95 procent i 99,7 procent wartości. Zgodnie z tą regułą 68% błędów prognoz kolejnego kroku powinno być mniejsze od 20,94 i większe od –20,94.

Zależy Ci na maksymalnym zmniejszeniu wartości błędu standardowego poprzez określenie optymalnej wartości parametru *alfa*. Mógłbyś sprawdzić wpływ różnych wartości parametru *alfa* na wartość błędu standardowego, ale optymalną wartość określisz najszybciej za pomocą narzędzia Solver.

Tym razem proces konfiguracji Solvera będzie bardzo prosty. Otwórz okno *Parametry dodatku Solver*. Jako cel optymalizacji określ błąd standardowy (komórka F2), a jako zmienianą komórkę zadeklaruj C2 zawierającą parametr *alfa*. Ponadto dodaj ograniczenie, przy którym wartość znajdująca się w komórce C2 będzie mniejsza od 1, i zaznacz opcję *Ustaw wartości nieujemne dla zmiennych bez ograniczeń*. Rekurencyjne obliczenia wykonywane przy określaniu błędu każdej kolejnej prognozy mają wysoce nieliniowy charakter, a więc w celu uzyskania optymalnej wartości parametru *alfa* musisz skorzystać z metody ewolucyjnej.

Okno *Parametry dodatku Solver* powinno wyglądać tak, jak pokazano na rysunku 8.10. Kliknij przycisk *Rozwiąż*. Uzyskasz parametr *alfa* równy 0,732, przy którym błąd standardowy będzie wynosił 20,393. To niewielka poprawa.

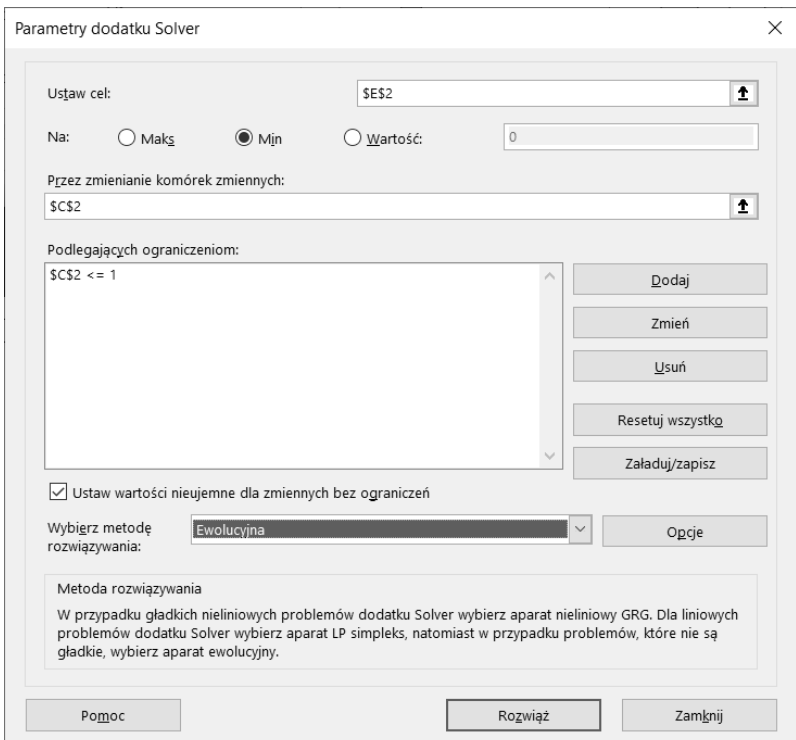

**Rysunek 8.10.** Konfiguracja dodatku Solver umożliwiająca optymalizację parametru alfa

#### *Czas przedstawić to na wykresie*

Najlepszym sposobem na sprawdzenie prognozy w praktyce jest umieszczenie jej na wykresie obok danych popytu z przeszłości. Zobaczysz wtedy, jak przewidywana wartość ma się do zgromadzonych danych popytu.

Najpierw zwiększ liczbę miesięcy do 48. W rezultacie tabela automatycznie się powiększy. Następnie dodaj dwie kolumny: **Wartość rzeczywista** i **Prognoza** (rysunek 8.11). Na podstawie tej tabeli utworzysz wykres.

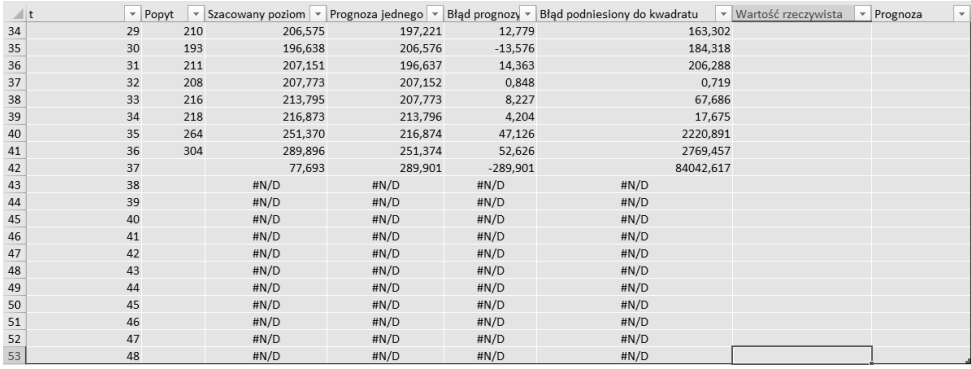

**Rysunek 8.11.** Kolumny Wartość rzeczywista i Prognoza dodane do tabeli

Teraz w kolumnie Wartość rzeczywista wpisz taką formułę:

```
=JEŻELI(ORAZ([@t] > 0;[@t] < = $A$2;[@Popyt];
        BRAK() 
) 
A w kolumnie Prognoza umieść następującą formułę: 
=JEŻELI([@t]>$A$2; 
         INDEKS([Szacowany poziom];$A$2 + 1); 
         BRAK()
```
)

Formuła dla wartości rzeczywistych po prostu zaciąga znane wartości popytu. Natomiast formuła dla prognozy zaciąga ostatni szacowany poziom. Zwróć uwagę, że liczba miesięcy (36) została zwiększona o 1, by uwzględnić to, że dane zaczynają się od t = 0, a nie t = 1. Teraz możesz wykreślić obie serie danych na jednym wykresie.

Podoba mi się wygląd wykresu punktowego z prostymi liniami. Najpierw dodaj czas (t) z kolumny A. Następnie przytrzymując przycisk *Ctrl*, zaznacz kolumnę Wartość rzeczywista (kolumna G). Mając zaznaczone te dwie kolumny, dodaj wykres punktowy z prostymi liniami, który znajdziesz w zakładce *Wstawianie*.

Teraz zaznacz kolumnę Prognoza. Naciśnij *Ctrl+C* (na komputerze Mac: *Cmd+C*), by skopiować dane. Potem kliknij wykres i naciśnij *Ctrl+V* (na komputerze Mac: *Cmd+V*), by wkleić dane. Możesz dodać etykiety i popracować nad formatowaniem, a uzyskasz wykres podobny do tego, który przedstawiłem na rysunku 8.12.

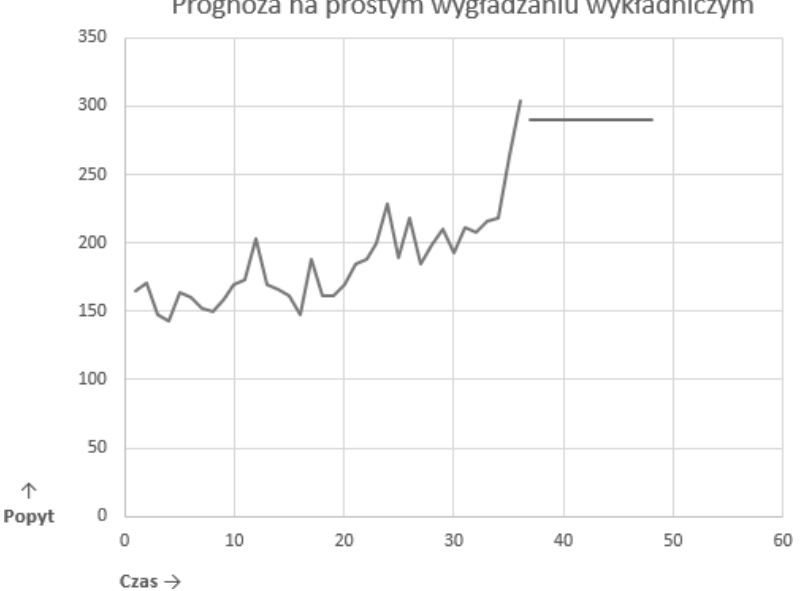

Prognoza na prostym wygładzaniu wykładniczym

**Rysunek 8.12.** Wykres przedstawiający efekty ostatniej prognozy uzyskanej za pomocą prostego wygładzania wykładniczego

## Być może dane zawierają trend

Przyglądając się temu wykresowi, można zauważyć kilka rzeczy. Przede wszystkim po przeprowadzeniu prostego wygładzania wykładniczego uzyskałeś linię prostą — prognozę pewnego poziomu — ale popyt z ostatnich 36 miesięcy wydaje się rosnąć. Trend ten szczególnie uwidacznia się w ciągu kilku ostatnich miesięcy.

Ale jak udowodnić istnienie trendu?

Dokonasz tego, dopasowując do danych popytu regresję liniową i przeprowadzając test *t* na linii trendu. Jeżeli nachylenie linii trendu nie jest zerowe ani istotne z punktu widzenia statystyki (charakteryzuje się wartością *p* mniejszą od 0,05 w teście *t*), możesz uznać, że dane charakteryzują się pewnym trendem.

Wróć do arkusza *Szereg czasowy*. Czas przeprowadzić test trendu. Tym razem skorzystasz z wbudowanej w Excela funkcji zwracającej parametry trendu liniowego REGLINP, określisz współczynnik regresji, jego błąd standardowy, a także stopnie swobody. Następnie obliczysz wartość współczynnika *t* zastosujesz ją jako argument funkcji ROZKŁAD.T.

Jeżeli nigdy wcześniej nie korzystałeś z funkcji REGLINP, to warto, abyś zajrzał do jej opisu w pomocy programu Excel. Do funkcji tej należy skierować dane zmiennych zależnych (dane popytu umieszczone w kolumnie B) i dane zmiennej niezależnej (w analizowanym przykładzie masz tylko jedną zmienną niezależną — czas zdefiniowany w kolumnie A).

Ponadto do wspomnianej funkcji musisz podać również argument PRAWDA w celu normalnego obliczenia ostatniego parametru równania opisującego linię regresji, a także drugi argument PRAWDA, dzięki któremu uzyskasz szczegółowe statystyki, takie jak błąd standardowy i współczynnik determinacji. W przypadku danych znajdujących się w arkuszu *Szereg czasowy* trend regresji liniowej można wyznaczyć za pomocą formuły:

=INDEKS(REGLINP(MieczeDane[Popyt];MieczeDane[t];PRAWDA;PRAWDA);1;1)

Wpisz tę formułę w komórce B39 (a w komórce A39 umieść etykietę **Współczynnik regresji**).

Wywołanie tej funkcji zwróci tylko współczynnik regresji. Stanie się tak, ponieważ formuła REGLINP jest tablicowa — dane statystyczne regresji są przez nią zwracane w postaci tablicy. W związku z tym możesz wywołać ją jako formułę tablicową i zapisać zwrócone dane w określonym zakresie komórek arkusza lub umieścić ją wewnątrz formuły INDEKS w celu uzyskania tylko interesujących Cię pojedynczych wartości. Wolę tę drugą metodę, gdyż łatwiej się z nią pracuje.

W celu odczytania wartości błędu standardowego w komórce B40 umieść formułę:

=INDEKS(REGLINP(MieczeDane[Popyt];MieczeDane[t];PRAWDA;PRAWDA);2;1)

W celu odczytania wartości stopni swobody regresji w komórce B41 umieść formułę:

=INDEKS(REGLINP(MieczeDane[Popyt];MieczeDane[t];PRAWDA;PRAWDA);4;2)

Formuła ta powinna zwrócić wartość równą 34. Jest ona obliczana jako różnica liczby danych (36) i liczby współczynników regresji liniowej (2).

Dysponujesz już trzema wartościami niezbędnymi do przeprowadzenia testu *t* określającego statystyczną istotność trendu. Wartość współczynnika *p* testu *t* można obliczyć za pomocą funkcji ROZKŁ.T.DS, do której należy jako argumenty podać moduł ilorazu współczynnika regresji i błędu standardowego i liczbę stopni swobody. W związku z tym w komórce B42 umieść formułę:

```
=ROZKŁ.T.DS(MODUŁ.LICZBY(B39/B40);B41)
```
Formuła ta zwróci wartość bliską zeru, z czego wynika, że jeżeli trend by w rzeczywistości nie istniał (współczynnik regresji w takim przypadku jest równy 0), to nie ma możliwości uzyskania bardzo odbiegającej wartości współczynnika regresji (rysunek 8.13).

|    | А                       | B        |  |  |
|----|-------------------------|----------|--|--|
| 39 | Współczynnik regresji   | 2,54     |  |  |
|    | Błąd standardowy        |          |  |  |
|    | współczynnika           |          |  |  |
| 40 | regresji                | 0,34     |  |  |
|    | 41 Stopnie swobody      | 34       |  |  |
|    | 42 Współczynnik p testu | 1.17E-08 |  |  |

**Rysunek 8.13.** Zauważony przez Ciebie trend istnieje w rzeczywistości

No dobrze, udowodniłeś istnienie trendu. Teraz musisz wziąć go pod uwagę w swoich prognozach.

## Podwójne wygładzanie wykładnicze (metoda Holta)

**Podwójne wygładzanie wykładnicze** (**metoda Holta**) to rozszerzona wersja metody wygładzania wykładniczego umożliwiająca tworzenie prognoz na podstawie danych, które charakteryzują się trendem liniowym. Metoda ta jest również określana mianem **szeregu liniowego Holta**. W przypadku prostego wygładzania wykładniczego korzystałeś tylko z jednego parametru wygładzającego (*alfa*) i jednego komponentu redukującego błąd prognozy. Tym razem będziesz stosował po dwa takie parametry.

Jeżeli szereg czasowy ma trend liniowy, to możesz go zapisać za pomocą następującego równania:

#### *zapotrzebowanie w chwili t = poziom + t · trend + losowy błąd wokół poziomu w chwili t*

Najnowsze oszacowane wartości poziomu i trendu umożliwiają prognozowanie popytu w przyszłości. Jeżeli masz 36. miesiąc, to w jaki sposób możesz utworzyć dobrą prognozę na miesiąc 38.? Do najnowszej szacowanej wartości poziomu należy dodać dwa miesiące trendu. A co z 40. miesiącem? Do poziomu należy *dodać* cztery miesiące trendu. Może nie jest to tak łatwe jak proste wygładzanie wykładnicze, ale wciąż nie jest to nic skomplikowanego.

Podobnie jak w przypadku prostego wygładzania wykładniczego musisz oszacować pewne wartości początkowe. Tym razem potrzebujesz początkowych wartości poziomu i trendu — powinieneś określić *poziom<sub>0</sub>* i *trend<sub>0</sub>*. Jednym z popularnych sposobów na ustalenie tych wartości jest przedstawienie pierwszej połowy danych popytu na wykresie i wygenerowanie linii trendu. Krzywizna wykresu wyznacza *trend<sub>0</sub>*, a punkt przecięcia wykresu z osią y wyznacza *poziom*<sub>0</sub>.

Korzystając z metody Holta, musisz obliczyć wartości wynikające z dwóch równań: jedno umożliwia określenie zmiany wartości poziomu w czasie, a drugie umożliwia określenie zmiany trendu w czasie. W równaniu określającym poziom wciąż znajduje się parametr wygładzający *alfa*, a w równaniu określającym trend znajduje się parametr *gamma*. Oba parametry działają tak samo — mogą przyjmować wartości z zakresu od 0 do 1 i określają wpływ błędu szacunku jednego kroku na całość prognozy.

Oto równanie umożliwiające obliczenie wartości kolejnego poziomu:

 $poziom_1 = poziom_0 + trend_0 + alfa \cdot (popyt_1 - (poziom_0 + trend_0))$ 

Zauważ, że *(poziom<sub>0</sub> + trend<sub>0</sub>)* jest prognozą kolejnego kroku — wartości pierwszego miesiąca znajdujących się bezpośrednio po wartościach początkowych, a więc *(popyt1 – (poziom0 + trend0))* jest wartością błędu kolejnego kroku. Równanie to wygląda bardzo podobnie do równania poziomu prostego wygładzania wykładniczego, ale tym razem przy każdym kolejnym kroku brany jest pod uwagę trend. W związku z tym ogólne równanie pozwalające na oszacowanie poziomu wygląda następująco:

*poziombieżący okres = poziompoprzedni okres + trendpoprzedni okres + alfa · (popytbieżący okres – (poziompoprzedni okres + trendpoprzedni okres)* 

Nowa technika wygładzania wymaga również korzystania z równania aktualizującego wartość trendu. Dla pierwszego miesiąca będzie ono miało postać:

 $trend<sub>1</sub> = trend<sub>0</sub> + gamma · alfa · (popyt<sub>1</sub> - (poziom<sub>0</sub> + trend<sub>0</sub>))$ 

Jak widzisz, równanie trendu wygląda podobnie do równania poziomu. Poprzednia szacunkowa wartość trendu jest sumowana z iloczynem współczynnika *gamma* oraz błędu związanego z aktualizacją poziomu, co na pierwszy rzut oka wydaje się sensownym zabiegiem, ponieważ tylko część wartości błędu używanej do dopasowania poziomu wynika z niedoszacowania trendu.

W związku z tym równanie służące do szacowania trendu można zapisać za pomocą następującej ogólnej postaci:

*trendbieżący okres = trendpoprzedni okres + gamma · alfa · (popytbieżący okres – (poziompoprzedni okres + trendpoprzedni okres))* 

### Metoda Holta w arkuszu kalkulacyjnym

Zacznij od utworzenia nowego arkusza o nazwie **Metoda Holta**. W tym arkuszu, podobnie jak w arkuszu *SES*, umieść, zaczynając od 4. wiersza, dane szeregu czasowego, a w wierszu 5. utwórz pusty wiersz na szacunkowe wartości początkowe. Tabelę nazwij **Holt.MieczeDane**.

Kolumna C będzie ponownie zawierała szacunkowe wartości poziomu, a w kolumnie D umieścisz szacunkowe wartości trendu. Dlatego nad tymi kolumnami umieść wartości parametrów *alfa* i *gamma*. Za chwilę uzyskasz optymalne wartości tych parametrów za pomocą dodatku Solver, ale na razie podaj wstępne wartości równe 0,5. Teraz Twój wykres powinien wyglądać tak, jak pokazano na rysunku 8.14.

Czas ustalić początkowe wartości poziomu i trendu, które należy umieścić w komórkach C5 i D5. W tym celu utwórz wykres danych z pierwszych 18 miesięcy zawierający linię trendu i równanie tej linii (kliknij prawym przyciskiem myszy dane i wybierz *Dodaj linię trendu…*, następnie w panelu *Formatowanie linii trendu* zaznacz opcję *Wyświetl równanie na wykresie*). Okaże się, że początkowa wartość trendu jest równa 0,8369, a początkowy poziom jest równy 155,88 (początkowy poziom określa miejsce przecięcia linii trendu z osią *y*). Zapisz te wartości w komórkach F5 i G2. W ten sposób uzyskasz arkusz przedstawiony na rysunku 8.15.

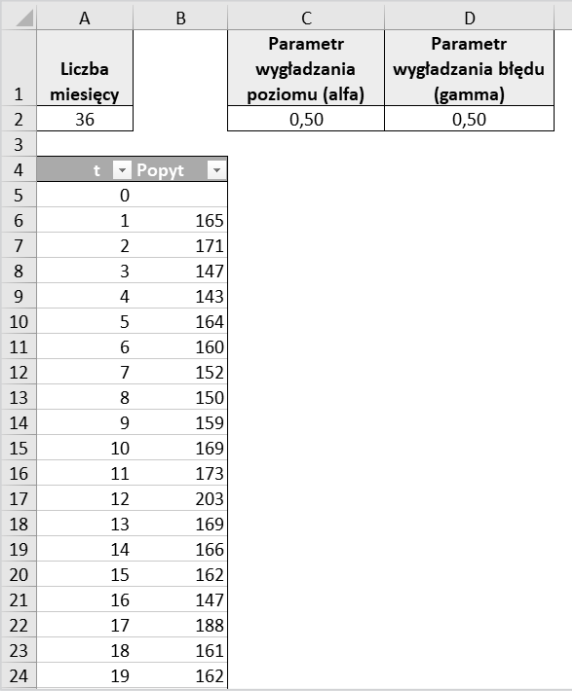

**Rysunek 8.14.** Zacznij od przypisania parametrom wygładzającym wartości równych 0,5

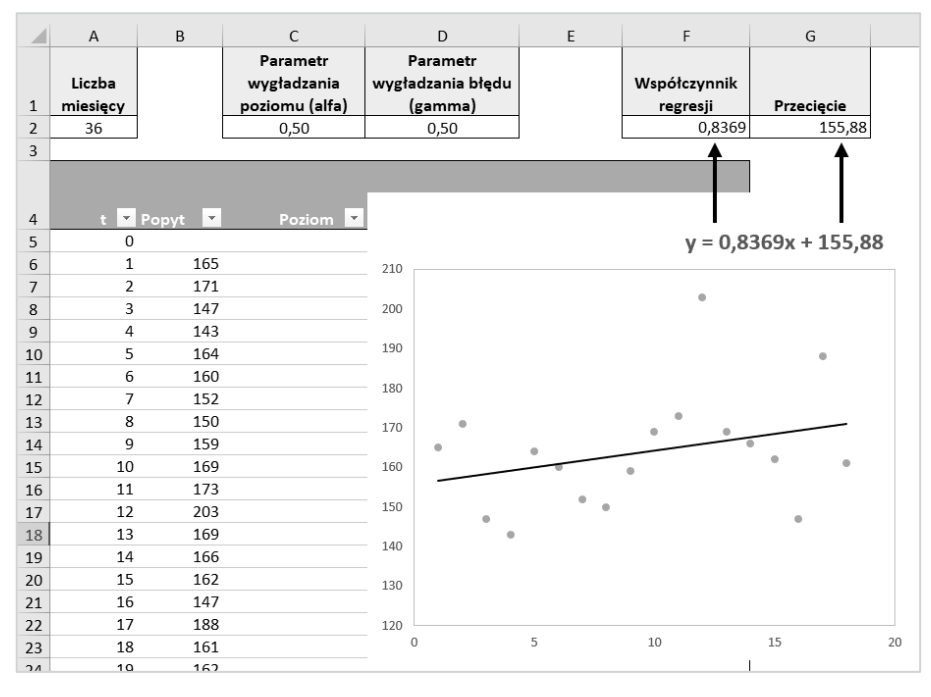

**Rysunek 8.15.** Początkowe wartości poziomu i trendu

Tak jak wcześniej dodaj cztery nowe kolumny: **Poziom**, **Trend**, **Prognoza jednego kroku** i **Błąd prognozy**, odpowiednio, w kolumnach C, D, E i F.

Tak jak w poprzednim podrozdziale, dodamy formuły tablicowe w celu dalszej analizy tych danych.

Zacznij od wypełnienia kolumn dla wiersza  $t = 0$ . Pamiętaj, że  $t = 0$  to swoisty przypadek, gdyż jest pierwszym analizowanym okresem. W komórkach C5 i D5 umieść następujące formuły:

```
C5: =JEŻELI([@t]=0; $G$2; ) 
D5: =JEŻELI([@t]=0; $F$2; )
```
Dla t = 0 wiadomo, że Poziom i Trend są równe przecięciu i współczynnikowi regresji. Natomiast prognoza jednego kroku jest po prostu równa wartości poprzedniego poziomu zsumowanej z poprzednią wartością trendu. Zatem w pustej komórce kolumny dla prognozy jednego kroku umieść następującą formułę:

```
=JEŻELI([@t]<>0;
        PRZESUNIĘCIE([@Poziom];-1;0) + PRZESUNIĘCIE([@Trend];-1;0); 
 0 
)
```
Błąd prognozy to proste wygładzanie wykładnicze, czyli wartość komórki F6 pomniejszona o prognozę jednego kroku:

```
=JEŻELI([@t]<>0; 
         [@Popyt] - [@[Prognoza jednego kroku]]; 
 0 
)
```
Teraz możesz zaktualizować wartość poziomu — nowa wartość będzie równa wartości poprzedniego poziomu zsumowanej z poprzednią wartością trendu, a także iloczynem współczynnika *alfa* i błędu prognozy:

```
=JEŻELI([@t]=0; 
         $G$2; 
         SUMA(PRZESUNIĘCIE([@[Poziom]:[Trend]];-1;0)) + C$2*[@[Błąd prognozy]] 
)
```
Wartość trendu (komórka D6) należy zaktualizować, czyli zdefiniować ją jako sumę poprzedniego trendu i iloczynu współczynnika *gamma*, współczynnika *alfa* i błędu prognozy:

```
=JEŻELI([@t]=0; 
         $F$2; 
         PRZESUNIĘCIE([@Trend]; -1; 0) +D$2*C$2*[@[Błąd prognozy]] 
)
```
Formuły przeciągną się automatycznie w dół, a Twój arkusz powinien wyglądać tak, jak pokazano na rysunku 8.16.

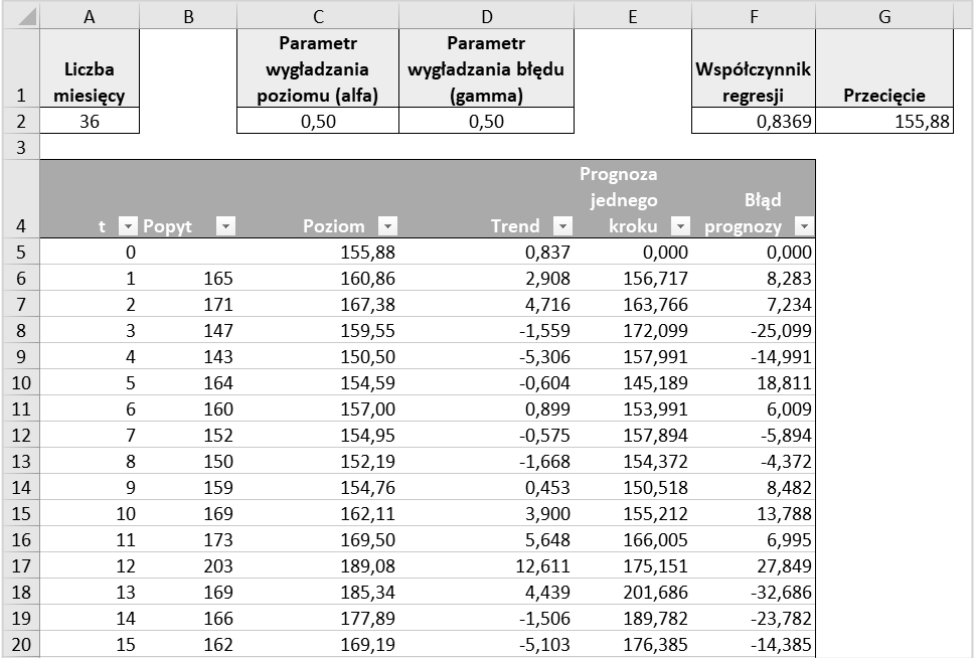

**Rysunek 8.16.** Obliczanie poziomu, trendu, prognozy i błędu

#### *Prognozowanie popytu w przyszłości*

Tak jak wcześniej, dodaj dwie nowe kolumny do tabeli: **Wartość rzeczywista** i **Prognoza**. Następnie przeciągnij wartości w kolumnie A aż do 48. miesiąca. Umieść następujące formuły w kolumnach, które przed chwilą dodałeś.

W kolumnie Wartość rzeczywista umieść taką formułę:

```
=JEŻELI(ORAZ([@t] >0; [@t] <=$A$2); 
          [@Popyt]; 
          BRAK() 
)
```
A w kolumnie Prognoza wpisz tę formułę:

```
=JEŻELI([@t]>$A$2; 
         INDEKS([Poziom];$A$2+1) + ([@t]-$A$2) * INDEKS([Trend];$A$2+1); 
         BRAK() 
)
```
To są prognozy dla 37. miesiąca i później. Dodajesz ostateczny poziom do liczby prognozowanych miesięcy *pomnożonej* przez ostateczny szacowany trend.

Na tym etapie Twój arkusz powinien wyglądać jak ten na rysunku 8.17.

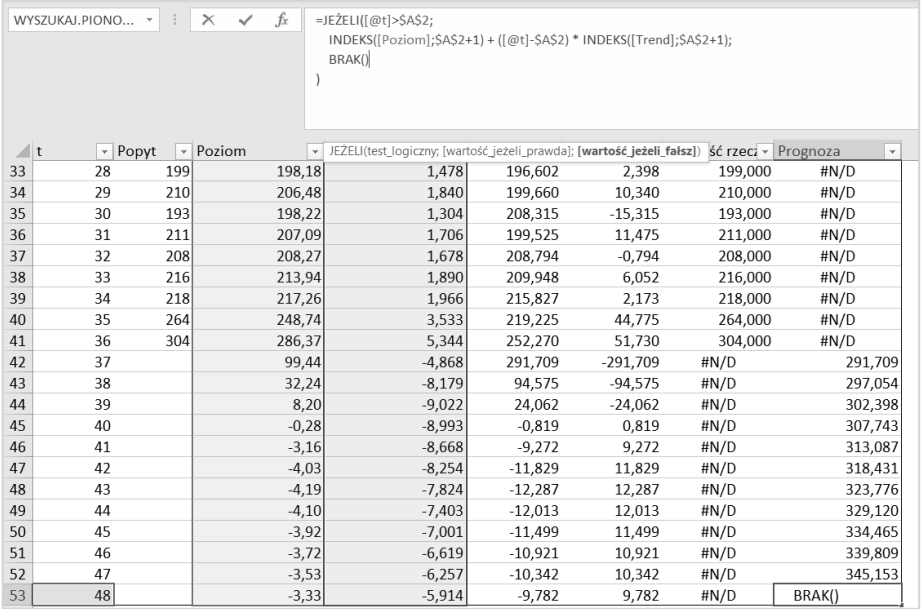

**Rysunek 8.17.** Prognozy na kolejne miesiące uzyskane w wyniku podwójnego wygładzania wykładniczego

Podobnie jak w przypadku prostego wygładzania wykładniczego możesz przedstawić dane popytu z przeszłości oraz dane prognozowanego popytu na wspólnym wykresie punktowym z liniami prostymi (rysunek 8.18).

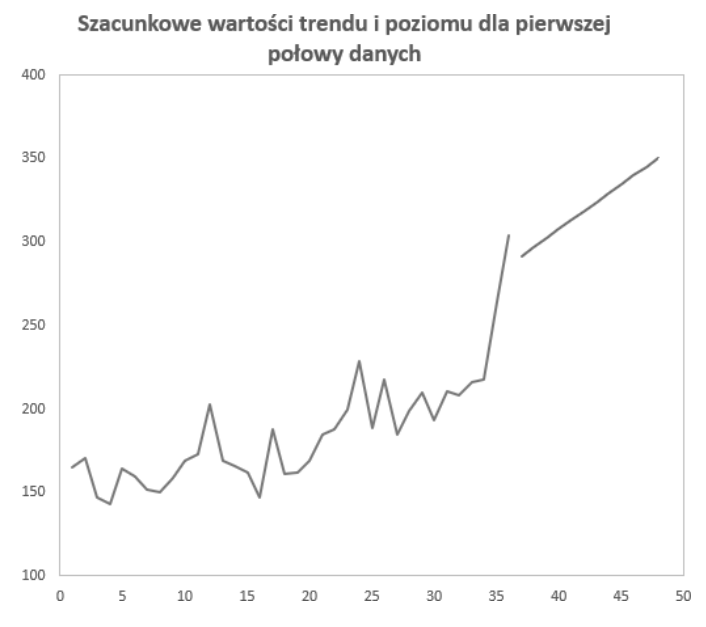

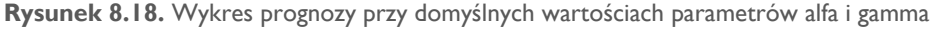

Przy parametrach *alfa* i *gamma* równych 0,5 prognoza nie wygląda na najbardziej przekonującą. Rozpoczyna się od wartości, na której skończył się ostatni miesiąc, a kolejne prognozowane wartości wzrastają dość gwałtownie. Być może trzeba zoptymalizować parametry wygładzania.

#### *Optymalizacja błędu prognozy pojedynczego kroku*

W kolumnie I umieść wartości błędu podniesione do kwadratu (to samo rozwiązanie stosowałeś w przypadku prostego wygładzania wykładniczego). Następnie za pomocą formuły pokazanej poniżej przy porównaniu prognozy z wartością rzeczywistą podnieś błąd do kwadratu:

```
=JEŻELI([0t] <=$A$2:
         [@[Błąd prognozy]]^2; 
         0 
)
```
Zwróć uwagę, że ta formuła sprawdza, czy wartości są mniejsze niż całkowita liczba analizowanych przez Ciebie punktów danych, a nie niż prognozowane wartości (*t* >= 36). W komórkach H2 i I2 oblicz tak jak wcześniej sumę kwadratów błędów oraz wartość błędu standardowego, aczkolwiek tym razem pracujesz na modelu z dwoma parametrami wygładzającymi, a więc obliczając błąd standardowy, przed pierwiastkowaniem będziesz musiał podzielić sumę kwadratów przez 36 – 2:

```
=PIERWIASTEK(H2/(A2-2))
```
Po wykonaniu tych operacji powinieneś uzyskać arkusz przedstawiony na rysunku 8.19.

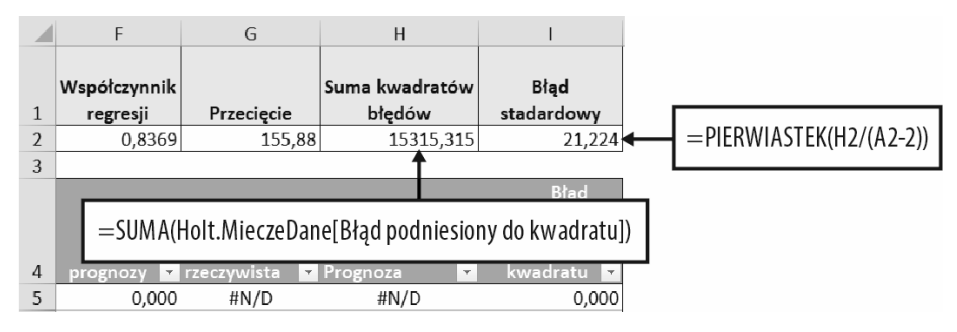

**Rysunek 8.19.** Obliczanie sumy kwadratów błędów oraz błędu standardowego

Dodatek Solver skonfiguruj tak samo jak w przypadku prostego wygładzania wykładniczego, ale tym razem wybierz jednoczesną optymalizację parametrów *alfa* i *gamma* (rysunek 8.20).

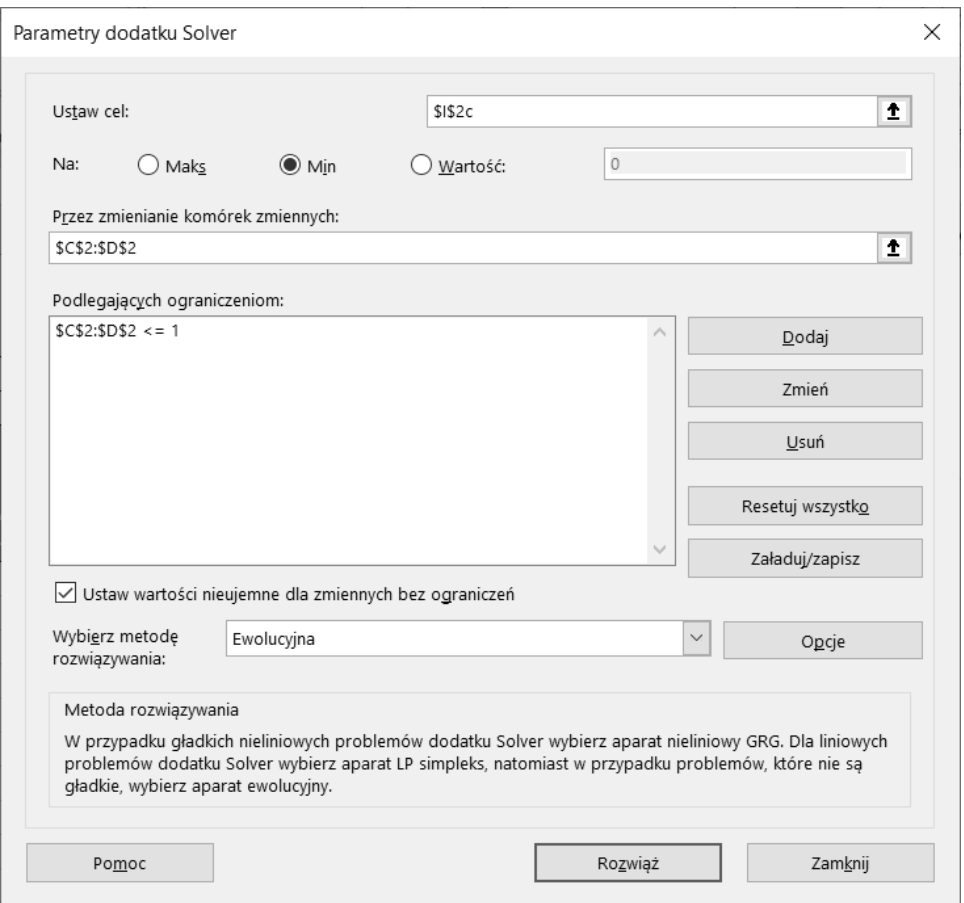

**Rysunek 8.20.** Optymalizacja parametrów podwójnego wygładzania wykładniczego

Gdy dodatek Solver skończy pracę, uzyskasz optymalną wartość parametru *alfa* (0,66) i parametru *gamma* (0,05). Graficzną interpretację prognozy opartej na tych parametrach przedstawiono za pomocą wykresu punktowego z liniami prostymi na rysunku 8.21.

W obliczeniach zastosowałeś prognozowaną wartość trendu dodającą co miesiąc pięć mieczy. Trend został podwojony w stosunku do trendu z poprzedniego arkusza, ponieważ podwójne wygładzanie wykładnicze opiera prognozę w większym stopniu na ostatnich wartościach popytu, a te miały tendencję wzrostową.

Obie prognozy mają podobne wartości początkowe (290 i 292 dla 37. miesiąca), ale prognoza podwójnego wygładzania wykładniczego zgodnie z oczekiwaniem wzrasta razem z trendem.

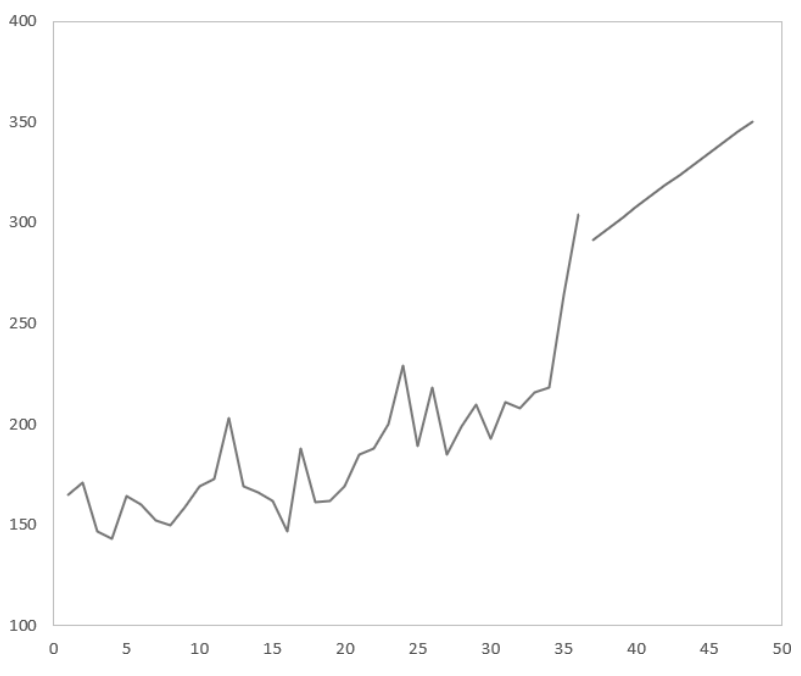

Prognoza podwójnego wygładzania wykładniczego

**Rysunek 8.21.** Wykres prognozy zoptymalizowanego podwójnego wygładzania wykładniczego

## To wszystko? Analiza autokorelacji

Czy to najlepsza prognoza, jaką możesz uzyskać? Czy wziąłeś pod uwagę wszystko?

Poprawność uzyskanego modelu tworzącego prognozy można sprawdzić, analizując błędy kolejnych kroków prognozy. Jeżeli błędy te mają charakter losowy, to znaczy, że osiągnąłeś najlepszą możliwą prognozę, ale jeżeli wartości błędów są powtarzalne (istnieje jakiś regularny wzór), może to oznaczać, że w danych popytu kryje się jakaś sezonowość, której jeszcze nie wziąłeś pod uwagę.

Pisząc "powtarzalne wartości błędów", mam na myśli zsynchronizowane zmiany wartości błędów powtarzające się np.: co miesiąc, co dwa miesiące lub co dwanaście miesięcy. Koncepcję korelacji błędu wartości w różnych okresach określamy mianem **autokorelacji**.

Zacznij od utworzenia nowego arkusza o nazwie **Autokorelacja metody Holta**. W tym arkuszu wklej numery miesięcy (1 – 36) albo wypełnij nimi za pomocą funkcji SEKWENCJA. Pamiętaj, że zakres [1, 36] **nie** uwzględnia przypadku *t* = 0, który tylko pomaga w uzyskaniu prognozy. Następnie za pomocą funkcji INDEKS do kolumny B zaciągnij błędy prognozy obliczone w arkuszu *Metoda Holta*.

Pod wartościami błędów, w komórce B38, oblicz ich średnią wartość. Powinieneś teraz dysponować arkuszem wyglądającym tak, jak pokazano na rysunku 8.22.

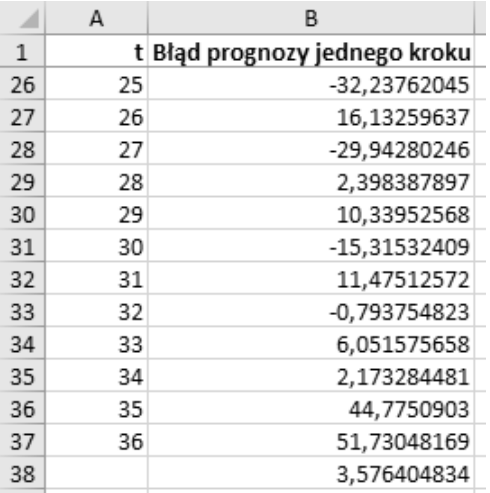

**Rysunek 8.22.** Miesiące i przypisane im błędy pojedynczych kroków prognozy

W kolumnie C oblicz odchylenia wszystkich wartości błędów podanych w kolumnie B od średniej w komórce B38. Odchylenia te pozwolą na odkrycie powtarzalności błędów prognozy. Być może co roku popyt wzrasta w grudniu (jest wyraźnie większy od wartości średniej). Tego typu sezonowe powtarzalności zostaną uwidocznione za pomocą tych liczb.

W komórce C2 umieść formułę określającą odchylenie błędu zdefiniowanego w komórce B2 od wartości średniej:

=B2-B\$38

Formułę tę przeciągnij w dół, w wyniku czego uzyskasz odchylenia od średniej wszystkich błędów. W komórce C38 oblicz sumę odchyleń podniesionych do kwadratu za pomocą formuły:

```
=SUMA.ILOCZYNÓW($C2:$C37;C2:C37)
```
Po wykonaniu tych czynności otrzymasz arkusz pokazany na rysunku 8.23.

Teraz w kolumnie D "opóźnij" odchylenia błędów o jeden miesiąc. Oznacz kolumnę D etykietą **1**. Nie musisz niczego wpisywać w komórce D2, ale w komórce D3 umieść formułę:

 $-C2$ 

Przeciągnij tę formułę w dół. Twój arkusz powinien teraz wyglądać tak, jak pokazano na rysunku 8.24.

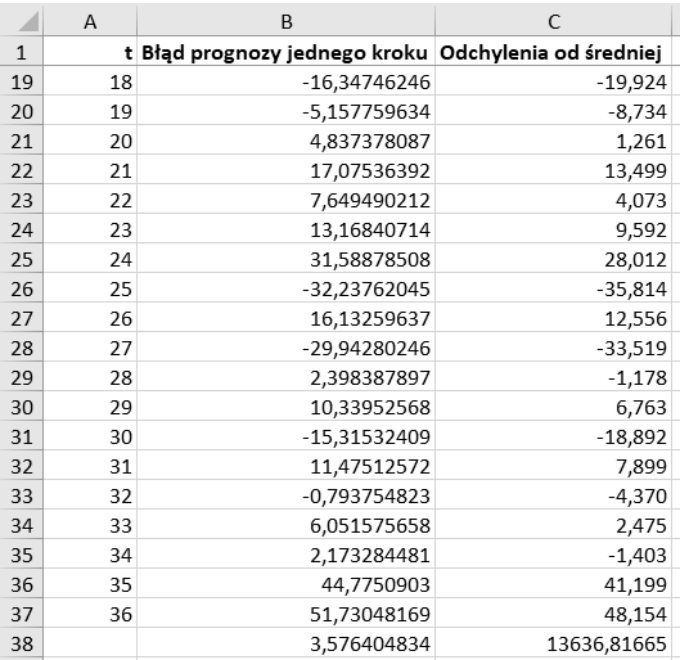

**Rysunek 8.23.** Suma podniesionych do kwadratu odchyleń błędów prognozy metody Holta od średniej

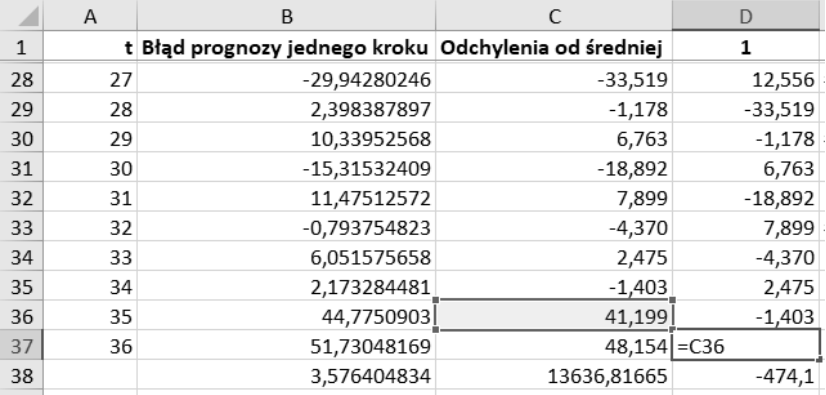

**Rysunek 8.24.** Odchylenia błędów opóźnione o jeden miesiąc

Aby opóźnić błędy o dwa miesiące, zaznacz komórki D1:D37, a następnie przeciągnij je do kolumny E. Aby uzyskać opóźnienie o 12 miesięcy, przeciągnij wspomniane komórki do kolumny O. To proste! Po obliczeniu wszystkich opóźnień uzyskasz macierz pokazaną na rysunku 8.25.
|                | $\mathbf{A}$   | P                                                    | $\mathcal{C}$ | D            | F              | F         | G         | H         |           | п              | K         | $\mathbf{I}$ | M         | N         | $\circ$   |
|----------------|----------------|------------------------------------------------------|---------------|--------------|----------------|-----------|-----------|-----------|-----------|----------------|-----------|--------------|-----------|-----------|-----------|
| $\mathbf{1}$   |                | t Błąd prognozy jednego kroku Odchylenia od średniej |               | $\mathbf{1}$ | $\overline{2}$ | 3         | 4         | 5         | 6         | $\overline{7}$ | 8         | 9            | 10        | 11        | 12        |
| $\overline{2}$ | $\mathbf{1}$   | 8,2831                                               | 4,707         |              |                |           |           |           |           |                |           |              |           |           |           |
| 3              | $\overline{2}$ | 7.69681953                                           | 4,120         | 4,707        | 0.000          | 0,000     | 0.000     | 0.000     | 0.000     | 0.000          | 0,000     | 0.000        | 0,000     | 0,000     | 0,000     |
| 4              | 3              | $-22.77250526$                                       | $-26.349$     | 4.120        | 4.707          | 0.000     | 0.000     | 0.000     | 0.000     | 0.000          | 0.000     | 0.000        | 0.000     | 0.000     | 0,000     |
| 5              | 4              | $-12.36223655$                                       | $-15.939$     | $-26.349$    | 4.120          | 4.707     | 0.000     | 0.000     | 0.000     | 0.000          | 0.000     | 0.000        | 0.000     | 0.000     | 0.000     |
| 6              | 5              | 16,6194175                                           | 13,043        | $-15,939$    | $-26,349$      | 4,120     | 4,707     | 0,000     | 0,000     | 0,000          | 0,000     | 0,000        | 0,000     | 0,000     | 0,000     |
| $\overline{7}$ | 6              | 0.917418805                                          | $-2.659$      | 13.043       | $-15.939$      | $-26,349$ | 4.120     | 4.707     | 0.000     | 0.000          | 0.000     | 0.000        | 0.000     | 0,000     | 0,000     |
| 8              | $\overline{7}$ | $-8.467507241$                                       | $-12.044$     | $-2.659$     | 13.043         | $-15.939$ | $-26.349$ | 4.120     | 4.707     | 0.000          | 0.000     | 0.000        | 0.000     | 0.000     | 0,000     |
| $\overline{9}$ | 8              | -5.370383003                                         | $-8,947$      | $-12.044$    | $-2.659$       | 13.043    | $-15.939$ | $-26.349$ | 4.120     | 4.707          | 0.000     | 0.000        | 0.000     | 0.000     | 0.000     |
| 10             | 9              | 6,873440424                                          | 3,297         | $-8,947$     | $-12,044$      | $-2,659$  | 13,043    | $-15,939$ | $-26,349$ | 4,120          | 4,707     | 0,000        | 0,000     | 0,000     | 0,000     |
| 11             | 10             | 11,80672113                                          | 8,230         | 3,297        | $-8,947$       | $-12,044$ | $-2,659$  | 13,043    | $-15,939$ | $-26,349$      | 4,120     | 4,707        | 0,000     | 0,000     | 0,000     |
| 12             | 11             | 7.075127791                                          | 3,499         | 8,230        | 3.297          | $-8.947$  | $-12.044$ | $-2.659$  | 13,043    | $-15.939$      | $-26.349$ | 4.120        | 4.707     | 0,000     | 0,000     |
| 13             | 12             | 31,21443194                                          | 27,638        | 3,499        | 8,230          | 3,297     | $-8.947$  | $-12.044$ | $-2.659$  | 13.043         | $-15.939$ | $-26.349$    | 4,120     | 4,707     | 0.000     |
| 14             | 13             | $-25,64928706$                                       | $-29,226$     | 27,638       | 3,499          | 8,230     | 3,297     | $-8,947$  | $-12,044$ | $-2,659$       | 13,043    | $-15,939$    | $-26,349$ | 4,120     | 4,707     |
| 15             | 14             | $-13,1361464$                                        | $-16.713$     | $-29.226$    | 27,638         | 3,499     | 8.230     | 3.297     | $-8.947$  | $-12.044$      | $-2.659$  | 13.043       | $-15.939$ | $-26.349$ | 4,120     |
| 16             | 15             | $-9.410529582$                                       | $-12.987$     | $-16.713$    | $-29.226$      | 27.638    | 3.499     | 8.230     | 3.297     | $-8.947$       | $-12.044$ | $-2.659$     | 13.043    | $-15.939$ | $-26.349$ |
| 17             | 16             | $-18.81100961$                                       | $-22.387$     | $-12.987$    | $-16.713$      | $-29.226$ | 27.638    | 3,499     | 8,230     | 3.297          | $-8,947$  | $-12.044$    | $-2.659$  | 13,043    | $-15.939$ |
| 18             | 17             | 34,64293327                                          | 31,067        | $-22,387$    | $-12,987$      | $-16,713$ | $-29,226$ | 27,638    | 3,499     | 8,230          | 3,297     | $-8,947$     | $-12,044$ | $-2,659$  | 13,043    |
| 19             | 18             | $-16.34746246$                                       | $-19.924$     | 31.067       | $-22.387$      | $-12,987$ | $-16.713$ | $-29.226$ | 27.638    | 3.499          | 8.230     | 3.297        | $-8.947$  | $-12.044$ | $-2,659$  |
| 20             | 19             | -5.157759634                                         | $-8.734$      | $-19.924$    | 31.067         | $-22.387$ | $-12.987$ | $-16.713$ | $-29.226$ | 27.638         | 3.499     | 8.230        | 3.297     | $-8.947$  | $-12.044$ |
| 21             | 20             | 4,837378087                                          | 1,261         | $-8,734$     | $-19.924$      | 31,067    | $-22.387$ | $-12.987$ | $-16.713$ | $-29.226$      | 27,638    | 3,499        | 8,230     | 3,297     | $-8.947$  |
| 22             | 21             | 17,07536392                                          | 13,499        | 1,261        | $-8,734$       | $-19,924$ | 31,067    | $-22,387$ | $-12,987$ | $-16,713$      | $-29,226$ | 27,638       | 3,499     | 8,230     | 3,297     |
| 23             | 22             | 7.649490212                                          | 4,073         | 13.499       | 1,261          | $-8,734$  | $-19.924$ | 31.067    | $-22,387$ | $-12.987$      | $-16,713$ | $-29,226$    | 27.638    | 3.499     | 8,230     |
| 24             | 23             | 13.16840714                                          | 9.592         | 4.073        | 13,499         | 1.261     | $-8.734$  | $-19.924$ | 31.067    | $-22.387$      | $-12.987$ | $-16.713$    | $-29.226$ | 27.638    | 3,499     |
| 25             | 24             | 31,58878508                                          | 28,012        | 9,592        | 4,073          | 13,499    | 1,261     | $-8,734$  | $-19,924$ | 31,067         | $-22,387$ | $-12.987$    | $-16,713$ | $-29,226$ | 27,638    |
| 26             | 25             | $-32,23762045$                                       | $-35,814$     | 28,012       | 9,592          | 4,073     | 13,499    | 1,261     | $-8,734$  | $-19,924$      | 31,067    | $-22,387$    | $-12,987$ | $-16,713$ | $-29,226$ |
| 27             | 26             | 16.13259637                                          | 12.556        | $-35.814$    | 28,012         | 9.592     | 4.073     | 13.499    | 1.261     | $-8.734$       | $-19.924$ | 31.067       | $-22,387$ | $-12.987$ | $-16,713$ |
| 28             | 27             | $-29.94280246$                                       | $-33.519$     | 12.556       | $-35.814$      | 28.012    | 9.592     | 4.073     | 13,499    | 1.261          | $-8.734$  | $-19.924$    | 31.067    | $-22.387$ | $-12.987$ |
| 29             | 28             | 2,398387897                                          | $-1,178$      | $-33,519$    | 12,556         | $-35,814$ | 28,012    | 9,592     | 4,073     | 13,499         | 1,261     | $-8,734$     | $-19,924$ | 31,067    | $-22.387$ |
| 30             | 29             | 10.33952568                                          | 6.763         | $-1,178$     | $-33,519$      | 12,556    | $-35.814$ | 28,012    | 9,592     | 4,073          | 13,499    | 1,261        | $-8,734$  | $-19,924$ | 31,067    |
| 31             | 30             | $-15.31532409$                                       | $-18.892$     | 6.763        | $-1.178$       | $-33.519$ | 12.556    | $-35.814$ | 28.012    | 9.592          | 4.073     | 13.499       | 1.261     | $-8.734$  | $-19,924$ |
| 32             | 31             | 11.47512572                                          | 7.899         | $-18.892$    | 6.763          | $-1.178$  | $-33.519$ | 12.556    | $-35.814$ | 28.012         | 9.592     | 4,073        | 13,499    | 1.261     | $-8.734$  |
| 33             | 32             | $-0,793754823$                                       | $-4,370$      | 7,899        | $-18,892$      | 6,763     | $-1,178$  | $-33,519$ | 12,556    | $-35,814$      | 28,012    | 9,592        | 4,073     | 13,499    | 1,261     |
| 34             | 33             | 6,051575658                                          | 2,475         | $-4,370$     | 7.899          | $-18,892$ | 6,763     | $-1,178$  | $-33,519$ | 12,556         | $-35,814$ | 28,012       | 9,592     | 4,073     | 13,499    |
| 35             | 34             | 2.173284481                                          | $-1.403$      | 2.475        | $-4,370$       | 7.899     | $-18.892$ | 6,763     | $-1.178$  | $-33.519$      | 12.556    | $-35.814$    | 28.012    | 9.592     | 4,073     |
| 36             | 35             | 44,7750903                                           | 41.199        | $-1.403$     | 2.475          | $-4.370$  | 7.899     | $-18.892$ | 6.763     | $-1.178$       | $-33.519$ | 12.556       | $-35.814$ | 28.012    | 9.592     |
| 37             | 36             | 51,73048169                                          | 48,154        | 41,199       | $-1,403$       | 2,475     | $-4,370$  | 7,899     | $-18,892$ | 6,763          | $-1,178$  | $-33,519$    | 12,556    | $-35,814$ | 28,012    |
| 38             |                | 3.576404834                                          | 13636.81665   | $-474.1$     | 753.4          | $-229.3$  | $-2223.6$ | 1544.3    | $-2442,5$ | 1790.5         | $-4382.6$ | $-167.7$     | $-1460.4$ | 733.1     | 5512,8    |

**Rysunek 8.25.** Piękna macierz zawierająca przesunięte w czasie odchylenia błędów od wartości średniej

Dysponujesz już opóźnieniami. Zastanów się, co oznacza dla jednej z tych kolumn "zsynchronizowanie" z kolumną C. Przyjrzyj się np. kolumnie D z wartościami przesuniętymi o jeden miesiąc. Gdyby kolumny te były ze sobą zsynchronizowane, to gdy jedna kolumna osiągałaby wartości ujemne, w drugiej również znajdowałyby się takie wartości (gdy jedna kolumna osiągałaby wartości dodatnie, to w drugiej również pojawiałyby się wartości dodatnie). Oznacza to, że iloczyn wartości znajdujących się w obu kolumnach zwracałby w większości liczby dodatnie (iloczyn dwóch wartości ujemnych, podobnie jak iloczyn dwóch wartości dodatnich, daje liczbę dodatnią).

Wartości iloczynów kolumny C oraz wybranej kolumny przesuniętej w czasie można zsumować za pomocą funkcji SUMA.ILOCZYNÓW (należy ją umieścić w wierszu 38.). Im bardziej zsynchronizowane są kolumny (im większa jest korelacja pomiędzy nimi), tym bardziej zbliżone będą błędy kolumn opóźnionych i błędy znajdujące się w kolumnie C.

Możesz również uzyskać ujemną wartość autokorelacji. Dochodzi do tego wtedy, kiedy odchylenia przesunięte w czasie osiągają wartości ujemne, a rzeczywiste odchylenia od średniej osiągają wartości dodatnie i *vice versa*. W takich przypadkach formuła SUMA.ILOCZYNÓW zwróci dużą liczbę ujemną.

Zacznij od umieszczenia formuły SUMA.ILOCZYNÓW(\$C2:\$C37;C2:C37) w komórce C38 i przeciągnięcia jej w bok (aż do kolumny O). Zauważ, że odwołania do kolumny C są bezwzględne, a więc nie będą zmieniane, dzięki czemu uzyskasz sumy iloczynów danej kolumny zawierającej wartości przesunięte w czasie oraz kolumny zawierającej wartości rzeczywiste (rysunek 8.26).

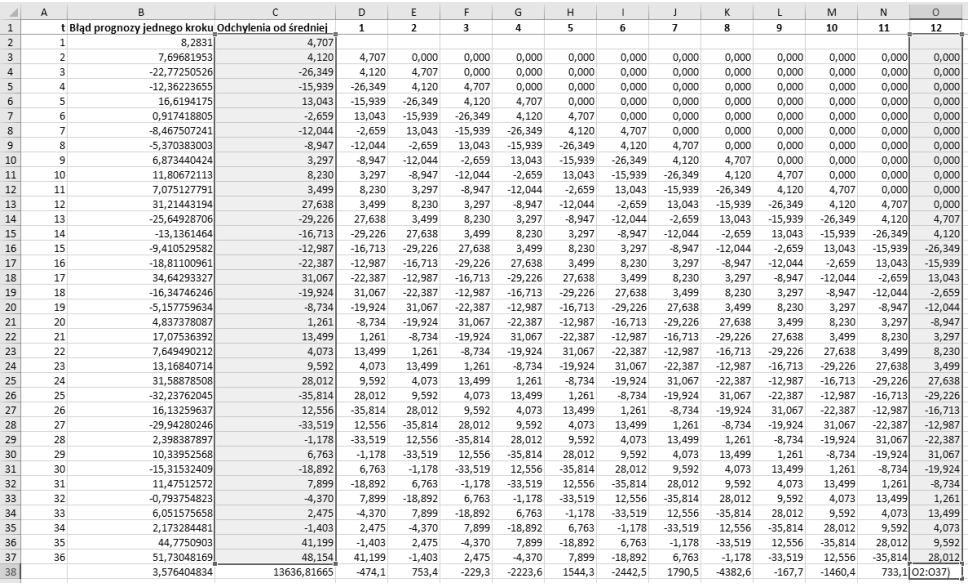

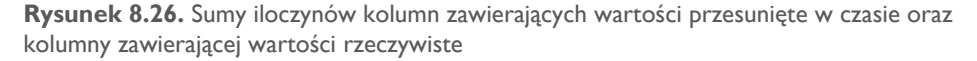

Autokorelację danego przesunięcia w czasie można obliczyć, dzieląc znajdującą się w danej kolumnie sumę iloczynów przez sumę odchyleń podniesionych do kwadratu znajdującą się w kolumnie C38.

W komórce D40 możesz obliczyć autokorelację przesunięcia o jeden miesiąc za pomocą formuły:

=D38/\$C38

Przeciągając tę formułę w bok, określisz autokorelację przesunięcia o dowolną liczbę miesięcy.

Zaznaczając komórki C40:O40, możesz wstawić do arkusza wykres słupkowy pokazany na rysunku 8.27. Taki wykres słupkowy określa się mianem **korelogramu**. Pokazano na nim autokorelację przesunięć w czasie co jeden miesiąc aż do roku. (Uważam, że słowo *korelogram* brzmi naprawdę dobrze).

Które autokorelacje są dla Ciebie istotne? Czy możemy zmienić wykres z rysunku 8.27 tak, by pomógł odpowiedzieć na to pytanie?

Odpowiadając na pierwsze pytanie — w statystyce przyjęto twierdzenie, że warto interesować się autokorelacjami, których wartości są większe od wartości zwracanej przez operację arytmetyczną 2/PIERWIASTEK(*liczba punktów danych*), czyli w Twoim przypadku 2/PIERWIASTEK(36) = 0,333. Powinieneś zwrócić również uwagę na przypadki autokorelacji o wartościach mniejszych od –0,333.

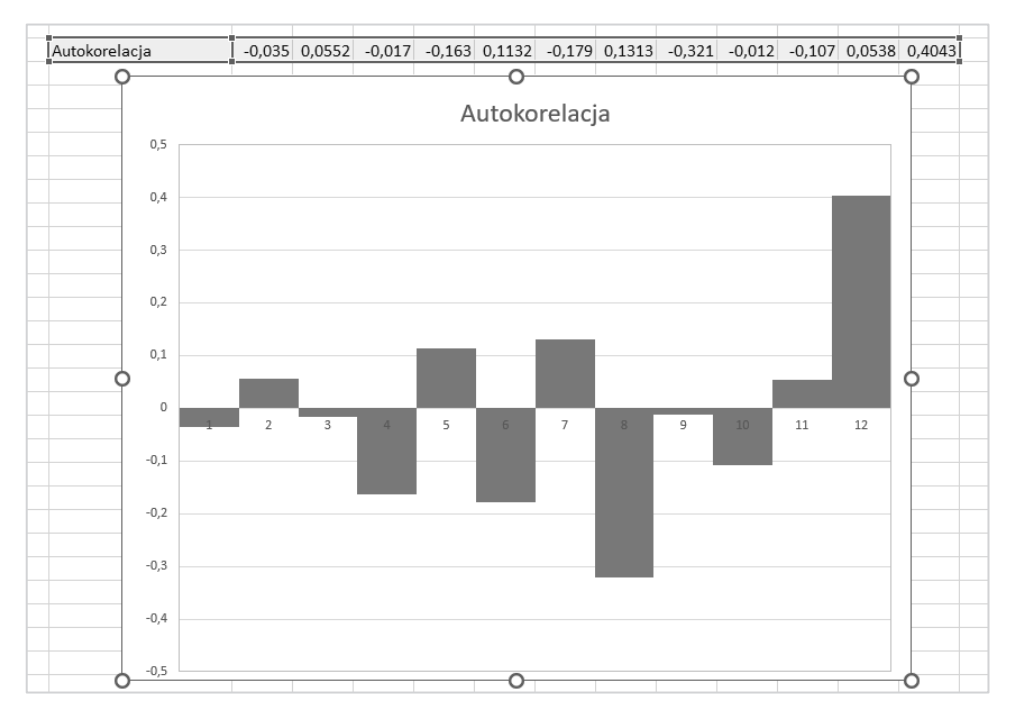

**Rysunek 8.27.** Uzyskany przeze mnie korelogram

Możesz przyjrzeć się wykresowi i wyłapać gołym okiem wartości autokorelacji, które są większe lub mniejsze od tych **wartości krytycznych**, ale zwykle podczas tworzenia prognoz wartości te nanosi się na wykres za pomocą linii przerywanych (dzięki temu obraz sytuacji staje się wyraźniejszy). Chciałbym pokazać Ci sposób na dodanie wspomnianych linii do wykresu.

W komórce D41 wprowadź formułę =2/PIERWIASTEK(36), a następnie przeciągnij ją w bok aż do kolumny O. W komórce D42 wprowadź formułę, która będzie generowała identyczną, ale ujemną wartość. W tym celu możesz po prostu użyć takiego odwołania = -D41. Przeciągnij go w bok aż do kolumny O. W ten sposób utworzyłeś krytyczne punkty autokorelacji (rysunek 8.28).

|    | Α  | B                                                    |                       | D          |                | F.         | G          | H          |             |            | К          |            | M          | N                 | $\circ$   |
|----|----|------------------------------------------------------|-----------------------|------------|----------------|------------|------------|------------|-------------|------------|------------|------------|------------|-------------------|-----------|
|    |    | t Bład prognozy jednego kroku Odchylenia od średniej |                       |            | $\overline{ }$ | 3.         | 4          | 5.         | 6           |            | 8          | ۹          | 10         | 11                | 12        |
| 27 | 26 | 16.13259637                                          | 12,556                | $-35,814$  | 28.012         | 9.592      | 4.073      | 13,499     | 1.261       | $-8.734$   | $-19.924$  | 31,067     | $-22,387$  | $-12,987$         | $-16,713$ |
| 28 | 27 | $-29.94280246$                                       | $-33.519$             | 12.556     | $-35,814$      | 28.012     | 9,592      | 4,073      | 13,499      | 1.261      | $-8,734$   | $-19.924$  | 31.067     | $-22.387$         | $-12,987$ |
| 29 | 28 | 2.398387897                                          | $-1,178$              | $-33,519$  | 12,556         | $-35,814$  | 28,012     | 9,592      | 4,073       | 13,499     | 1,261      | $-8,734$   | $-19,924$  | 31,067            | $-22,387$ |
| 30 | 29 | 10,33952568                                          | 6,763                 | $-1,178$   | $-33,519$      | 12,556     | $-35,814$  | 28,012     | 9.592       | 4,073      | 13,499     | 1,261      | $-8.734$   | $-19,924$         | 31,067    |
| 31 | 30 | $-15,31532409$                                       | $-18,892$             | 6,763      | $-1,178$       | $-33,519$  | 12,556     | $-35,814$  | 28,012      | 9,592      | 4,073      | 13,499     | 1,261      | $-8,734$          | $-19,924$ |
| 32 | 31 | 11.47512572                                          | 7.899                 | $-18.892$  | 6.763          | $-1,178$   | $-33,519$  | 12.556     | $-35.814$   | 28.012     | 9.592      | 4.073      | 13,499     | 1.261             | $-8,734$  |
| 33 | 32 | $-0,793754823$                                       | $-4,370$              | 7,899      | $-18,892$      | 6,763      | $-1.178$   | $-33,519$  | 12,556      | $-35,814$  | 28,012     | 9,592      | 4,073      | 13,499            | 1,261     |
| 34 | 33 | 6.051575658                                          | 2,475                 | $-4.370$   | 7.899          | $-18,892$  | 6.763      | $-1,178$   | $-33.519$   | 12.556     | $-35,814$  | 28,012     | 9,592      | 4,073             | 13,499    |
| 35 | 34 | 2.173284481                                          | $-1.403$              | 2,475      | $-4,370$       | 7,899      | $-18.892$  | 6,763      | $-1.178$    | $-33,519$  | 12,556     | $-35,814$  | 28,012     | 9,592             | 4,073     |
| 36 | 35 | 44.7750903                                           | 41.199                | $-1.403$   | 2.475          | $-4.370$   | 7,899      | $-18.892$  | 6.763       | $-1.178$   | $-33.519$  | 12.556     | $-35.814$  | 28.012            | 9,592     |
| 37 | 36 | 51,73048169                                          | 48.154                | 41.199     | $-1.403$       | 2.475      | $-4,370$   | 7,899      | $-18.892$   | 6,763      | $-1.178$   | $-33.519$  | 12,556     | $-35.814$         | 28,012    |
| 38 |    | 3.576404834                                          | 13636.81665           | $-474.1$   | 753.4          | $-229.3$   | $-2223.6$  | 1544.3     | $-2442.5$   | 1790.5     | $-4382.6$  | $-167.7$   | $-1460.4$  | 733,1             | 5512,8    |
| 39 |    |                                                      |                       |            |                |            |            |            |             |            |            |            |            |                   |           |
| 40 |    |                                                      | Autokorelacia         | $-0,03476$ | 0.055245       | $-0.01682$ | $-0.16306$ | 0,113244   | $-0.17911$  | 0,131301   | $-0,32138$ | $-0.0123$  | $-0.10709$ | 0.053756          | 0,404259  |
| 41 |    |                                                      | Górna wartość progowa | 0.333333   | 0.333333       | 0.333333   | 0.333333   | 0.333333   | 0.333333    | 0.333333   | 0.333333   | 0.333333   | 0.333333   | 0.333333          | 0.333333  |
| 42 |    |                                                      | Dolna wartość progowa | $-0,33333$ | $-0.33333$     | $-0,33333$ | $-0,33333$ | $-0,33333$ | $-0.333333$ | $-0,33333$ | $-0,33333$ | $-0,33333$ | $-0,33333$ | $-0.33333 = -041$ |           |

**Rysunek 8.28.** Krytyczne punkty autokorelacji

Zaznacz komórki C41:O42. Skopiuj zaznaczony zakres za pomocą skrótu klawiszowego *Ctrl+C* (na komputerze Mac: *Cmd+C*). Następnie kliknij wykres i naciśnij *Ctrl+V* (na komputerze Mac: *Cmd+V*), by wkleić skopiowane przed chwilą dane. Po wykonaniu tej operacji na wykresie pojawią się dwa kolejne zestawy słupków. To nie jest jeszcze gotowy wykres, ale stanowi dobrą podstawę do dalszej pracy.

Kliknij prawym przyciskiem myszy każdą z tych nowych serii słupków i wybierz opcję *Formatuj serię danych…* (rysunek 8.29).

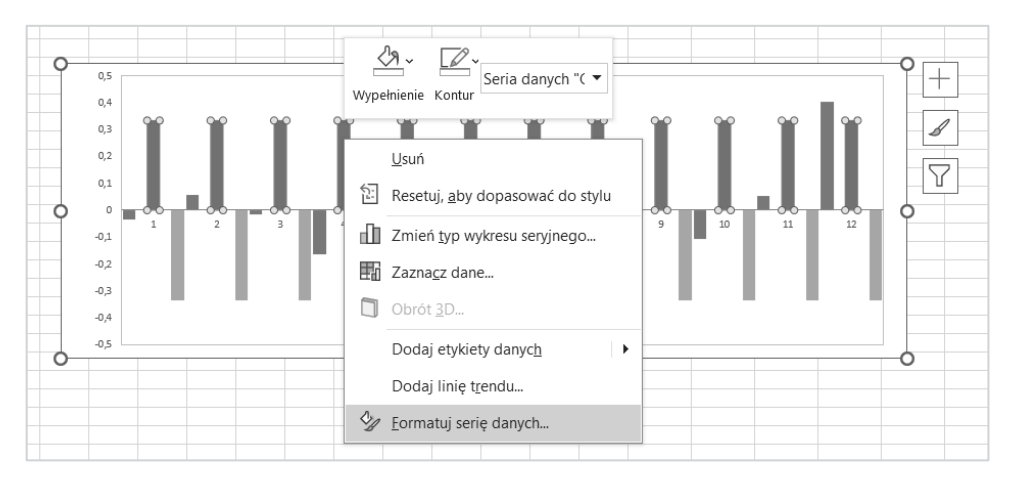

**Rysunek 8.29.** Kliknij wklejone serie danych i popraw ich wygląd za pomocą formatowania serii danych

W panelu *Formatowanie serii danych* (rysunek 8.30) *Nakładanie serii* ustaw na 100%, a *Szerokość odstępu* na 0%.

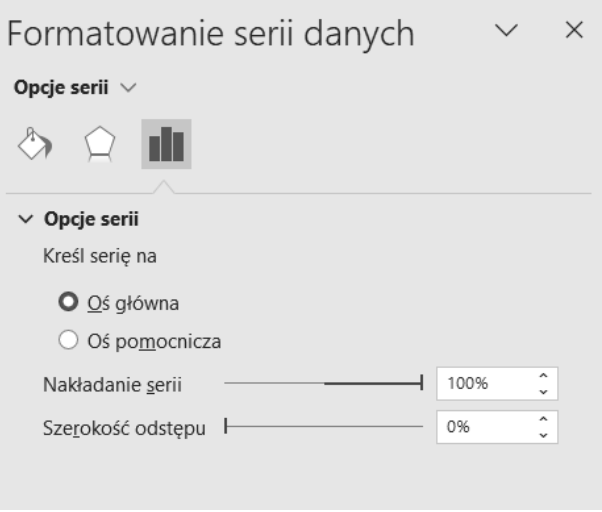

**Rysunek 8.30.** Panel Formatowanie serii danych

Następnie kliknij wykres prawym przyciskiem myszy i kliknij *Zaznacz dane…*. To spowoduje otwarcie nowego okna, w którym za pomocą strzałek przesuń serię Autokorelacja na sam dół, tak by wyświetlała się przed pozostałymi seriami. Po wykonaniu tych operacji naciśnij *OK* (rysunek 8.31).

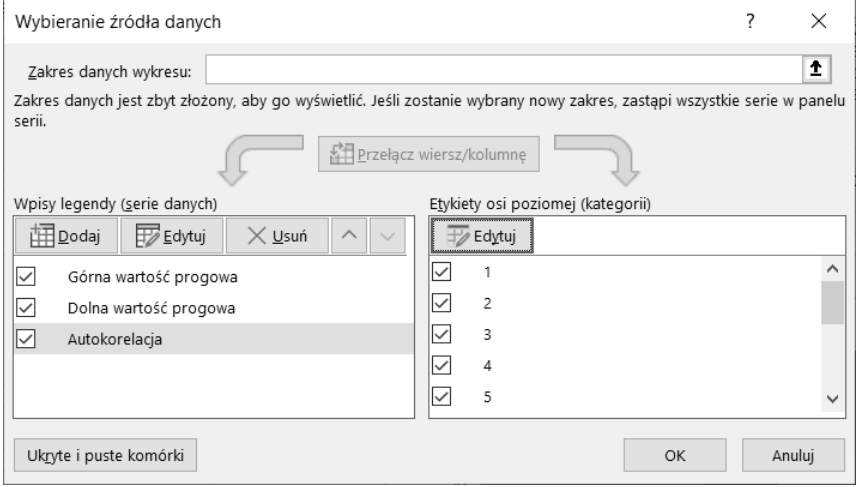

**Rysunek 8.31.** Okno Wybieranie źródła danych. Seria danych Autokorelacja została przesunięta na dół listy, dzięki czemu będzie wyświetlana na pierwszej warstwie wykresu

Teraz to już tylko kwestia formatowania. Lubię podkreślać główne analizowane przeze mnie wartości i wyróżniać je na tle ogólnego kontekstu (czyli wartości, z którymi porównywałeś swoje główne wartości). Spójrz na rysunek 8.32, gdzie pokazano wykres sformatowany tak, by było łatwiej zrozumieć przedstawione na nim dane.

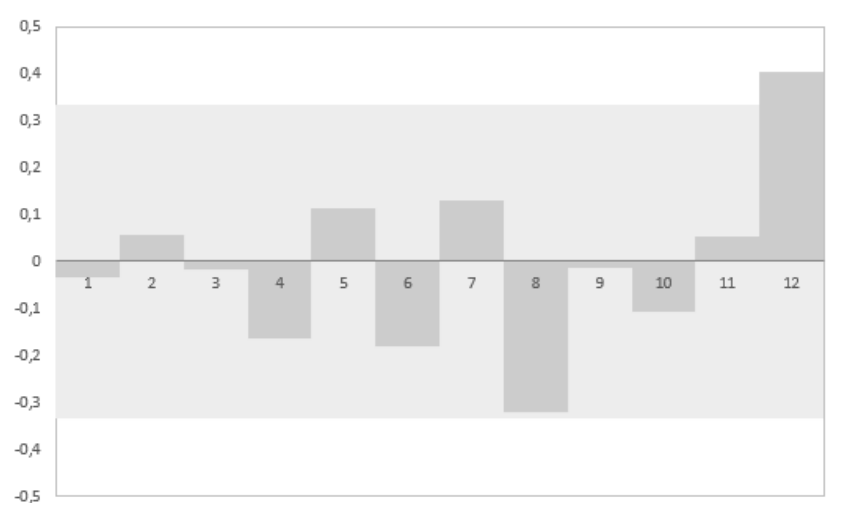

**Rysunek 8.32.** Wyróżnienie wartości krytycznych

Co widzisz na tym wykresie?

Poza wartości krytyczne wykracza tylko jedna autokorelacja. Jest to autokorelacja dla przesunięcia o 12 miesięcy.

*Błąd przesunięty o rok jest skorelowany z samym sobą*, co wskazuje na istnienie *dwunastomiesięcznego cyklu*. Chyba nie jest to nic dziwnego. Jeżeli przyjrzysz się wykresowi popytu znajdującemu się w arkuszu *Szereg czasowy*, to zauważysz wyraźny wzrost popytu w okolicy świąt Bożego Narodzenia oraz wyraźny spadek popytu w okolicy kwietnia i maja.

W związku z tym potrzebujesz techniki prognozowania biorącej pod uwagę sezonowość popytu. Istnieje specjalna wersja techniki wygładzania wykładniczego, która potrafi uwzględnić sezonowe wahania popytu.

## Wielokrotne wygładzanie wykładnicze — model Holta-Wintersa

**Model Holta-Wintersa** jest logicznym rozszerzeniem opisanego wcześniej modelu Holta. Uwzględnia on poziom, trend i potrzebę dostosowania popytu do sezonowych wahań. Fluktuacje te mogą dotyczyć dowolnego okresu i nie muszą zachodzić co 12 miesięcy, jak w opisywanym przykładzie. Na przykład w firmie wysyłającej automatyczne wiadomości e-mail do klientów wzrost popytu może występować w każdy czwartek (ludziom chyba wydaje się, że czwartek to dobry dzień na wysyłanie wiadomości marketingowych). Model Holta-Wintersa umożliwia uwzględnienie tego siedmiodniowego cyklu.

W większości sytuacji nie można po prostu dodać stałej wartości sezonowego popytu do ustalonej wcześniej prognozy (lub odjąć). Jeżeli Twoja firma rozwijała się, zaczynając od sprzedaży 200 mieczy, a obecnie sprzedaje co miesiąc 2000 mieczy, to popytu w święta Bożego Narodzenia nie można określić, dodając do obu tych wartości 20 mieczy. Wahania sezonowe zwykle ustala się za pomocą mnożników. Zamiast dodawać 20 mieczy, być może trzeba *pomnożyć* prognozę przez 120%. W związku z tym model opisany w tym podrozdziale można określić również mianem **modelu mnożnika Holta-Wintersa**. Oto ogólny wzór pozwalający na prognozowanie popytu:

*zapotrzebowanie w czasie t = (poziom + t · trend) · wyrównanie sezonowe właściwe dla czasu t · wszystkie pozostałe nieregularne wyrównania, których nie można przewidzieć*

W tym wzorze ponownie występują struktury takie jak poziom i trend, ale tym razem popyt uwzględnia wyrównanie sezonowe. Nie możesz przewidzieć wszystkich czynników wpływających na popyt. Na popyt wpływają również zmienne losowe.

Model Holta-Wintersa określany jest też mianem **potrójnego wygładzania wykładniczego**. Jak się zapewne domyślasz, wynika to z obecności trzech parametrów wygładzających. Model wciąż korzysta z parametrów *alfa* i *gamma*, ale zawiera również dodatkowy parametr uwzględniający sezonowość — *delta*.

Trzy równania korygujące błędy są bardziej rozbudowane od równań zaprezentowanych wcześniej, ale wciąż da się je zrozumieć.

Zanim zacznę opis modelu Holta-Wintersa, chciałbym zaznaczyć, że dotąd prognozy na kolejne miesiące opierałeś na poziomach i trendach z poprzedniego okresu, a teraz nie będziesz się opierać na danych poprzedniego okresu — będziesz korzystać z poprzedniej prognozy czynnika korygującego dla danego punktu cyklu. Innymi słowy: tym razem nie będziesz opierać prognozy na jednym okresie, a na danych z 12 okresów.

W związku z tym, jeżeli jesteś w 36. miesiącu i chcesz określić prognozę na miesiąc 39. (3 miesiące do przodu), prognoza ta będzie wyglądała następująco:

*prognoza na 39. miesiąc = (poziom36 + 3 · trend36) · sezonowość<sup>27</sup>*

Tak, to nie błąd. Chodzi o *sezonowość27*. To ostatnia wartość korekty sezonowej dla marca. Nie można tu skorzystać z korekty *sezonowość36*, ponieważ dotyczy ona grudnia.

Wiesz już, jak działa mechanizm przewidywania przyszłości, a więc czas zająć się równaniami aktualizującymi parametry używane podczas tworzenia prognoz. Zacznijmy od poziomu. Potrzebujesz wartości wstępnych *poziom0* i *trend0*, a także 12 początkowych współczynników sezonowości — *sezonowość–11* – *sezonowość0*.

Na przykład równanie aktualizujące *poziom1* korzysta z początkowego współczynnika sezonowości dla stycznia:

 $poziom_1 = poziom_0 + trend_0 + alfa \cdot (popyt_1 - (poziom_0 + trend_0) \cdot sezonowość_{-11})$ */ sezonowość–11*

Wzór ten zawiera wiele znanych Ci elementów. Bieżący poziom jest sumą poprzedniego poziomu, poprzedniego trendu (podobnie jak w przypadku podwójnego wygładzania wykładniczego) oraz iloczynu współczynnika *alfa* i błędu prognozy kolejnego kroku *(popyt<sub>1</sub> – (poziom<sub>0</sub> + trend<sub>0</sub>) · sezonowość<sub>-11</sub>)*. Błąd jest korygowany poprzez podzielenie go przez współczynnik sezonowości *sezonowość–11*.

Równanie określające kolejny poziom ma postać:

 $poziom_z = poziom_1 + trend_1 + alfa \cdot (popvt_z - (poziom_1 + trend_1) \cdot sezonowość_{-10})$ */ sezonowość–10*

Jak się zapewne domyślasz, ogólny wzór na poziom ma postać:

*poziombieżący okres = poziompoprzedni okres + trendpoprzedni okres + alfa · (popytbieżący okres – (poziompoprzedni okres + trendpoprzedni okres) · sezonowośćostatni analogiczny okres) / sezonowośćostatni analogiczny okres*

Trend jest aktualizowany w zależności od poziomu (dokładnie tak samo jak w przypadku podwójnego wygładzania wykładniczego):

*trendbieżący okres = trendpoprzedni okres + gamma · alfa · (popytbieżący okres – (poziompoprzedni okres + trendpoprzedni okres) · sezonowośćostatni analogiczny okres) / sezonowośćostatni analogiczny okres*

Podobnie jak w przypadku podwójnego wygładzania wykładniczego bieżący trend jest sumą poprzedniego trendu i iloczynu współczynnika *gamma* oraz błędu wprowadzonego do równania aktualizującego poziom.

Równanie aktualizujące czynnik sezonowości przypomina nieco równanie aktualizujące trend, ale czynnik sezonowości ostatniego analogicznego okresu jest mnożony przez współczynnik *delta* oraz błąd, który został pominięty w równaniach aktualizujących poziom oraz trend:

*sezonowośćbieżący okres = sezonowośćostatni analogiczny okres + delta · (1 – alfa) · (popytbieżący okres – (poziompoprzedni okres + trendpoprzedni okres) · sezonowośćostatni analogiczny okres) / (poziompoprzedni okres + trendpoprzedni okres)* 

W tym przypadku aktualizujesz czynnik sezonowości, korzystając z analogicznego czynnika sprzed 12 miesięcy, ale uwzględniasz również iloczyn współczynnika *delta* oraz błędu pozostałego po aktualizacji poziomu. Zauważ, że zamiast uwzględniać czynnik sezonowości, dzielisz przez poprzedni poziom oraz poprzedni trend. Dzięki "regulacji poziomu i trendu" błędu kolejnego kroku błąd ten jest mnożony przez tę samą wartość co czynniki sezonowości.

## Określanie początkowych wartości poziomu, trendu i sezonowości

Określanie początkowych wartości prostego wygładzania wykładniczego oraz podwójnego wygładzania wykładniczego było bardzo proste. Teraz musisz określić trend i sezonowość na podstawie szeregu czasowego, co oznacza, że określanie początkowych wartości dla tej prognozy (1 poziom, 1 trend i 12 czynników wyrównania sezonowego) jest dość trudne. Istnieją proste sposoby na zdefiniowanie tych wartości, ale są one nieprawidłowe. Pokażę Ci dobry sposób inicjalizacji modelu Holta-Wintersa, który zakłada, że dysponujesz danymi przynajmniej dwóch sezonowych cykli. W tym przypadku dysponujesz danymi trzech cykli.

Oto lista czynności, które w związku z tym wykonasz:

- 1. Wygładzisz dane opisujące popyt w przyszłości za pomocą średniej ruchomej 2×12.
- 2. Porównasz wygładzoną wersję szeregu czasowego z jego oryginalną wersją w celu określenia sezonowości.
- 3. Skorzystasz z oszacowanych początkowych wartości sezonowości dla danych opisujących popyt w przeszłości.
- 4. Oszacujesz poziom i trend za pomocą linii trendu danych, z których usunięto sezonowość.

Zacznij od utworzenia nowego arkusza o nazwie **Holt-Winters inicjalizacja** i wklejenia do jego dwóch pierwszych kolumn danych szeregu czasowego. Po wklejeniu danych zmień nazwę tabeli na **HoltWintersInicjalizacja.Dane**. Następnie wstaw cztery puste wiersze nad tą tabelą, w których umieścisz dwie zmienne: liczbę miesięcy w cyklu oraz całkowitą liczbę miesięcy w danych. Dzięki temu będziesz mógł tworzyć dynamiczne formuły (rysunek 8.33).

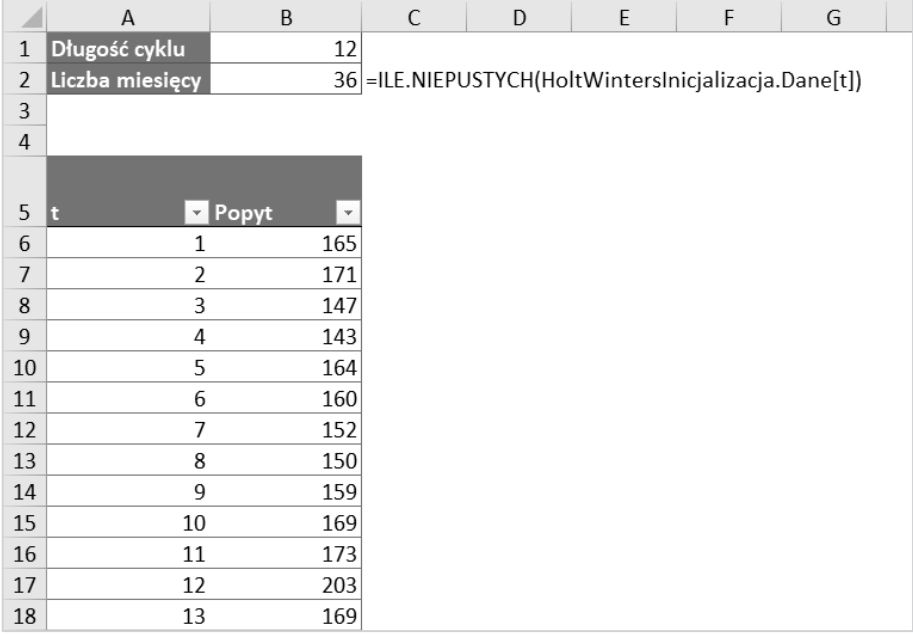

**Rysunek 8.33.** Przygotowanie danych dla algorytmu Holta-Wintera

Teraz musisz wygładzić część danych szeregu czasowego za pomocą średniej ruchomej. Sezonowość ma formę dwunastomiesięcznych cykli, a więc warto przetworzyć dane za pomocą dwunastomiesięcznej ruchomej średniej. Śmiało więc możesz wpisać liczbę 12 do komórki B1.

Co mam na myśli, pisząc o dwunastomiesięcznej ruchomej średniej?

Obliczając średnią ruchomą, należy wziąć pod uwagę zapotrzebowanie w danym miesiącu, a także zapotrzebowanie sąsiednich miesięcy w obu kierunkach, a następnie policzyć średnią tych wartości. Spowoduje to wygładzenie wszelkich gwałtownych zmian serii danych.

Obliczając dwunastomiesięczną ruchomą średnią, napotykamy pewien problem. Dwanaście to liczba parzysta. Czy wygładzając popyt 7. miesiąca, powinieneś obliczyć średnią miesięcy od 1. do 12., czy od 2. do 13.? Tak czy inaczej, 7. miesiąc nie leży w środku. Nie mamy elementu środkowego!

W celu rozwiązania tego problemu będziesz wygładzać popyt metodą "ruchomej średniej  $2\times12"$  — będziesz obliczać średnią wartość obu możliwości: miesięcy 1. – 12. i 2. – 13. Tego typu rozwiązanie należy stosować w przypadku dowolnej innej parzystej liczby okresów w cyklu. W przypadku pracy z cyklem składającym się z nieparzystej liczby okresów element " $2 \times$ " ruchomej średniej jest zbędny (możliwe jest korzystanie z prostej ruchomej średniej).

Zauważ, że to rozwiązanie nie może być zastosowane w przypadku 6 pierwszych i 6 ostatnich miesięcy Twojego zbioru danych. Nie ma 6 miesięcy danych sąsiadujących po obu stronach tych zakresów. Możesz wygładzić tylko środkowe miesiące zbioru danych (miesiące 7. – 30.). Teraz już wiesz, dlaczego do wygładzenia danych potrzebujesz zbioru z przynajmniej dwóch lat.

Do tabeli dodaj nową kolumnę zatytułowaną **Wygładzanie**.

Następnie wpisz tę formułę w komórce C6, by wypełnić nowo dodaną kolumnę:

```
=LET( PołowaCyklu; $B$1/2; 
     MożliwośćWygładzania; ORAZ([@t] > PołowaCyklu; [@t] < $B$2-PołowaCyklu + 1); 
     JEŻELI(MożliwośćWygładzania; 
           (ŚREDNIA(PRZESUNIĘCIE([@Popyt]; -PołowaCyklu; 0; $B$1)) + 
           ŚREDNIA(PRZESUNIĘCIE([@Popyt]; -PołowaCyklu + 1; 0; $B$1)) * 
           CZY.PARZYSTE($B$1))/2; 
          BRAK() 
      ) 
        )
```
Ta formuła może wydawać się przydługawa, ale uwierz mi, nie jest tak źle. Najpierw za pomocą funkcji LET deklarujesz zmienne. Pierwsza z nich, PołowaCyklu, dzieli długość cyklu (B1) na dwa. Natomiast MożliwośćWygładzania jest zmienną logiczną, czyli przechowuje wartość PRAWDA albo FAŁSZ i informuje o tym, czy w danym momencie można zastosować wygładzanie, do czego potrzebne są dane z 6 miesięcy (przed danym miesiącem i po nim). Nie będziesz wygładzać danych w punkcie  $t = 3$  lub  $t = 35$ , gdyż przed i po nie ma wystarczającej liczby miesięcy, by przygotować prognozę.

Następnie formuła sprawdza, czy dany miesiąc może być wygładzony, a jeśli tak, wykonywana jest ta formuła:

```
ŚREDNIA(PRZESUNIĘCIE([@Popyt]; -PołowaCyklu; 0; $B$1)) + 
ŚREDNIA(PRZESUNIĘCIE([@Popyt]; -PołowaCyklu + 1; 0; $B$1)) * 
CZY.PARZYSTE($B$1))/2
```
To tak naprawdę nasza funkcja wygładzająca za pomocą 2 ⋅ 12 średnich ruchomych. Funkcja PRZESUNIĘCIE używa bieżącego okresu jako punktu zaczepienia. Potem sprawdza dane z połowy cyklu wstecz i zwiększa ten zakres o całą długość cyklu znajdującą się w komórce B1 (w tym przypadku 12). Pamiętaj, że jeśli średnia ruchoma jest parzysta, to brakuje punktu środkowego. Dlatego dla t = 7 uśrednisz popyt dla miesięcy od 1 – 12 i 2 – 13. Ta formuła jest dostosowana do takiego rozwiązania dzięki mnożeniu wartości zwracanej przez drugą funkcję ŚREDNIA przez wartość zwracaną przez funkcję CZY.PARZYSTE. Jeśli cykl składa się z nieparzystej liczby miesięcy, ten iloczyn będzie równy zero. Wyniki działania tej formuły pokazano na rysunku 8.34.

|    | A  | B     | C                             |
|----|----|-------|-------------------------------|
|    |    |       |                               |
| 5  | t  | Popyt | Wygładzanie                   |
| 6  | 1  | 165   | #N/D                          |
| 7  | 2  | 171   | #N/D                          |
| 8  | 3  | 147   | #N/D                          |
| 9  | 4  | 143   | #N/D                          |
| 10 | 5  | 164   | #N/D                          |
| 11 | 6  | 160   | #N/D                          |
| 12 | 7  | 152   | $\blacktriangleright$ 163,167 |
| 13 | 8  | 150   | 163,125                       |
| 14 | 9  | 159   | 163,542                       |
| 15 | 10 | 169   | 164,333                       |
| 16 | 11 | 173   | 165,500                       |
| 17 | 12 | 203   | 166,542                       |
| 18 | 13 | 169   | 167,000                       |
| 19 | 14 | 166   | 168,208                       |

**Rysunek 8.34.** Funkcja wygładzająca biorąca pod uwagę to, że średnia ruchoma może być liczbą parzystą

Teraz możesz wykreślić dane popytu, by zobaczyć, jak wyglądają po wygładzeniu (rysunek 8.35).

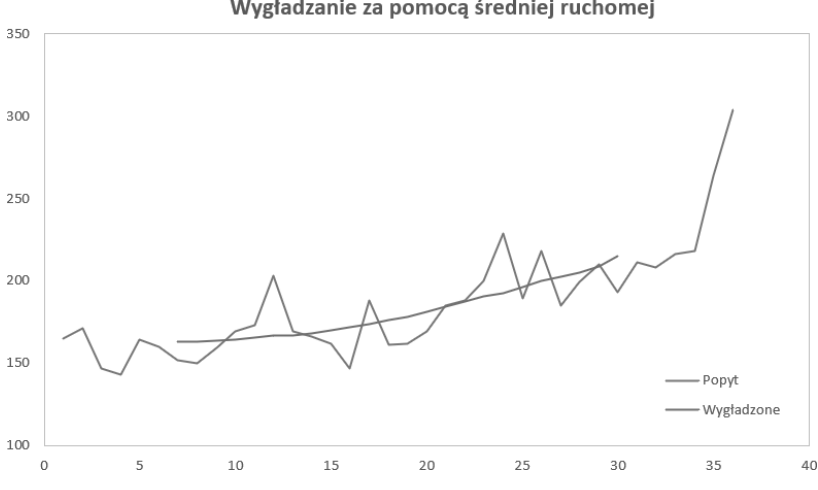

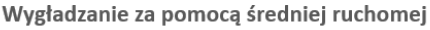

**Rysunek 8.35.** Wygładzone dane popytu

Teraz w kolumnie D możesz podzielić oryginalną wartość popytu przez jego wygładzoną wartość i uzyskać w ten sposób czynnik wyrównania sezonowego. Do tabeli dodaj nową kolumnę o nazwie **Czynnik wyrównania sezonowego**. W dowolnej komórce nowej kolumny umieść taką formułę:

=[@Popyt]/[@Wygładzanie]

Formuła automatycznie wypełni całą kolumnę. Zauważ, że w miesiącach 12. i 24. (grudzień) popyt jest większy o ok. 20%, a na wiosnę jest nieco niższy niż w pozostałych miesiącach.

Technika wygładzania pozwoliła otrzymać dwupunktowe szacunki dla każdego czynnika sezonowości. Oblicz wartość średnią tych dwóch punktów. Uzyskana w ten sposób wartość może być używana jako początkowy czynnik sezonowości w modelu Holta-Wintersa.

Na przykład w komórce D masz trzy punkty związane ze styczniem (komórki D6, D18 i D30). Jednak tylko D18 i D30 zawierają rzeczywiste dane, gdyż wartość komórki D6 to #N/D. Dlatego należy obliczyć średnią komórek punktów dla stycznia z rzeczywistymi danymi i pominąć #N/D. W tym celu najłatwiej utworzyć nową tabelę Excela, taką jak na rysunku 8.36. W swoim arkuszu nazwałem tę tabelę **HoltWintersInicjalizacja.CzynnikiSezonowości**.

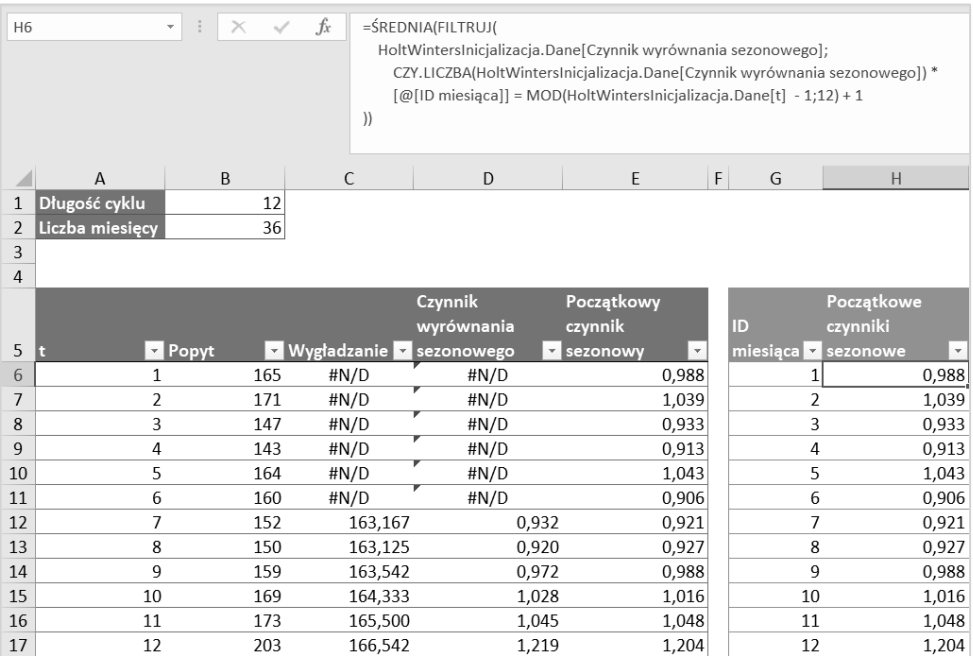

**Rysunek 8.36.** Tabela z początkowymi czynnikami sezonowymi

Najpierw jest kolumna z 12 czynnikami sezonowymi, w której wartości od 1 do 12 są wpisane na sztywno. W kolumnie G znajdują się początkowe czynniki sezonowe obliczane za pomocą tej formuły:

```
=ŚREDNIA(FILTRUJ( 
     HoltWintersInicjalizacja.Dane[Czynnik wyrównania sezonowego]; 
         CZY.LICZBA(HoltWintersInicjalizacja.Dane[Czynnik wyrównania 
         sezonowego]) * [@[ID miesiąca]] = MOD(HoltWintersInicjalizacja.Dane[t] 
        -1;12) + 1))
```
Na początku przyjrzyj się funkcji FILTRUJ. Funkcja FILTRUJ umożliwia wyfiltrowanie określonych elementów zwracanych w postaci dynamicznej tabeli (doskonale!). Pierwszy parametr funkcji FILTRUJ to zakres, dla którego chcesz zastosować filtr, i w tym przypadku jest to kolumna Czynnik wyrównania sezonowego.

Następnie podane są warunki filtra. Tutaj mamy dwa warunki, z czego pierwszy z nich sprawdza, czy dany element musi być liczbą. Zatem dopóki nie ma wartości #N/D, jest to liczba. Drugi warunek sprawdza miesiąc. Na przykład t = 13 z pierwszej tabeli odnosi się do stycznia. Możemy odjąć 1 od wartości t (by uwzględnić fakt, że lista nie zaczyna się od 0), wykonać działanie modulo, by sprawdzić bieżący miesiąc, a na koniec dodać 1 (ponownie z uwagi na fakt, że lista nie zaczyna się od 0).

Po obliczeniu 12 czynników sezonowych możesz napisać formułę odejmującą jeden od każdej z tych wartości w celu obliczenia odchylenia. Sformatuj komórki kolumny odchylenia, aby znajdujące się w nich dane były wyświetlane jako wartości procentowe. W ten sposób uzyskasz wartości pokazujące, jak bardzo czynniki wpływają na popyt w każdym miesiącu. Możesz utworzyć wykres słupkowy prezentujący te odchylenia (rysunek 8.37).

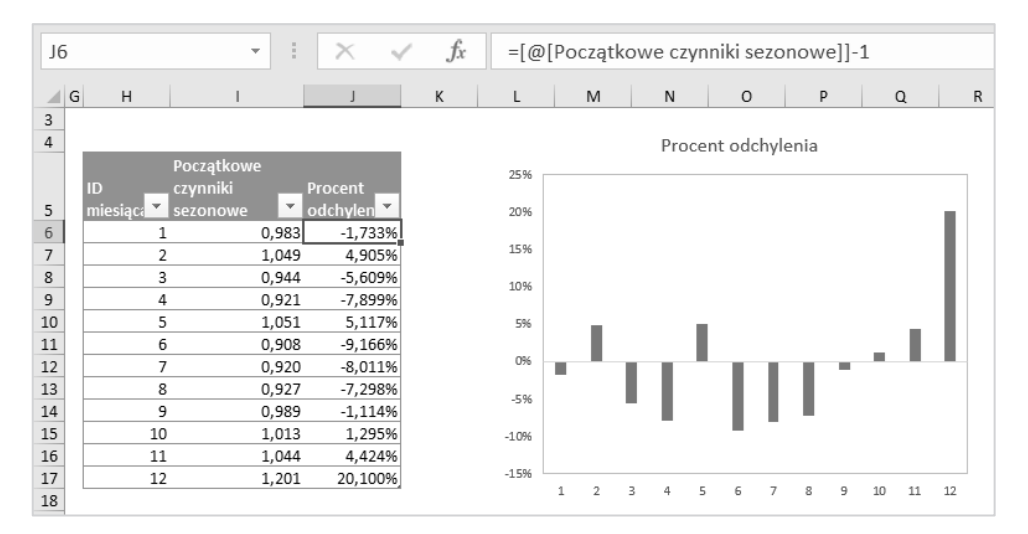

**Rysunek 8.37.** Wykres oszacowanych odchyleń sezonowych

Dysponujesz już początkowymi wartościami wyrównania sezonowego, a więc możesz ich użyć w celu *pozbycia się sezonowości* z danych szeregu czasowego. Po usunięciu sezonowości z całego szeregu danych będziesz mógł wytyczyć jego linię trendu, a następnie wyznaczyć jej nachylenie i punkt przecięcia z osią *y* (początkowy poziom i trend).

Zacznij od dodania nowej kolumny z prawej strony kolumny D. Nazwij ją **Początkowy czynnik sezonowy x**. Sprowadza się to do ponownego wklejenia pierwotnych czynników sezonowych do tej nowej kolumny dla każdego miesiąca. Zatem w nowej kolumnie (powinna być to kolumna E tak jak na rysunku 8.38) użyj takiej formuły:

```
=INDEKS(
     HoltWintersInicjalizacja.CzynnikiSezonowości[Początkowe czynniki sezonowe]; 
     MOD([@t] - 1;12) + 1
```

```
)
```

| E <sub>6</sub>  |                      | $\bar{\mathbf{v}}$       | $\checkmark$<br>$\times$ | fx                                     | $=$ INDEKS(<br>HoltWintersInicjalizacja.CzynnikiSezonowości[Początkowe czynniki sezonowe];<br>$MOD([@t] - 1;12) + 1$ |                  |                                    |                        |                       |              |  |   |  |
|-----------------|----------------------|--------------------------|--------------------------|----------------------------------------|----------------------------------------------------------------------------------------------------|------------------|------------------------------------|------------------------|-----------------------|--------------|--|---|--|
| ◢               | B<br>$\overline{A}$  |                          | $\mathsf{C}$             | D                                      | E                                                                                                    | $\mathsf F$<br>G |                                    | Н                      | П                     | $\mathsf{J}$ |  | Κ |  |
|                 | 1 Długość cyklu      | $12\,$                   |                          |                                        |                                                                                                    |                  |                                    |                        |                       |              |  |   |  |
| $\overline{2}$  | Liczba miesięcy      | 36                       |                          |                                        |                                                                                                    |                  |                                    |                        |                       |              |  |   |  |
| 3               |                      |                          |                          |                                        |                                                                                                    |                  |                                    |                        |                       |              |  |   |  |
| 4               |                      |                          |                          |                                        |                                                                                                    |                  |                                    |                        |                       |              |  |   |  |
|                 |                      |                          |                          | Czynnik                                | Początkowy                                                                                                    |                  | Początkowe                         |                        |                       |              |  |   |  |
|                 |                      |                          |                          | wyrównania                             | czynnik                                                                                                    |                  | czynniki                           |                        | Procent               |              |  |   |  |
| 5               | $\blacksquare$ Popyt | $\overline{\phantom{a}}$ | Wygładzani               | $\overline{\phantom{a}}$<br>sezonowego | $\mathbf{v}$<br>sezonowy x                                                                                           | ID miesiąca      | $\overline{\mathbf v}$<br>sezonowe | $\overline{\mathbf v}$ | odchylen <sup>V</sup> |              |  |   |  |
| $6\phantom{1}$  | 1                    | 165                      | #N/D                     | #N/D                                   | 0,988                                                                                                    |                  | 1                                  | 0,988                  | $-1,177%$             |              |  |   |  |
| $7\overline{ }$ | $\overline{2}$       | 171                      | #N/D                     | #N/D                                   | 1,039                                                                                                    |                  | $\sqrt{2}$                         | 1,039                  | 3,946%                |              |  |   |  |
| 8               | 3                    | 147                      | #N/D                     | H N/D                                  | 0,933                                                                                                    |                  | 3                                  | 0,933                  | $-6,707%$             |              |  |   |  |
| 9               | 4                    | 143                      | #N/D                     | #N/D                                   | 0,913                                                                                                    |                  | $\overline{4}$                     | 0,913                  | $-8,740%$             |              |  |   |  |
| 10              | 5                    | 164                      | #N/D                     | #N/D                                   | 1,043                                                                                                    |                  | 5                                  | 1,043                  | 4,301%                |              |  |   |  |
| 11              | 6                    | 160                      | #N/D                     | H N/D                                  | 0,906                                                                                                    |                  | $\sqrt{6}$                         | 0,906                  | $-9,356%$             |              |  |   |  |
| 12              | $\overline{7}$       | 152                      | 163,167                  | 0.932                                  | 0,921                                                                                                    |                  | $\overline{7}$                     | 0,921                  | $-7,916%$             |              |  |   |  |
| 13              | 8                    | 150                      | 163,125                  | 0,920                                  | 0,927                                                                                                    |                  | 8                                  | 0,927                  | $-7,338%$             |              |  |   |  |
| 14              | 9                    | 159                      | 163,542                  | 0.972                                  | 0,988                                                                                                    |                  | 9                                  | 0,988                  | $-1,151%$             |              |  |   |  |
| 15              | 10                   | 169                      | 164,333                  | 1,028                                  | 1,016                                                                                                    |                  | 10                                 | 1,016                  | 1,620%                |              |  |   |  |
| 16              | 11                   | 173                      | 165,500                  | 1,045                                  | 1,048                                                                                                    |                  | 11                                 | 1,048                  | 4,805%                |              |  |   |  |
| 17              | 12                   | 203                      | 166,542                  | 1.219                                  | 1,204                                                                                                    |                  | 12                                 | 1,204                  | 20,400%               |              |  |   |  |
| 18              | 13                   | 169                      | 167,000                  | 1,012                                  | 0,988                                                                                                    |                  |                                    |                        |                       |              |  |   |  |
| 19              | 14                   | 166                      | 168,208                  | 0.987                                  | 1,039                                                                                                    |                  |                                    |                        |                       |              |  |   |  |
| 20              | 15                   | 162                      | 170,083                  | 0,952                                  | 0,933                                                                                                    |                  |                                    |                        |                       |              |  |   |  |
| 21              | 16                   | 147                      | 171,958                  | 0,855                                  | 0,913                                                                                                    |                  |                                    |                        |                       |              |  |   |  |
| 22              | 17                   | 188                      | 173,875                  | 1,081                                  | 1,043                                                                                                    |                  |                                    |                        |                       |              |  |   |  |
| 23              | 18                   | 161                      | 176,083                  | 0,914                                  | 0,906                                                                                                    |                  |                                    |                        |                       |              |  |   |  |

**Rysunek 8.38.** Powtórzenie początkowych czynników sezonowości w celu usunięcia sezonowości z każdego miesiąca w zestawie danych

Formuła MOD([@t] - 1;12) + 1 umożliwia zamianę wartości t na dowolny numer miesiąca z zakresu od 1 do 12. Ta informacja posłuży do wyszukania początkowych czynników sezonowych powiązanych z danym miesiącem. Porównaj swój arkusz z rysunkiem 8.38.

Wstaw kolejną kolumnę po prawej stronie kolumny E. Nazwij ją **Dane bez sezonowości**. Teraz podziel pierwotną serię danych z kolumny B przez czynniki sezonowe z kolumny E, by z zestawu danych usunąć szacowaną sezonowość.

Teraz, podobnie jak w przypadku poprzednich arkuszy, narysuj wykres punktowy danych umieszczonych w kolumnie F, a następnie nanieś na niego linię trendu. Ponadto wyświetl na wykresie równanie linii trendu. W ten sposób uzyskasz początkową wartość trendu (miesięczny wzrost sprzedaży o 2,29 miecza) i początkowy poziom (144,42). Wykres ten pokazano na rysunku 8.39. W swoim arkuszu, w komórkach H19:I20, umieściłem również obliczenia dla współczynnika regresji i przecięcia. Zamiast funkcji REGLINP użyłem funkcji NACHYLENIE i ODCIĘTA, ponieważ nie chcę się mierzyć ze wszystkimi parametrami funkcji REGLINP.

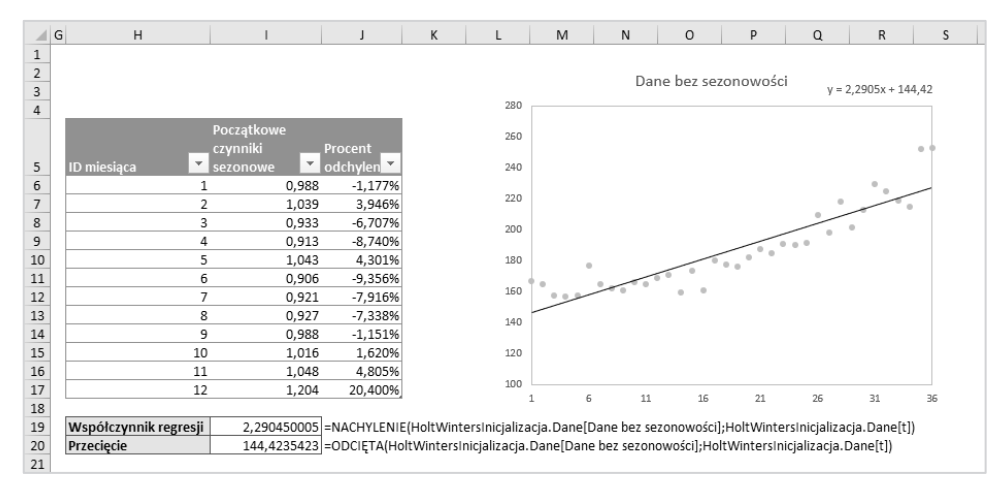

**Rysunek 8.39.** Wartości początkowego poziomu i trendu oszacowane na podstawie linii trendu danych szeregu czasowego po usunięciu czynników sezonowych

## Tworzenie prognozy

Dysponujesz już wartościami początkowymi wszystkich parametrów. W związku z tym utwórz nowy arkusz i nadaj mu nazwę **Holt-Winters prognoza**. Do 4. wiersza arkusza wklej dane szeregu czasowego, tak jak robiłeś to w przypadku dwóch poprzednich technik prognozowania. Tabelę w tym arkuszu nazwij **HoltWinters Prognoza.Dane**.

Obok danych szeregu czasowego — w kolumnach  $c, d$  i  $\epsilon$  — umieścisz kolejno wartości poziomu, trendu i wyrównania sezonowego. Aby to zrobić, będziesz musiał wstawić puste wiersze w miejscu wiersza 5. W poprzednich arkuszach wstawiałeś jeden pusty wiersz, a tym razem musisz wstawić 12 pustych wierszy (wiersze o numerach 5 – 16 muszą być puste). Po wykonaniu tych operacji umieść etykiety nowych wierszy (od *–11* do *0*) w kolumnie A. W komórce A1 umieść etykietę **Liczba miesięcy**, a w komórce A2 liczbę miesięcy, za które masz dane. Teraz Twój arkusz powinien wyglądać tak jak na rysunku 8.40.

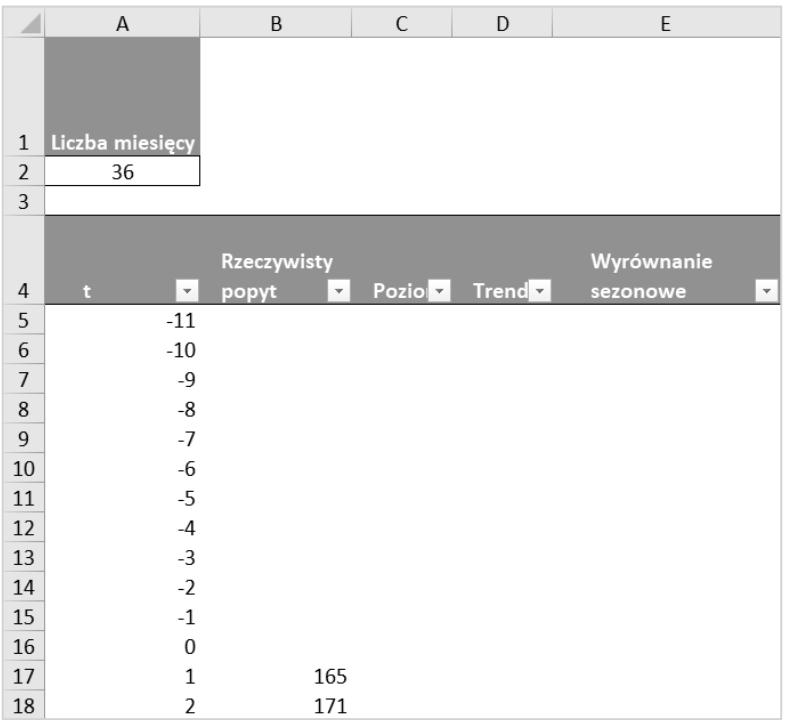

**Rysunek 8.40.** Arkusz zawierający wszystkie wartości początkowe modelu Holta-Wintersa

Najlepiej tworzyć tę tabelę krok po kroku, tak jak robiłeś to wcześniej. Dlatego nastaw się na kilkukrotne wprowadzanie zmian w formułach.

Zacznij od wyrównania sezonowego. W tym przypadku, gdy  $t = [-11,0]$ , wyrównanie sezonowe ma być równe początkowym wartościom z poprzedniego arkusza. Zatem w tej kolumnie umieść taką formułę:

```
=WARUNKI( 
        [@t] < 1; INDEKS(
              HoltWintersInicjalizacja.CzynnikiSezonowości[Początkowe czynniki 
              sezonowe]; 
              [@t] + 'Holt-Winters inicjalizacja'!$B$1 
         ) 
)
```
Ta formuła działa w dynamiczny sposób. Jeśli t < 1, wtedy wiadomo, że mieści się w zakresie od –11 do 0. W rezultacie używana jest bieżąca wartość t, powiedzmy t = –11, a następnie zwiększamy ją o całkowitą liczbę miesięcy z arkusza *Holt-Winters inicjalizacja* (czyli w tym przypadku 12). Wynikiem dodawania 12 + –11 jest 1. Uzyskany wynik posłuży jako indeks dla naszej początkowej tabeli z czynnikami sezonowymi. Jak się przekonasz, to działa i pierwsze 12 elementów zostanie wyszukane.

Następnie ustaw poziom i trend, zdefiniowane przez przecięcie i współczynnik regresji z poprzedniego arkusza. Te wartości umieść w wierszu dla t = 0, gdyż będą stanowić wartości początkowe. W kolumnach Poziom i Trend umieść następujące formuły:

```
C5 (Poziom): =WARUNKI( 
                    [@t] = 0; 'Holt-Winters inicjalizacja'!$I$20 
)D5 (Trend): =WARUNKI( 
                    [@t] = 0; 'Holt-Winters inicjalizacja'!$I$19 
)
```
Po wykonaniu tych wszystkich kroków Twój arkusz będzie wyglądał tak jak na rysunku 8.41. Zwróć szczególną uwagę na wiersz 16., gdyż tam znajdują się wartości początkowe.

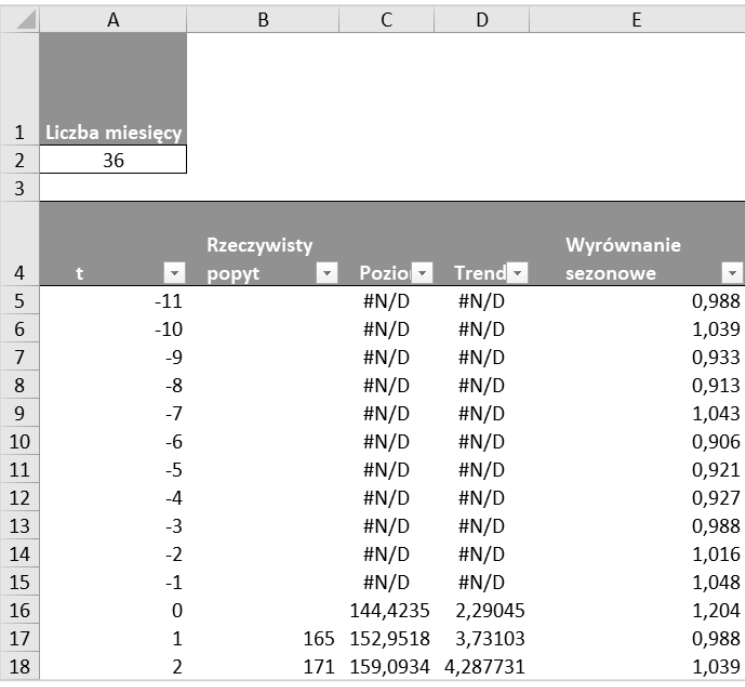

**Rysunek 8.41.** Przypisanie wartości początkowych trendu i poziomu do prognozy sezonowej

W kolumnach F i G dodaj takie nagłówki: **Prognoza jednego kroku** i **Błąd prognozy**. Jeśli chodzi o prognozę jednego kroku dla miesiąca 1., to jest ona równa poprzedniemu poziomowi z komórki C16 powiększonemu o poprzedni trend z komórki D16. Jednak obie wartości są wyrównane za pomocą odpowiedniej szacunkowej sezonowości dla stycznia (komórka E5 znajdująca się 12 wierszy wyżej). Oczywiście to wszystko musisz zawrzeć w formule. Dlatego w kolumnie F wpisz taką formułę:

```
=JEŻELI([@t]>0; 
     SUMA( 
        PRZESUNIĘCIE(HoltWintersPrognoza.Dane[@[Poziom]:[Trend]]; -1; 0)) * 
        PRZESUNIĘCIE([@[Wyrównanie sezonowe]]; - 'Holt-Winters 
        inicjalizacja'!$B$1; 0); 
      BRAK() 
)
```
Tak jak poprzednio, formuła sprawdza, czy t jest większe od 0, gdyż prognoza jednego miesiąca ma się zaczynać od punktu t = 1. Potem wartości poziomu i trendu są sumowane i mnożone przez wartość wyrównania sezonowego (poprzedzające 12 miesięcy podane w komórce 'Holt-Winters inicjalizacja'!\$B\$1).

Teraz możesz obliczyć błąd prognozy za pomocą tej formuły:

```
=[@[Rzeczywisty popyt]]-[@[Prognoza jednego kroku]]
```
Teraz możesz rozpocząć obliczanie poziomu trendu i sezonowości dla kolejnych miesięcy. W komórkach E2:G2 umieść wartości parametrów *alfa*, *gamma* i *delta* (jak zwykle zacznę od 0,5). Na rysunku 8.42 pokazano arkusz przygotowany do dalszej pracy.

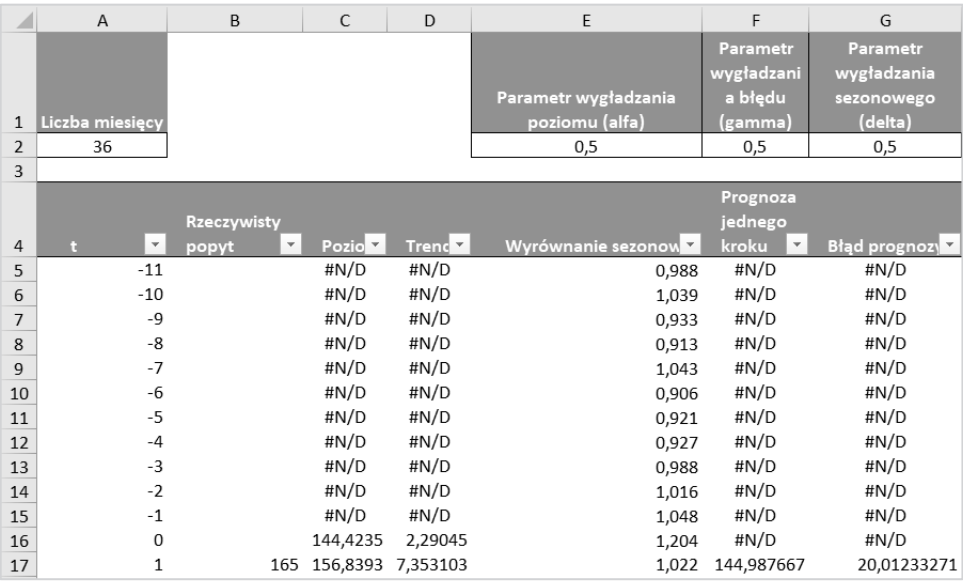

**Rysunek 8.42.** Arkusz zawierający parametry wygładzania oraz prognozę wartości dla pierwszego kroku i jej błąd

Pierwszą wartością, którą musisz obliczyć, jest nowa szacunkowa wartość poziomu dla okresu 1. W związku z tym w kolumnie C umieść formułę:

```
=WARUNKI( 
     [@t] = 0; 'Holt-Winters inicjalizacja'!$I$20;
```
#### **[@t] > 0; SUMA(PRZESUNIĘCIE([@Poziom]:[@Trend]; -1;0)) + \$E\$2\*[@[Błąd prognozy]] / PRZESUNIĘCIE([@[Wyrównanie sezonowe]]; -'Holt-Winters inicjalizacja'!\$B\$1; 0))**

Dla t > 0 sumowane są dwie poprzednie komórki z kolumn Poziom i Trend. Następnie dodawany jest parametr wygładzania podzielony przez wyrównanie sezonowe sprzed 12 miesięcy. W poprzedniej sekcji dowiedziałeś się, że wartość nowego poziomu jest równa sumie wartości poprzedniego poziomu, poprzedniego trendu i parametru *alfa* pomnożonego przez błąd prognozy uwzględniającej sezonowość.

Wprowadź zmiany w formule w kolumnie D. Formuła jest podobna do tej z kolumny C.

```
=WARUNKI( 
     [@t] = 0; 'Holt-Winters inicjalizacja'!$I$19; 
    [@t] > 0; PRZESUNIĘCIE([@Trend]; -1; 0) + $F$2 * $E$2 * [@[Błąd prognozy]] / 
             PRZESUNIĘCIE([@[Wyrównanie sezonowe]]; -'Holt-Winters 
             inicjalizacja'!$B$1; 0) 
)
```
Nowy trend jest równy sumie poprzedniego trendu i iloczynu parametru *gamma* oraz błędu prognozy uwzględniającej sezonowość.

Aktualną wartość wyrównania sezonowego dla stycznia oblicz za pomocą formuły:

```
=WARUNKI( 
        [@t] < 1; INDEKS(
             HoltWintersInicjalizacja.CzynnikiSezonowości[Początkowe czynniki 
             sezonowe]; 
             [@t] + 'Holt-Winters inicjalizacja'!$B$1 
         ); 
        ORAZ([@t] > = 1; [@t] < = $A$2); PRZESUNIĘCIE([@[Wyrównanie sezonowe]]; -'Holt-Winters 
             inicjalizacja'!$B$1; 0) + 
            $G$2 * (1 - $E$2) * [@B4d prognozy]] / SUMA(PRZESUNIĘCIE(HoltWintersPrognoza.Dane[@[Poziom]: 
            [Trend]; -1;0))
)
```
Wartość ta jest równa czynnikowi wyrównania sezonowego z poprzedniego stycznia skorygowanemu o iloczyn parametru *delta* i błędu pominiętego podczas korekcji poziomu, który był skalowany tak samo jak czynniki sezonowe — poprzez dzielenie przez wartości przypisane poprzedniemu poziomowi i poprzedniemu trendowi. Jeżeli wszystko wykonałeś poprawnie, Twój arkusz powinien wyglądać tak jak na rysunku 8.43.

| ◢  | А                       | B           | C                  | D                        | E                                           | F                               | G                                               |
|----|-------------------------|-------------|--------------------|--------------------------|---------------------------------------------|---------------------------------|-------------------------------------------------|
|    |                         |             |                    |                          |                                             | <b>Parametr</b>                 | Parametr                                        |
|    |                         |             |                    |                          |                                             | wygładzani                      | wygładzania                                     |
|    |                         |             |                    |                          | Parametr wygładzania                        | a błędu                         | sezonowego                                      |
| 1  | Liczba miesięcy         |             |                    |                          | poziomu (alfa)                              | (gamma)                         | (delta)                                         |
| 2  | 36                      |             |                    |                          | 0, 5                                        | 0, 5                            | 0, 5                                            |
| 3  |                         |             |                    |                          |                                             |                                 |                                                 |
|    |                         |             |                    |                          |                                             | Prognoza                        |                                                 |
|    | $\overline{\mathbf{v}}$ | Rzeczywisty |                    |                          |                                             | jednego                         |                                                 |
| 4  |                         | ÷<br>popyt  | Pozic <sup>V</sup> | Tren $\vert \cdot \vert$ | $\overline{\mathbf v}$<br>Wyrównanie sezono | $\overline{\mathbf v}$<br>kroku | $\overline{\phantom{a}}$<br><b>Blad progno:</b> |
| 5  | $-11$                   | ۳           | #N/D               | #N/D                     | 0,988                                       | #N/D                            | #N/D                                            |
| 6  | $-10$                   |             | #N/D               | #N/D                     | 1,039                                       | #N/D                            | #N/D                                            |
| 7  | -9                      |             | #N/D               | #N/D                     | 0,933                                       | #N/D                            | #N/D                                            |
| 8  | -8                      |             | #N/D               | #N/D                     | 0,913                                       | #N/D                            | #N/D                                            |
| 9  | $-7$                    |             | #N/D               | #N/D                     | 1,043                                       | #N/D                            | #N/D                                            |
| 10 | -6                      |             | #N/D               | #N/D                     | 0,906                                       | #N/D                            | #N/D                                            |
| 11 | $-5$                    |             | #N/D               | #N/D                     | 0,921                                       | #N/D                            | #N/D                                            |
| 12 | $-4$                    |             | #N/D               | #N/D                     | 0,927                                       | #N/D                            | #N/D                                            |
| 13 | -3                      |             | #N/D               | #N/D                     | 0,988                                       | #N/D                            | #N/D                                            |
| 14 | $-2$                    |             | #N/D               | #N/D                     | 1,016                                       | #N/D                            | #N/D                                            |
| 15 | $-1$                    |             | #N/D               | #N/D                     | 1,048                                       | #N/D                            | #N/D                                            |
| 16 | 0                       |             | 144,424            | 2,290                    | 1,204                                       | #N/D                            | #N/D                                            |
| 17 | 1                       | 165         | 156,839            | 7,353                    | 1,022                                       | 144,988                         | 20,012                                          |
| 18 | 2                       | 171         | 164,350            | 7,432                    | 1,040                                       | 170,671                         | 0,329                                           |
| 19 | 3                       | 147         | 164,675            | 3,878                    | 0,914                                       | 160,262                         | $-13,262$                                       |
| 20 | 4                       | 143         | 162,624            | 0,914                    | 0,897                                       | 153,822                         | $-10,822$                                       |
| 21 | 5                       | 164         | 160,388            | $-0,661$                 | 1,033                                       | 170,572                         | $-6,572$                                        |
| 22 | 6                       | 160         | 168,120            | 3,536                    | 0,930                                       | 144,783                         | 15,217                                          |
| 23 | 7                       | 152         | 168,361            | 1,888                    | 0,912                                       | 158,067                         | $-6,067$                                        |
| 24 | 8                       | 150         | 166,064            | $-0,204$                 | 0,915                                       | 157,757                         | $-7,757$                                        |
| 25 | 9                       | 159         | 163,355            | $-1,457$                 | 0,981                                       | 163,951                         | $-4,951$                                        |
| 26 | 10                      | 169         | 164,102            | $-0,355$                 | 1,023                                       | 164,522                         | 4,478                                           |
| 27 | 11                      | 173         | 164,408            | $-0,025$                 | 1,050                                       | 171,616                         | 1,384                                           |
| 28 | 12                      | 203         | 166,493            | 1,031                    | 1,212                                       | 197,918                         | 5,082                                           |
| 29 | 13                      | 169         | 166,416            | 0,477                    | 1,019                                       | 171,266                         | $-2,266$                                        |

**Rysunek 8.43.** Aktualizowanie wartości dla 36 miesięcy

Zauważ, że w trzech ostatnich formułach odwołania do wartości parametrów *alfa*, *gamma* i *delta* są bezwzględne, co umożliwia przeciąganie tych formuł w dół arkusza. Jednak naprawdę powinieneś rozważyć stosowanie nazwanych zakresów. (Tutaj ich unikam z uwagi na to, że wielokrotnie kopiuję arkusze, a co za tym idzie, wprowadzenie nazwanych arkuszy mogłoby zaciemnić to, co chcę przekazać, i wydłużyć instrukcje, ale w rzeczywistości ten przykład doskonale nadaje się do zastosowania nazwanych zakresów).

Dysponując ostatnim poziomem, trendem i wszystkimi wyrównaniami sezonowymi, możesz dokonać prognozy popytu na kolejny rok. Najpierw zwiększ tabelę do 48 rekordów. Tak samo jak poprzednio, dodaj kolumny **Wartość rzeczywista** i **Prognoza**. W kolumnie dla wartości rzeczywistych umieść taką formułę:

=JEŻELI(ORAZ([@t] >0; [@t] <=\$A\$2);[@[Rzeczywisty popyt]];BRAK())

Natomiast w kolumnie prognozy umieść formułę pokazaną poniżej. Ta formuła zacznie zwracać wartości po t > 37.

```
=JEŻELI([@t] > $A$2; 
        (X.WYSZUKAJ($A$2; [t]; [Poziom]) + ([@t]-$A$2) * X.WYSZUKAJ( $A$2; [t]; 
        [Trend])) * PRZESUNIĘCIE([@[Wyrównanie sezonowe]]; - 'Holt-Winters 
        inicjalizacja'!$B$1;0); 
        BRAK() 
)
```
Podobnie jak w przypadku podwójnego wygładzania wykładniczego do wartości szacunkowej ostatniego poziomu dodajesz trend *pomnożony* przez liczbę miesięcy, które upłynęły od ostatniego oszacowania trendu. Jedyną różnicą jest to, że skalujesz całą prognozę przez ostatni mnożnik sezonowości właściwy dla stycznia. Po naciśnięciu klawisza *Enter* uzyskasz prognozę. Tak jak w przypadku dwóch poprzednich technik prognozę i wartość rzeczywistą możesz przedstawić na wykresie (rysunek 8.44).

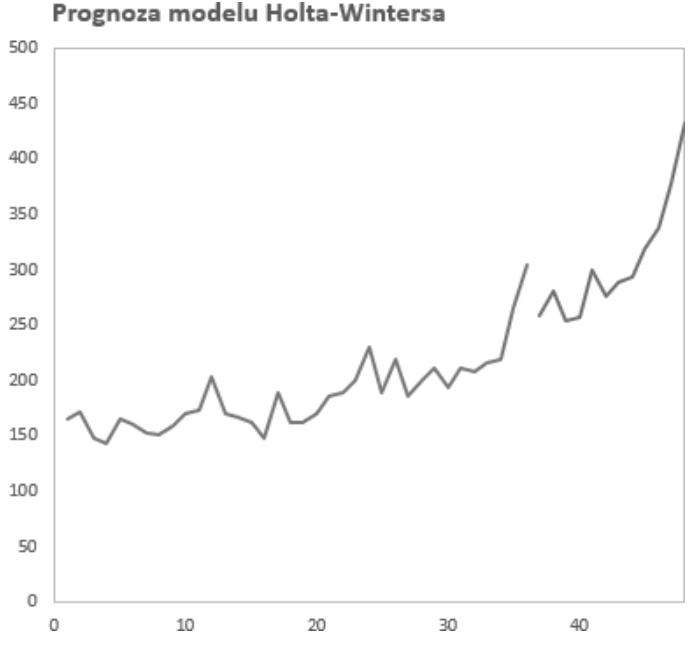

**Rysunek 8.44.** Wykres prognozy modelu Holta-Wintersa

## Czas na optymalizację

Myślisz, że to koniec? Jeszcze nie! Czas określić optymalne wartości parametrów wygładzających. Do tabeli dodaj nową kolumnę (jako kolumnę J) i nazwij ją **Błąd podniesiony do kwadratu**. Umieść w niej taką formułę:

```
=JEŻELI.BŁĄD([@[Błąd prognozy]]^2 * ORAZ([@t]>0;[@t]<=$A$2);0)
```
Funkcja ORAZ to proste sprawdzenie, czy dane mieszczą się w odpowiednim zakresie. Jeśli nie, formuła zwraca 0. Funkcja JEŻELI.BŁĄD obsługuje błąd #N/D. Podobnie jak w dwóch poprzednich technikach w komórce I2 umieść formułę obliczającą sumę kwadratów błędów, a w komórce J2 umieść formułę określającą błąd standardowy.

Zauważ, że tym razem masz trzy parametry wygładzające, a więc błąd standardowy należy obliczać za pomocą formuły:

=PIERWIASTEK(I2/(A2-3))

Uzyskana przez Ciebie wartość błędu standardowego powinna być równa 12,568.

Konfigurację dodatku Solver przedstawiono na rysunku 8.45. Tym razem optymalizujesz zawartość komórki J2, zmieniając wartości przypisane trzem parametrom wygładzającym. W wyniku optymalizacji możesz uzyskać błąd standardowy równy połowie błędu powstającego podczas korzystania z dwóch opisanych wcześniej technik. Na rysunku 8.46 przedstawiono wykres zoptymalizowanej prognozy. Wygląda dobrze, nieprawdaż? Tym razem Twoja prognoza bierze pod uwagę trend oraz sezonowe wahania popytu. Świetnie!

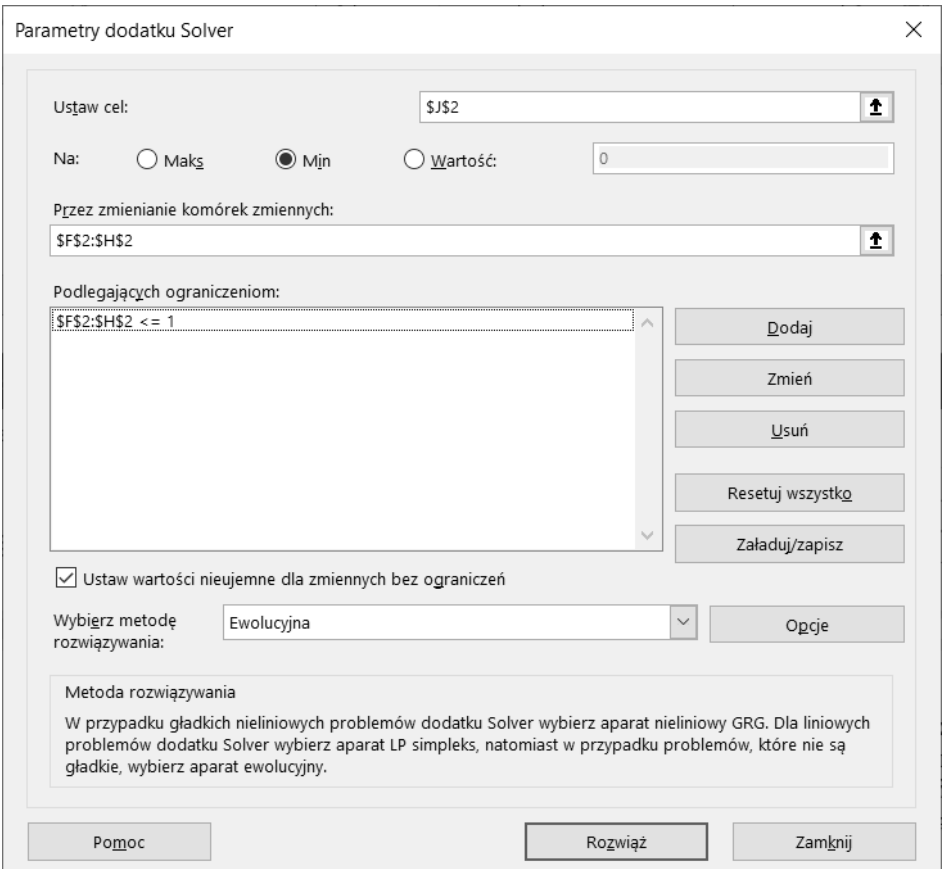

**Rysunek 8.45.** Konfiguracja dodatku Solver dla modelu Holta-Wintersa

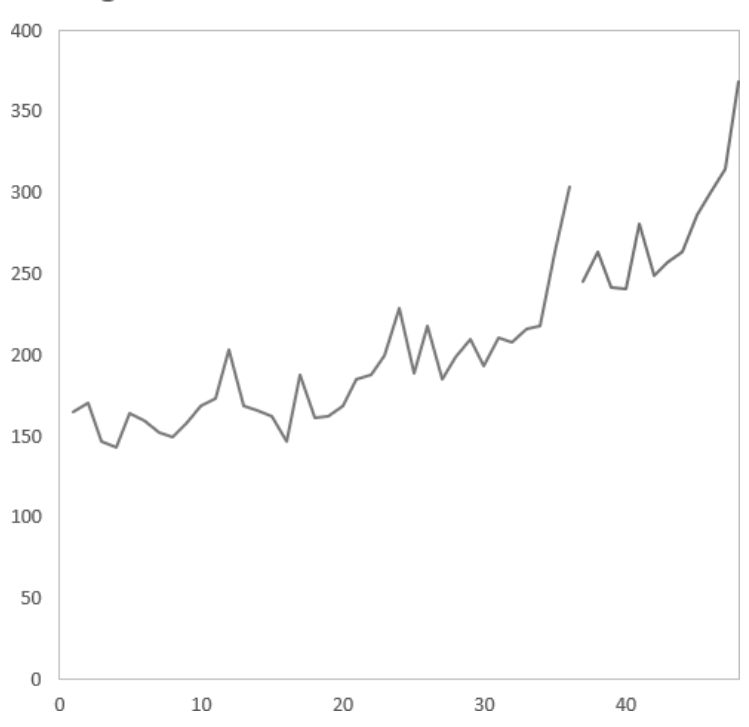

Prognoza modelu Holta-Wintersa

**Rysunek 8.46.** Zoptymalizowana prognoza modelu Holta-Wintersa

Teraz musisz sprawdzić autokorelację tej prognozy. Arkusz autokorelacji utworzyłeś już wcześniej, a więc tym razem wystarczy, że go skopiujesz i wkleisz do niego nowe wartości błędów.

Utwórz kopię arkusza *Autokorelacja metody Holta* i nazwij go **Holt-Winters autokorelacja**. Skopiuj wartości błędów z kolumny Błąd prognozy arkusza *Holt-Winters prognoza* (komórki G17:G52) i wklej je do kolumny B arkusza *Holt-Winters autokorelacja* (skorzystaj z opcji wklejania specjalnego). W ten sposób uzyskasz korelogram pokazany na rysunku 8.47.

Bum! Nie ma autokorelacji przekraczających wartość krytyczną równą 0,33, a więc możesz uznać, że model poprawnie odzwierciedla strukturę wartości popytu.

## Interwały prognozy

Uzyskałeś dobrze dopasowany model prognozujący. Jak dodać do niego górne i dolne ograniczenia, które pozwolą na definiowanie rzeczywistych oczekiwań?

Można to zrobić za pomocą symulacji Monte Carlo. Ogólnie rzecz biorąc, metoda ta sprowadzi się w tym przypadku do wygenerowania scenariuszy popytu w przyszłości i określenia granic, w których mieści się 95% tych scenariuszy. Jak rozpocząć generowanie symulacji popytu w przyszłości? To nic trudnego.

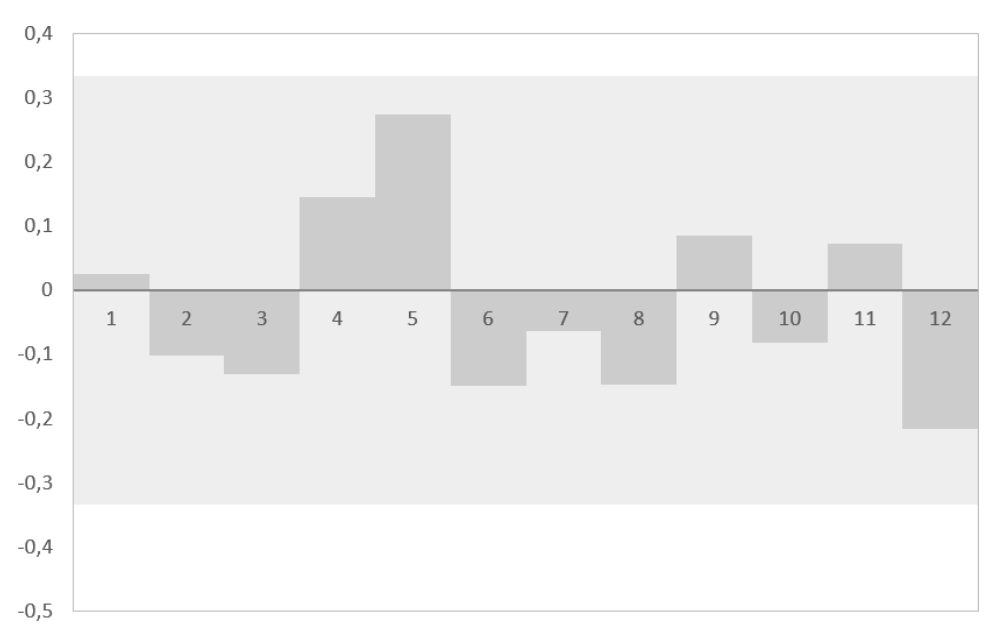

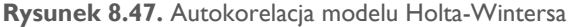

Zacznij od utworzenia kopii arkusza *Holt-Winters prognoza* i nazwania jej **Interwały prognozy**. Usuń wszystkie wykresy z nowego arkusza (nie będą Ci już potrzebne). Ponadto zmień nazwę tabeli na **InterwałyPrognozy.Dane**.

Na początku tego rozdziału napisałem, że prognoza jest zawsze błędna. Podczas prognozowania nie da się uniknąć błędów, ale w tym przypadku znasz dystrybucję błędów. Opracowałeś dobrze dopasowaną prognozę i możesz założyć, że charakteryzuje się ona średnią błędu jednego kroku równą 0 (prognoza jest nieobciążona) oraz standardowym odchyleniem równym 10,38 (wartość tę obliczyłeś w poprzednim arkuszu).

Funkcja ROZKŁAD.NORMALNY.ODW umożliwia wygenerowanie symulowanych błędów w przyszłych. Jako argumenty funkcji ROZKŁAD.NORMALNY.ODW możesz podać średnią (0), odchylenie standardowe (wartość 10,38 znajdującą się w komórce J2), a także liczbę losową z zakresu od 0 do 1. Spowoduje to wygenerowanie wartości błędu należącej do krzywej dzwonowej. Więcej informacji na temat krzywej dzwonowej znajdziesz w rozdziale 9. "Modelowanie optymalizacyjne — »świeżo wyciśnięty« sok nie zamiesza się sam".

Z uwagi na obecny kształt modelu mógłbyś od razu zmienić formułę w kolumnie Błąd prognozy. Ale może to spowodować błąd odwołania cyklicznego. Aby tego uniknąć, zmień formułę obliczającą sumę kwadratów błędów w komórce I2. To zapobiegnie błędom cyklicznych odwołań. Przyjrzyj się tej formule i spróbuj zrozumieć, jak to jest zaimplementowane.

```
=SUMA.WARUNKÓW(InterwałyPrognozy.Dane[Błąd podniesiony do kwadratu]; 
                    InterwałyPrognozy.Dane[t]; ">=1"; 
                    InterwałyPrognozy.Dane[t]; "<=" & $A$2 
) 
Teraz zmień formułę dla błędu prognozy z tej: 
=[@Rzeczywisty popyt] – [@[Prognoza jednego kroku]] 
na tę: 
= JEZELI([0t] <= $A$2;
   [@[Rzeczywisty popyt]]-[@[Prognoza jednego kroku]]; 
   ROZKŁ.NORMALNY.ODWR(LOS(); 0; $J$2) 
)
```
Teraz masz symulowane wartości błędów dla prognozy na 12 miesięcy. Po wykonaniu tych operacji uzyskasz arkusz pokazany na rysunku 8.48 (Twój arkusz będzie z pewnością zawierał inne wartości wygenerowane w wyniku symulacji).

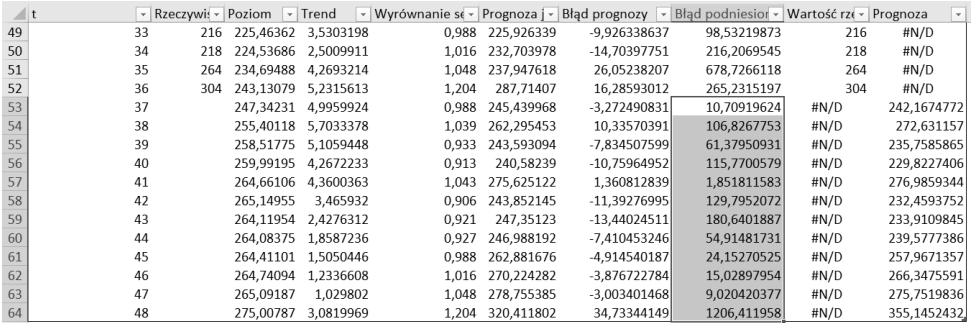

```
Rysunek 8.48. Wartości błędów poszczególnych kroków uzyskane w wyniku symulacji
```
Musisz wprowadzić zmiany w kolumnie Wyrównanie sezonowe. Teraz formuła w tej kolumnie wygląda tak:

```
=WARUNKI( 
    \lceil \theta t \rceil < 1; INDEKS(
       HoltWintersInicjalizacja.CzynnikiSezonowości[Początkowe czynniki 
       sezonowe]; 
       [@t] + 'Holt-Winters inicjalizacja'!$B$1 
     ); 
    ORAZ([@t] > = 1; [@t] < = $A$2); PRZESUNIĘCIE([@[Wyrównanie sezonowe]]; -'Holt-Winters 
             inicjalizacja'!$B$1; 0) + 
            $H$2 * (1 - $F$2) * [@[B$d programozy]] / SUMA(PRZESUNIĘCIE(HoltWintersPrognoza.Dane[@[Poziom]: 
            [Trend]; -1;0))
```
)

Należy wprowadzić drobną zmianę w drugim warunku. Nie potrzebujesz już funkcji ORAZ. Jeśli t jest większe od 1, ma zostać obliczona wartość wyrównania sezonowego:

```
=WARUNKI( 
    \lceil \theta t \rceil < 1; INDEKS(
      HoltWintersInicjalizacja.CzynnikiSezonowości[Początkowe czynniki sezonowe]; 
      [@t] + 'Holt-Winters inicjalizacja'!$B$1 
     ); 
   [@t] > = 1; PRZESUNIĘCIE([@[Wyrównanie sezonowe]]; -'Holt-Winters inicjalizacja'!$B$1; 0) 
      + $G$2 * (1 - $E$2) * [@[Błąd prognozy]] / 
      SUMA(PRZESUNIĘCIE(InterwałyPrognozy.Dane[@[Poziom]:[Trend]]; -1;0)) 
)
```
Dotarłeś do punktu, w którym rzeczy zaczynają się komplikować z analitycznego punktu widzenia. Dysponujesz symulowanym błędem prognozy oraz prognozą jednego kroku, a więc jeżeli do prognozy dodasz błąd, możesz odtworzyć wartości popytu dla danego okresu.

W tym celu w kolumnie Prognoza zmień formułę na taką:

```
=JEŻELI([@t] > $A$2; 
     [@[Prognoza jednego kroku]] +[@[Błąd prognozy]]; 
     BRAK() 
)
```
Formuła automatycznie wypełni całą kolumnę (rysunek 8.49).

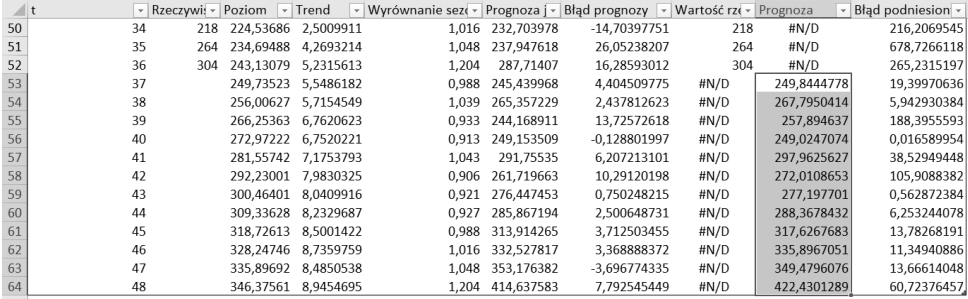

**Rysunek 8.49.** Popyt w przyszłości (wartości uzyskane w wyniku symulacji)

Wygenerowałeś dane jednego scenariusza. W celu wygenerowania danych innych scenariuszy wystarczy odświeżyć arkusz (spowoduje to zmianę wartości). W związku z tym możesz wygenerować wiele scenariuszy popytu w przyszłości, kopiując w inne miejsce dane scenariuszy i odświeżając arkusz.

Zacznij od umieszczenia etykiety **Symulacja popytu** w komórce A69, a w komórkach A70:L70 umieść numery miesięcy od 37 do 48. Możesz to zrobić, kopiując zawartość komórek A53:A64 i wklejając ją do komórek A70:L70 za pomocą opcji wklejania specjalnego z transpozycją wartości. Za pomocą tej samej techniki (wklejania specjalnego z transpozycją wartości) skopiuj dane popytu pierwszego scenariusza do komórek A71:L71. W celu wstawienia danych drugiego scenariusza kliknij wiersz 71. i wybierz opcję *Wstaw*, za pomocą której dodasz do arkusza nowy pusty wiersz. Teraz możesz umieścić w tym wierszu kolejne wartości popytu uzyskane w wyniku kolejnej symulacji (wartości powinny zostać zmienione po wykonaniu ostatniej operacji wklejania danych).

Możesz wykonywać te operacje w kółko w celu wygenerowania tak dużej liczby scenariuszy popytu, jak tylko zechcesz. W praktyce będzie to czasochłonne, a więc zoptymalizuj ten proces, rejestrując makro.

Tak jak robiłeś poprzednim razem, rozpocznij proces rejestracji makra, a następnie wykonaj poniższe operacje:

- 1. Wstaw pusty wiersz w miejscu wiersza 71.
- 2. Skopiuj komórki I53:I64.
- 3. Wklej specjalnie transponowane wartości do wiersza 71.
- 4. Kliknij przycisk zatrzymujący rejestrację makra.

Teraz możesz przypisać do makra dowolny skrót klawiszowy i używać go aż do wygenerowania tony scenariuszy. Możesz również wcisnąć i przytrzymać kombinację klawiszy pełniącą funkcję skrótu uruchamiającego makra — wygenerowanie 1000 scenariuszy w ten sposób nie powinno przysporzyć żadnego problemu. Jeżeli pomysł przytrzymywania klawiszy wydaje Ci się okropny, to możesz zapętlić makro za pomocą języka Visual Basic for Applications. Odsyłam Cię do mojej innej książki (w języku angielskim) *Dashboards for Excel* (Apress Berkeley, CA, 2015).

Po wykonaniu tych czynności Twój arkusz powinien wyglądać tak, jak pokazano na rysunku 8.50.

Dysponujesz już scenariuszami dla każdego miesiąca, a więc możesz skorzystać z funkcji PERCENTYL w celu ustalenia górnej i dolnej wartości granicznej — wartości, które wyznaczają 95% środkowych scenariuszy, co umożliwi utworzenie interwału prognozy.

Na przykład nad miesiącem 37., w komórce A66, możesz umieścić następującą formułę:

#### =PERCENTYL(A71:A1070;0.975)

Formuła ta zwróci percentyl 97,5% popytu w miesiącu 37. W moim arkuszu wartość ta wynosi ok. 264. W komórce A67 możesz ustalić percentyl 2,5% analizowanego miesiąca za pomocą formuły:

```
=PERCENTYL(A71:A1070;0.025)
```

|    | A                   | B       | C       | D       | E       | F       | G       | H       |         | $\mathbf{I}$ | K       |
|----|---------------------|---------|---------|---------|---------|---------|---------|---------|---------|--------------|---------|
|    | 69 Symulacja popytu |         |         |         |         |         |         |         |         |              |         |
| 70 | 37                  | 38      | 39      | 40      | 41      | 42      | 43      | 45      | 46      | 47           | 48      |
| 71 | 253.895             | 257.511 | 236.488 | 235.120 | 287,359 | 242,202 | 274.590 | 297.017 | 299,914 | 341.439      | 373,500 |
| 72 | 231,758             | 255,289 | 225,791 | 235,913 | 250,314 | 236,774 | 237,426 | 245,404 | 244,942 | 261,897      | 294,143 |
| 73 | 240.580             | 264,497 | 247.951 | 225.703 | 285.539 | 237,321 | 240.553 | 262.647 | 281,693 | 291.788      | 344.456 |
| 74 | 233,041             | 248.897 | 255.755 | 246.005 | 280,663 | 259,272 | 248.713 | 285,545 | 293.171 | 321.717      | 362,808 |
| 75 | 251,231             | 259,940 | 243,998 | 227,327 | 261,124 | 240,857 | 253,848 | 277,300 | 272,353 | 294,868      | 344,160 |
| 76 | 243,992             | 253,569 | 229,566 | 230,657 | 285,372 | 248,917 | 269.643 | 298.597 | 299,779 | 332,537      | 388,326 |
| 77 | 253,822             | 264.231 | 242.581 | 245.745 | 287,768 | 246,623 | 278.859 | 310.957 | 320.524 | 346.655      | 398,342 |
| 78 | 244.476             | 260,429 | 242.490 | 246,857 | 285,153 | 240,988 | 246,383 | 262,764 | 299,037 | 315.513      | 352,067 |
| 79 | 248,293             | 259,015 | 224,712 | 230,235 | 270,781 | 231,518 | 246,563 | 264,667 | 270,446 | 277,273      | 324,619 |
| 80 | 247,360             | 276,465 | 232.034 | 250,241 | 290,641 | 238,455 | 275,009 | 292,218 | 292,567 | 308,872      | 360,384 |
| 81 | 239.725             | 241.731 | 234.028 | 245,837 | 260,824 | 243,518 | 254,293 | 291,041 | 312.064 | 320,296      | 385,007 |
| 82 | 234,466             | 270,167 | 254,208 | 252,937 | 300,907 | 272,314 | 268,044 | 320,363 | 349,755 | 355,494      | 434,294 |
| 83 | 226.041             | 243,004 | 221.190 | 227,270 | 262,297 | 236,761 | 246.115 | 265,499 | 282,100 | 293,436      | 329,548 |
| 84 | 233,617             | 250.219 | 235.092 | 234,366 | 274,737 | 250,769 | 243.602 | 280,448 | 264,899 | 284.426      | 335,669 |
| 85 | 245,389             | 267.375 | 253,714 | 243,003 | 285,408 | 248,194 | 246,892 | 286,884 | 287,445 | 285,555      | 342,356 |
| 86 | 257,981             | 285,241 | 253,476 | 259,011 | 303,546 | 271,008 | 287,233 | 304,301 | 325,119 | 320,955      | 394,402 |
| 87 | 223,674             | 251.071 | 240.125 | 230,299 | 265,992 | 224,344 | 249,717 | 266,287 | 259,803 | 271.325      | 331,494 |
| 88 | 250,134             | 267.969 | 242.633 | 228,918 | 278,568 | 217,628 | 231,286 | 262,525 | 255,339 | 267,834      | 313,889 |
| 89 | 233,698             | 263,667 | 231,835 | 221,360 | 278,181 | 247,600 | 241,371 | 260,084 | 278,769 | 282,528      | 328,107 |
| 90 | 244.542             | 268,148 | 250,695 | 248,337 | 290,564 | 252,890 | 271.379 | 298.017 | 306.527 | 329,829      | 392,881 |
| 91 | 253,914             | 266.332 | 243.997 | 241.723 | 296,675 | 260,145 | 271,436 | 291,062 | 314,480 | 331.023      | 375,289 |
| 92 | 259,729             | 267.947 | 256,404 | 241,333 | 288,138 | 232,299 | 253,475 | 260,297 | 283,834 | 295,441      | 352,550 |
| 93 | 257,479             | 257,151 | 248,954 | 244,475 | 283,647 | 266,331 | 267,060 | 305,544 | 308,701 | 332,612      | 398,070 |
| 94 | 240,014             | 277.102 | 244.872 | 238,515 | 293,375 | 238,212 | 246,828 | 281,220 | 283,292 | 320,390      | 345,049 |
| 95 | 245,990             | 246.702 | 261.146 | 239,871 | 295,607 | 239,748 | 254,952 | 282,264 | 302,956 | 308.133      | 347,038 |
| 96 | 251,564             | 284,875 | 249,332 | 239,219 | 301,270 | 256,162 | 274,130 | 310,519 | 337,141 | 352,430      | 411,914 |
| 97 | 231,628             | 272,354 | 236,726 | 243,399 | 292,557 | 234,452 | 258,983 | 277,563 | 278,802 | 327.611      | 359,695 |
| 98 | 245,159             | 269.642 | 263,441 | 260,822 | 299,035 | 257,125 | 262,837 | 282,602 | 304,133 | 322.434      | 369,303 |
| 99 | 245.693             | 246.672 | 214,159 | 225,291 | 258,867 | 212,156 | 218,112 | 236,838 | 228,856 | 236.076      | 266,164 |

**Rysunek 8.50.** Wygenerowałem 1000 scenariuszy popytu

W tej formule podałem zakres komórek A71:A1070, ponieważ dysponuję danymi 1000 symulowanych scenariuszy. W zależności od zręczności palca wskazującego mogłeś wygenerować więcej lub mniej scenariuszy. W moim arkuszu to dolne ograniczenie wyniosło ok. 224.

Wynika z tego, że pomimo przewidywanego popytu wynoszącego 245 (w miesiącu 37.) 95% interwału prognozy mieści się pomiędzy popytem wynoszącym 224 a popytem wynoszącym 264.

Formuły obliczające percentyle możesz przeciągnąć w bok aż do miesiąca 48. (kolumny L). W ten sposób ustalisz całość interwału (rysunek 8.51). Teraz możesz przedstawić swojemu przełożonemu prognozę wraz z zakresem wartości, pomiędzy którymi będzie się ona wahać. W formułach możesz zmienić wartości 0,025 i 0,975 na np. 0,1 i 0,9 (interwał 90%) lub 0,2 i 0,8 (interwał 80%).

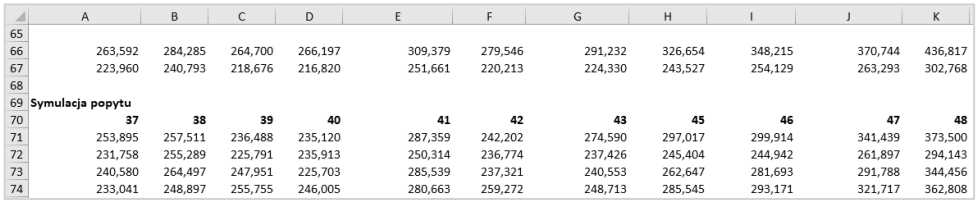

**Rysunek 8.51.** Interwał prognozy uzyskanej za pomocą modelu Holta-Wintersa

## Tworzenie wykresu warstwowego wachlarza wartości

Wykonywanie tej ostatniej czynności nie jest koniecznością, ale prognozy z interwałami są często przedstawiane za pomocą **wykresu wachlarza**. Wykres ten możesz utworzyć w Excelu.

Zacznij od utworzenia nowego arkusza i nadania mu nazwy **Wykres wachlarza**. Następnie skopiuj do jego 1. wiersza etykiety miesięcy (numery od 37 do 48). Do 2. wiersza wklej dane górnego ograniczenia interwału prognoz (skopiuj je z 66. wiersza arkusza *Interwały prognozy*). Do 3. wiersza wklej za pomocą opcji wklejania specjalnego z transpozycją wartości prognoz z arkusza *Holt-Winters prognoza*. Do 4. wiersza wklej wartości dolnego ograniczenia interwału prognoz (skopiuj je z 67. wiersza arkusza *Interwały prognozy*).

Po wykonaniu tych czynności w kolejnych wierszach Twojego arkusza będą się znajdowały numery miesięcy, wartości górnego ograniczenia interwału, prognozowane wartości i wartości dolnego ograniczenia interwału (rysunek 8.52).

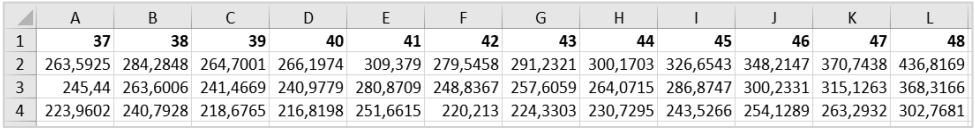

**Rysunek 8.52.** Dane prognozy otoczone wartościami granicznymi interwału

Zaznacz komórki A2:L4 i wybierz opcję tworzenia wykresu warstwowego. Spowoduje to wygenerowanie wykresu składającego się z trzech ułożonych na sobie ciągłych warstw. Kliknij jedną z serii prawym przyciskiem myszy i wybierz opcję *Zaznacz dane…* Zmień etykiety osi poziomej (kategorii) — w tej części okna umieść serię danych znajdującą się w komórkach A1:L1. Spowoduje to wyświetlenie na wykresie poprawnych etykiet z numerami miesięcy. (Nie zostawiaj tego jako 1 – 12, gdyż nie wygląda to dobrze).

Teraz upiększ nieco ten wykres. Kliknij prawym przyciskiem myszy serię danych dolnych wartości granicznych i sformatuj ją tak, aby charakteryzowała się białym wypełnieniem. Aby wykres ten wyglądał podobnie do poprzednich, usuń z niego linie siatki. Następnie kliknij prawym przyciskiem myszy dowolną serię danych i wybierz *Zmień typ wykresu seryjnego*. Zmień drugą serię (prawdopodobnie nazwaną *Serie2*) na wykres linowy, tak jak pokazano na rysunku 8.53.

Na koniec naciśnij *OK*.

Za każdym razem, gdy zmieniasz typ wykresu na liniowy, Excel dodaje pustą przestrzeń po lewej i prawej stronie wykresu. Aby się tego pozbyć, kliknij prawym przyciskiem myszy oś *y* i wybierz *Formatuj oś…*.

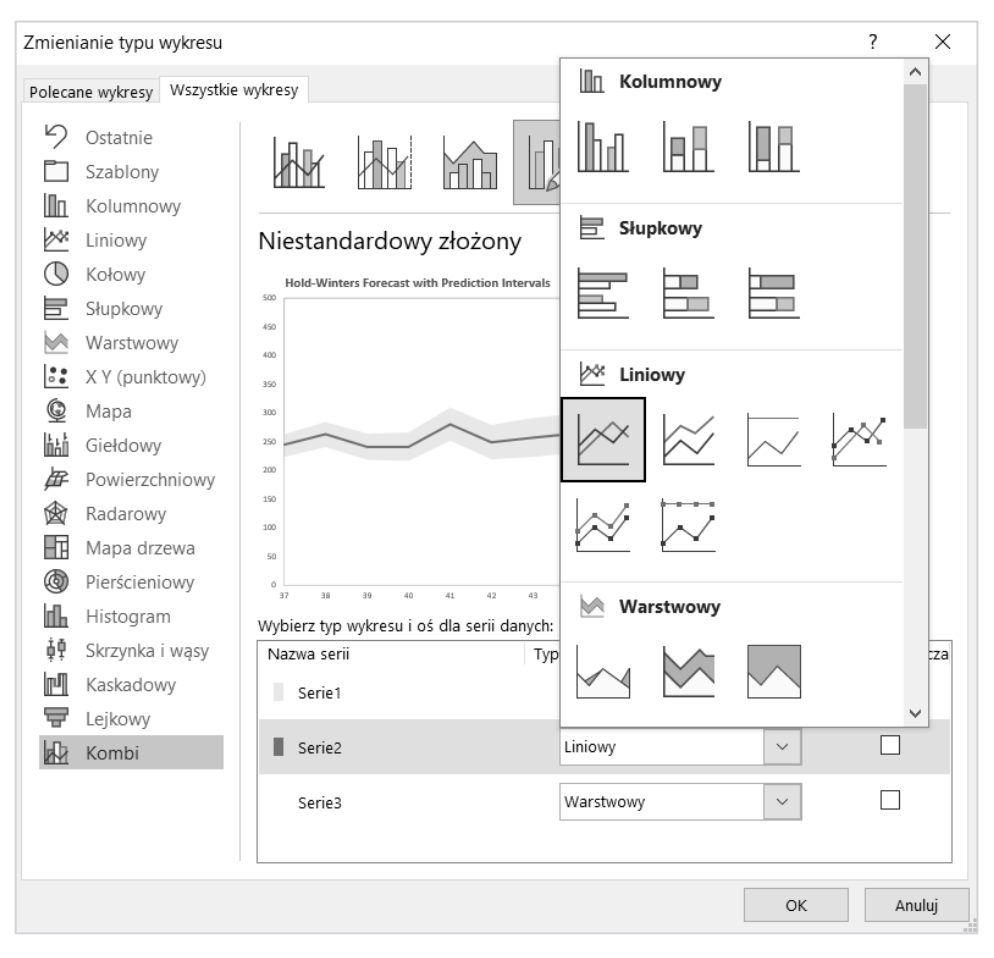

**Rysunek 8.53.** Okno Zmienianie typu wykresu

By usunąć białe puste pole, w panelu *Formatowanie osi*, w zakładce *Opcje osi*, poszukaj pola *Położenie etykiety* i wybierz *Obok osi*. Usunąłem również znaczniki osi, ponieważ nie są potrzebne. Tę opcję znajdziesz w tym samym menu. Rozwiń opcję *Znaczniki osi* i zarówno dla *Typ jednostki głównej*, jak i dla *Typ jednostki pomocniczej* wybierz *Brak*.

Na koniec możesz dodać etykiety osi i tytuł wykresu. Spójrz na mój wykres wachlarzowy widoczny na rysunku 8.54. Dzięki formatowaniu możesz sprawić, by ten wykres był bardzo czytelny. Zgodnie z dobrymi praktykami wizualizacji danych zachęcam Cię do wybrania jaśniejszych kolorów, z wyjątkiem głównej linii prognozy, która powinna się wyróżniać.

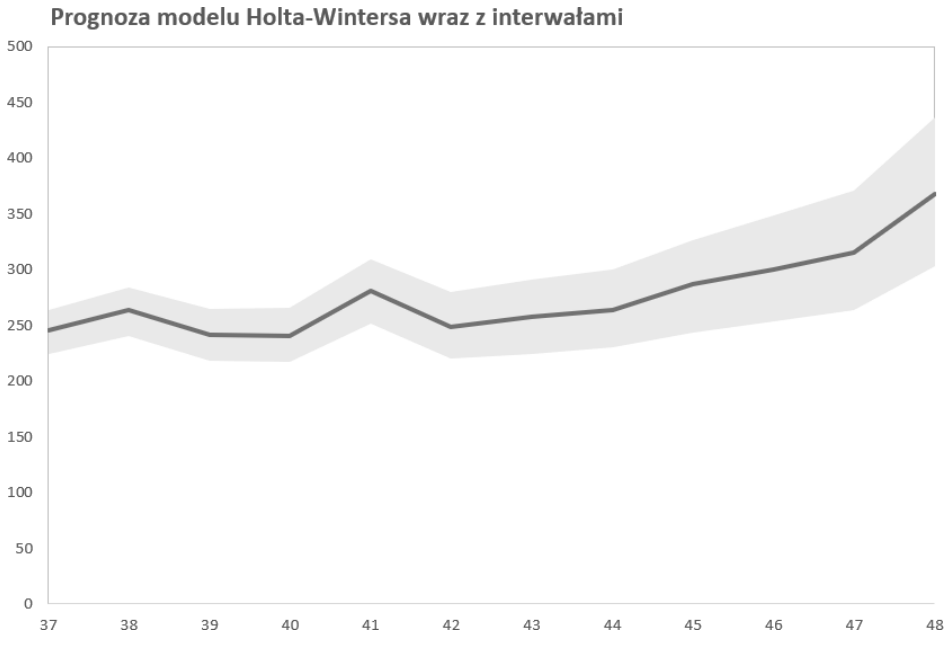

**Rysunek 8.54.** Wykres wachlarza wygląda pięknie

Największą zaletą tego wykresu jest to, że prezentuje on w prosty sposób jednocześnie prognozę oraz interwały. Przyglądając się wykresowi, można zauważyć dwie ciekawe rzeczy:

- Błąd poszerza się wraz z upływem czasu. Jest to dość logiczne. Niepewność prognoz na kolejne miesiące nakłada się na siebie.
- Granice błędu są szersze również podczas okresów sezonowego wzrostu popytu. Przy niższym popycie granice błędu są węższe.

## Arkusze prognozy w Excelu

Pewnie myślałeś, że to już koniec, ale jest jeszcze jedna, ostania rzecz, którą chcę Ci pokazać w tym rozdziale. W 2010 roku firma Microsoft dodała nowe narzędzie o nazwie *Arkusz prognozy*. Tak naprawdę to narzędzie nie jest rozbudowane, a firma Microsoft ostatnio bardziej skupia się na rozwijaniu funkcjonalności prognozowania za pomocą języków R i Python oraz programu Power BI. W rezultacie to narzędzie jest w połowie zrealizowanym pomysłem. Ale i tak chcę Ci je pokazać.

Excel oferuje bardzo prosty sposób tworzenia prognozy. Jednak jest jeden minus. Podobnie jak w przypadku innych narzędzi, które robią wszystko za Ciebie, nie wiesz, co dzieje się pod spodem, przez co możesz przygotować niedorzeczne wyniki. Bez dokładnego zrozumienia, coś co wygląda w danym momencie dobrze, później może przestać mieć sens.

W celu utworzenia arkusza prognozy przejdź do arkusza *Szereg czasowy* i naciśnij dowolną komórkę tabeli. Następnie z zakładki *Dane* wybierz *Arkusz prognozy* (który znajdziesz w grupie *Prognoza*). Podpowiedź pokazano na rysunku 8.55.

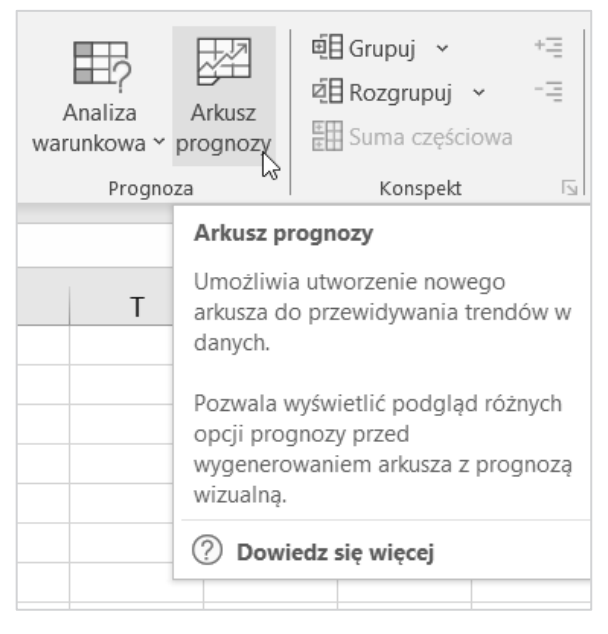

**Rysunek 8.55.** Arkusz prognozy znajdujący się w zakładce Dane, w grupie Prognoza

Gdy klikniesz opcję *Arkusz prognozy*, Excel utworzy podgląd wykresu wachlarzowego z kilkoma opcjami (rysunek 8.56).

Aby odtworzyć analizę z tego rozdziału, *Koniec prognozy* ustawiłem na 48. Rozwinąłem także listę *Opcje*, by ustawić kilka dodatkowych parametrów. *Sezonowość* ustaw ręcznie na 12 miesięcy i zaznacz opcję *Dołącz statystykę prognozy*, by uzyskać kilka statystyk, które obliczyliśmy ręcznie w tym rozdziale. (Dlaczego ta opcja nie jest domyślnie zaznaczona?). Na koniec naciśnij przycisk *Utwórz*.

Po utworzeniu arkusza (rysunek 8.57) możesz zmienić jego nieelegancką nazwę *Arkusz4* (czy inną domyślną nazwę nadaną przez Excela) na **Arkusz prognozy**.

Dzięki temu, czego dowiedziałeś się w tym rozdziale, będziesz w stanie wprowadzić zmiany w tym arkuszu. Tak samo jak ja możesz się zastanawiać, jaki algorytm jest używany do prognozowania. Po przeczytaniu dokumentacji na temat arkusza prognozy już wiem, że to metoda o nazwie **potrójne wygładzanie wykładnicze**. Jak sobie może przypominasz, to po prostu inna nazwa algorytmu Holta-Wintersa.

Jeśli przeczytałeś ten rozdział w całości, to gratuluję. Poważnie. Przedstawiłem Ci naprawdę dużo technik prognozowania.

Mam nadzieję, że czujesz się na siłach, aby iść dalej i "organizować swoją ignorancję"!

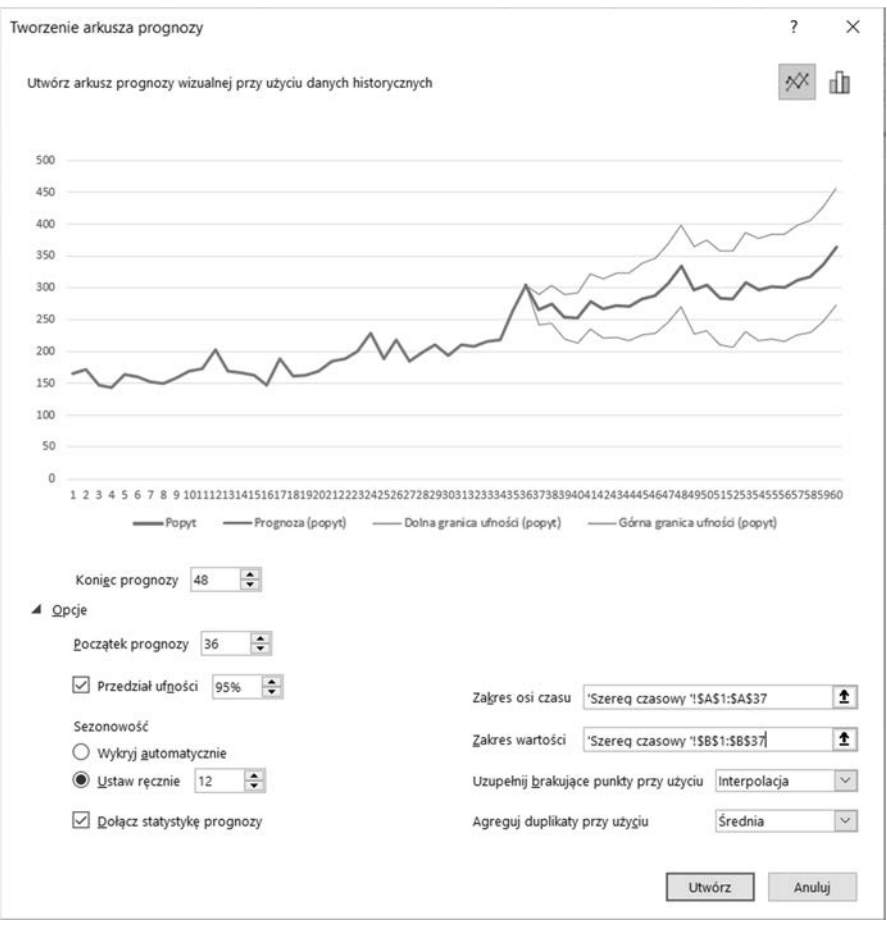

**Rysunek 8.56.** Okno Tworzenie arkusza prognozy

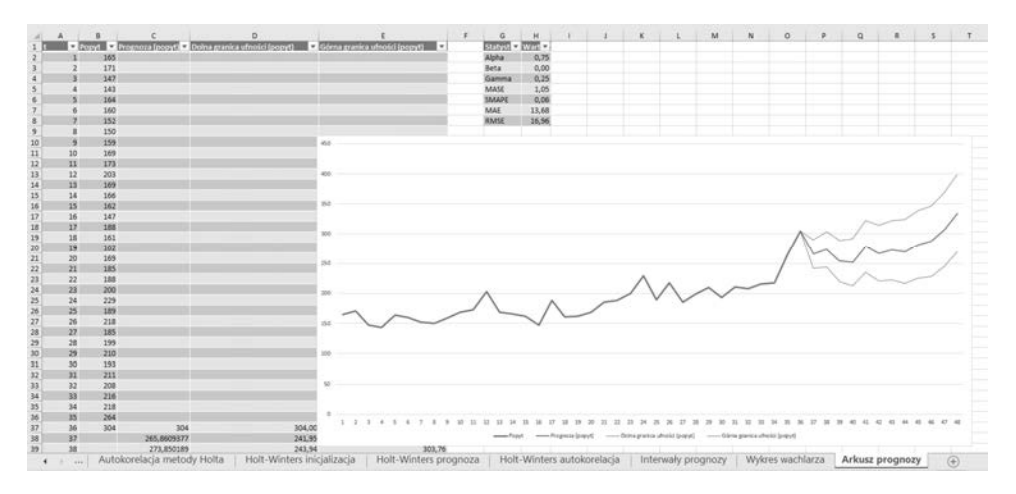

**Rysunek 8.57.** Gotowy arkusz prognozy

### **326 Mistrz analizy danych**

# PROGRAM PARTNERSKI GRUPY HELION

1. ZAREJESTRUJ SIĘ<br>2. PREZENTUJ KSIĄŻKI

Zmień swoją stronę WWW w działający bankomat!

Dowiedz się więcej i dołącz już dzisiaj! http://program-partnerski.helion.pl

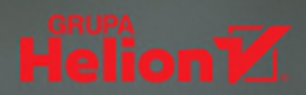

Mimo zainteresowania danymi i ich analiza zbyt wiele projektów z obszaru data science kończy sie fiaskiem. Firmy zatrudniają analityków danych, kupują drogie narzedzia, traktują analizę danych jak magie. Niestety, bez dogłebnego zrozumienia sposobu i celu przetwarzania danych nie masz co liczyć na sukces. Jeśli chcesz podjąć się tego wyzwania, Twoim najlepszym sojusznikiem okaże się... Excel, który świetnie się nadaje do wyjaśniania najważniejszych zagadnień nauki o danych.

Analitycy, którzy w pełni wykorzystują potencjał Excela, będą odnosić sukcesy. - George Mount, Excel MVP, autor książki Zaawansowana analiza danych

Dzieki tej książce zrozumiesz techniki analizy danych, poznasz szczegóły ich implementacji, a także nauczysz sie z nich korzystać w biznesie niezależnie od jego skali. To przewodnik po budowaniu modeli statystycznych, uczeniu maszynowym i użyciu sztucznej inteligencji bezpośrednio w Twoim arkuszu kalkulacyjnym. Jeśli chcesz stosować naukę o danych do odczytywania ukrytej w nich praktycznej wiedzy, to Mistrz analizy danych jest lekturą, po którą koniecznie musisz siegnąć!

## Najciekawsze zagadnienia:

- nowe funkcje Excela i Power Query, takie jak X.WYSZUKAJ, LET i LAMBDA
- · ogólny model liniowy, metody zespołowe i naiwny klasyfikator Bayesa
- optymalizacja matematyczna, programowanie nieliniowe i algorytmy genetyczne
- · szeregi czasowe i generowanie prognoz
- · algorytmy k-średnich, modularność grafu i symulacja Monte Carlo
- · analiza danych za pomoca jezyka R

JORDAN GOLDMEIER jest światowej klasy ekspertem w dziedzinie analityki i wizualizacji danych, a także autorem cenionych książek. Od sześciu lat regularnie otrzymuje Excel MVP Award. Był wykładowcą analityki na Wake Forest University, z jego wiedzy korzystały największe firmy świata i NATO.

Jeśli chcesz dołączyć do nowego pokolenia analityków, ta książka będzie Twoim przewodnikiem! - dr Alex J. Gutman, współautor książki Analityk danych. Przewodnik po data science, statystyce *i* uczeniu maszynowym

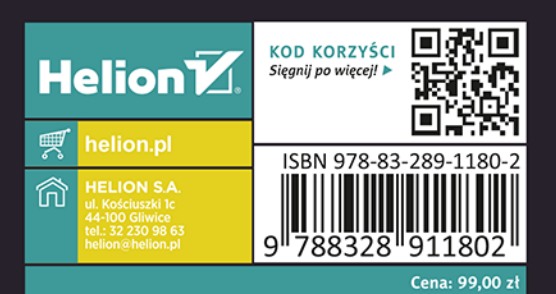

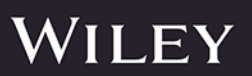